## <span id="page-0-0"></span>**SONY**

[Guia de ajuda](#page-0-0)

### Smartphone Xperia 5 III XQ-BQ52/XQ-BQ62/XQ-BQ72

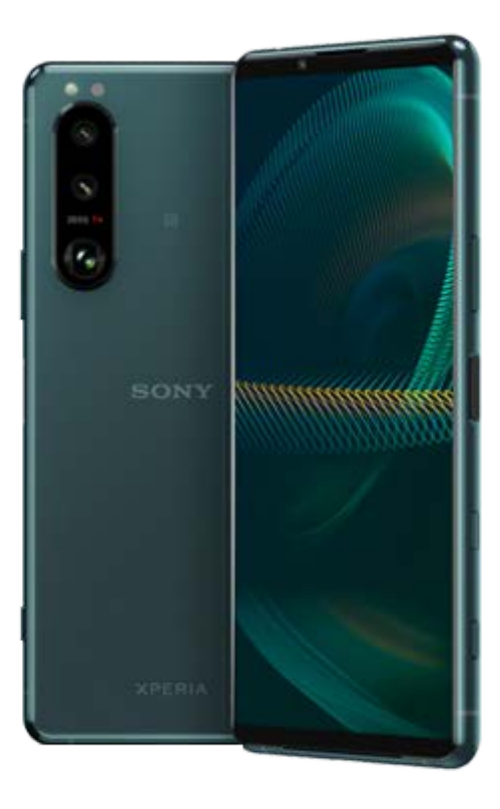

Utilize este manual se encontrar quaisquer problemas ou se tiver dúvidas acerca do dispositivo.

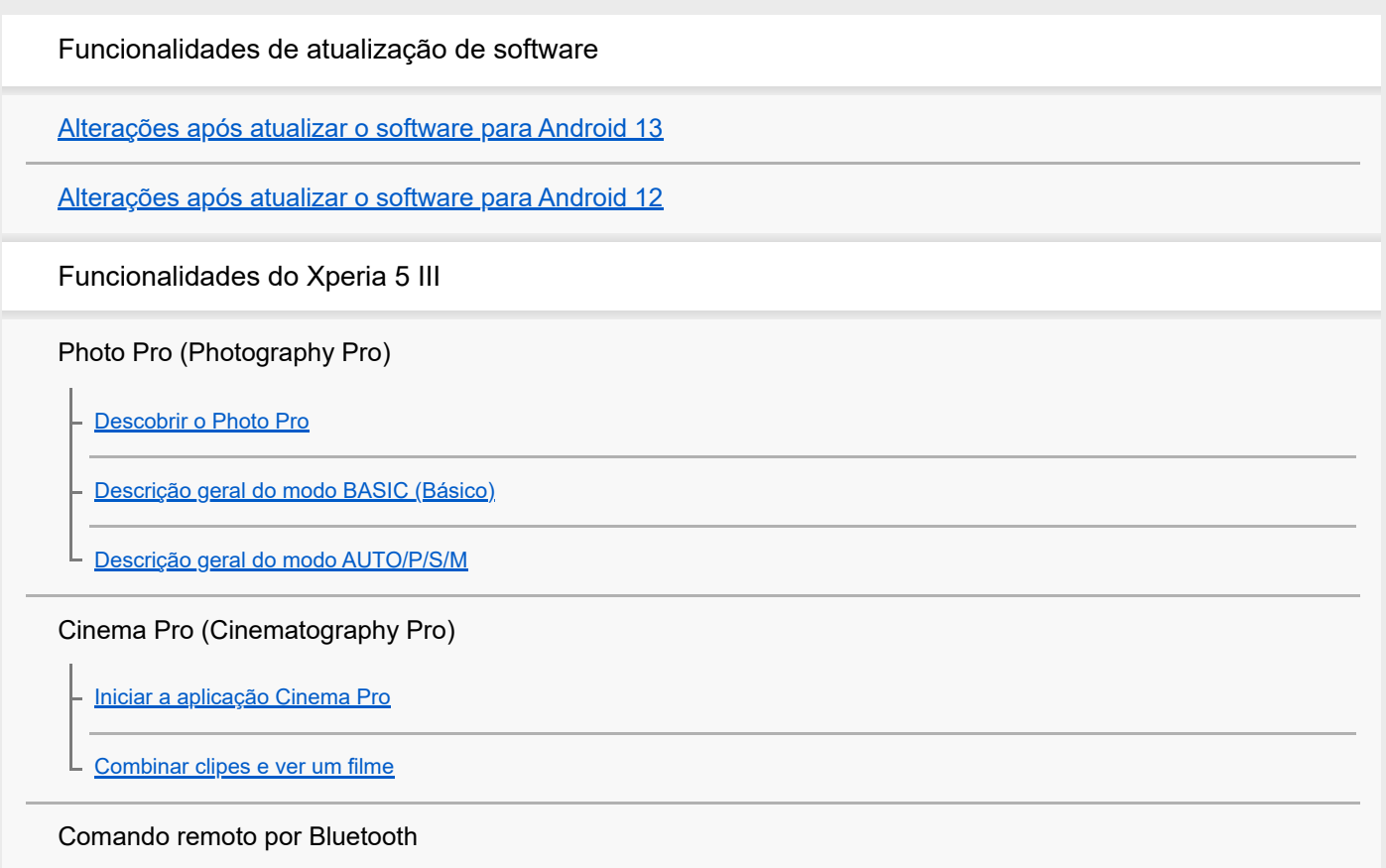

[Emparelhar com um comando remoto por Bluetooth](#page-27-0)

#### Monitor externo

[Utilizar a aplicação Monitor externo](#page-29-0)

[Monitor externo Modo transm. seq.](#page-31-0)

[Monitor externo Definições de áudio](#page-33-0)

#### Otimizador de jogo

[Iniciar a aplicação Otimizador de jogo](#page-35-0)

[Utilizar Otimizador de jogo durante a reprodução](#page-37-0)

[Utilizar a tecla da câmara como uma tecla de atalho para ações do Otimizador de jogo](#page-40-0)

#### Melhorar o som

[Melhorar a saída de som utilizando o 360 Spatial Sound](#page-41-0)

[Melhorar a saída de som utilizando Dolby Atmos®](#page-42-0)

[Aumentar a qualidade dos ficheiros de música comprimidos \(DSEE Ultimate\)](#page-43-0)

[Reduzir o ruído do vento durante a gravação](#page-44-0)

Sensor lateral

[Ligar ou desligar Sensor lateral](#page-45-0)

[Utilizar o Sensor lateral](#page-46-0)

L [Definir outras opções Sensor lateral](#page-49-0)

Janela de pop-up

L

[Utilizar o modo de janela de pop-up](#page-50-0)

#### Modo Ecrã dividido

[Utilizar o modo Ecrã dividido](#page-53-0)

Vibração dinâmica

[Utilizar vibração dinâmica](#page-56-0)

[Ajustar as definições da Vibração dinâmica](#page-57-0)

Visualização de ambiente

[Definir a Visualização de ambiente](#page-58-0) L

#### Gestão de chamadas inteligente

L [Utilizar o Gestão de chms intelig.](#page-60-0)

[Acerca deste Guia de ajuda](#page-61-0)

[Descrição geral](#page-62-0)

Inserir um cartão SIM e o cartão de memória

[Preparação inicial – Dual SIM](#page-65-0)

[Utilizar um dispositivo Dual SIM](#page-66-0)

[Proteção do ecrã](#page-68-0)

[Iniciar o dispositivo pela primeira vez](#page-69-0)

[Configurar uma conta Google no seu dispositivo](#page-70-0)

Transferir conteúdos

[Transferir conteúdo com a aplicação Xperia Transfer 2 \(do Android/iOS\)](#page-71-0)

[Sincronizar dados utilizando uma conta Google \(do Android\)](#page-72-0)

[Transferir conteúdo utilizando um computador \(do Android\)](#page-74-0)

[Transferir conteúdo utilizando um cartão SD \(do Android\)](#page-75-0)

Segurança do dispositivo

[Certificar-se de que o seu dispositivo está protegido](#page-76-0)

[Localizar o\(s\) número\(s\) IMEI do dispositivo](#page-77-0)

[Localizar, bloquear ou apagar um dispositivo perdido](#page-78-0)

Aprender o básico

[Ligar ou desligar o ecrã](#page-79-0)

[Ecrã inicial](#page-80-0)

[Ajustar o tempo de inatividade antes da desativação do ecrã](#page-83-0)

[Controlo de contraluz inteligente](#page-84-0)

[Modo para uma mão](#page-85-0)

[Obter uma captura de ecrã](#page-86-0)

[Gravação do ecrã do dispositivo](#page-88-0)

[Alarme](#page-89-0)

[Ler QR codes](#page-90-0)

[Luz de notificação](#page-91-0)

Ícones na barra de estado

[Barra de estado e painel de notificação](#page-92-0)

[Ícones de estado](#page-93-0)

[Ícones de notificação](#page-95-0)

Bateria e manutenção

[Carregar o dispositivo](#page-97-0)

Bateria e gestão de energia

[Gerir Carga da Bateria](#page-100-0)

[Modo STAMINA](#page-101-0)

- [Bateria e gestão de energia](#page-102-0)

[Verificar o consumo de bateria das aplicações](#page-104-0)

Atualizar o seu dispositivo

[Antes de atualizar o dispositivo](#page-105-0)

[Atualizar o dispositivo através de uma ligação sem fios](#page-106-0)

#### Reiniciar, reinicializar e reparar

[Reiniciar e repor o dispositivo](#page-107-0)

[Reparar o software do dispositivo utilizando o Xperia Companion](#page-109-0)

[Repor as aplicações](#page-110-0)

#### Melhorar o desempenho da memória

[Ver o estado da memória](#page-111-0)

[Libertar espaço no armazenamento interno](#page-112-0)

[Parar a execução de aplicações e serviços](#page-113-0)

[Formatar o cartão de memória](#page-114-0)

Internet e redes

[Ligação de dados móvel](#page-115-0)

[Aumentar a potência do sinal Wi-Fi](#page-116-0)®

[Controlar a utilização de dados](#page-117-0)

Definições básicas

[Menu Definições](#page-119-0)

Volume, vibração e som

[Volume e vibração](#page-122-0)

[Sons e tons](#page-123-0)

[Definições do ecrã](#page-125-0)

[Atualizações da aplicação](#page-127-0)

[Utilizar os serviços de localização](#page-128-0)

[Data e hora](#page-129-0)

Photo Pro (Photography Pro)

Modo BASIC (Básico)

[Descrição geral do modo BASIC \(Básico\)](#page-18-0)

[Tirar uma fotografia ou gravar um vídeo](#page-133-0)

[Ver fotografias e vídeos](#page-135-0)

[Funcionalidades usadas frequentemente no modo BASIC \(Básico\)](#page-137-0)

Selfies

[Tirar uma selfie](#page-139-0)

[Tirar uma selfie com o obturador manual](#page-140-0)

Definições do modo BASIC (Básico)

[Cor e brilho](#page-141-0) [Efeito Bokeh](#page-142-0) [Gravação de vídeo HDR](#page-143-0) [Gravar um vídeo sem tremores](#page-144-0) Utilizar vários modos de captura

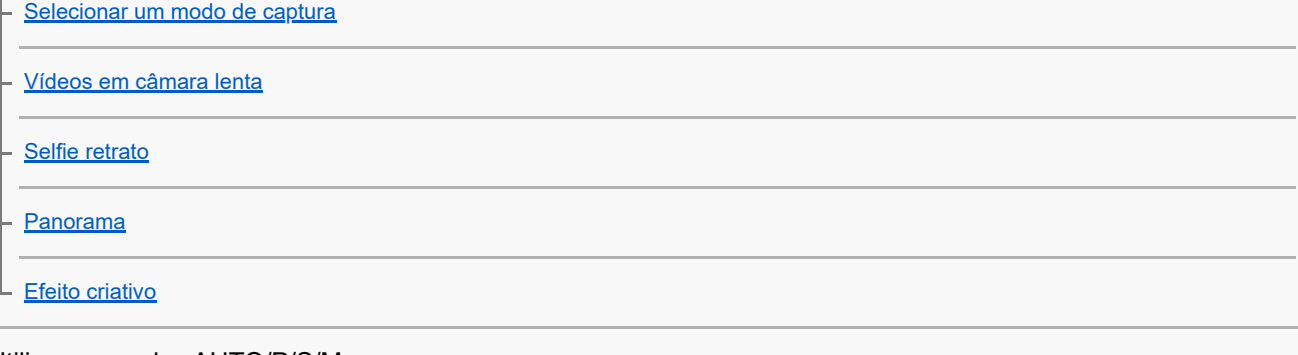

Utilizar os modos AUTO/P/S/M

[Descrição geral do modo AUTO/P/S/M](#page-21-0)

[Ícones de Definições](#page-152-0)

[Fotografar imagens fixas](#page-155-0)

#### Selecionar um modo de fotografia

[Modo automático \(AUTO\)](#page-157-0)

[Auto programação \(P\)](#page-158-0)

[Prioridade da velocidade do obturador \(S\)](#page-159-0)

[Exposição manual \(M\)](#page-160-0)

#### Registar e relembrar as definições da câmara

[Memória de definições da câmara](#page-161-0)

[Rechamar memória \(MR\)](#page-162-0)

Selecionar um modo de avanço (fotografia contínua/temporizador auto)

[Fotografia contínua](#page-163-0)

L <u>[Temporizador automático](#page-165-0)</u>

[Utilizar o flash](#page-166-0)

[Reconhecimento de cena e condições](#page-167-0)

Definições adicionais da câmara

[Definir o foco tocando no visor da câmara](#page-168-0)

[AF de rosto/olhos](#page-169-0)

[Suavizar o tom da pele](#page-170-0)

[Seguir um objeto](#page-171-0)

[Definir a Modo Transfer & Tagging add-on](#page-172-0)

[Armazenamento de dados](#page-173-0)

**[Georreferência](#page-174-0)** 

[Linhas de grelha](#page-175-0)

[Modos diferentes de utilizar a tecla de volume](#page-176-0)

[Sinais de áudio](#page-177-0)

Música

[Transferir música de um computador para o seu dispositivo](#page-178-0)

[Ouvir música](#page-179-0)

[Funcionalidades da aplicação Música](#page-181-0)

Conectividade

[Espelhar sem fios o ecrã do dispositivo num aparelho de TV](#page-182-0)

[Ligar o seu dispositivo a acessórios USB](#page-184-0)

[NFC \(Near Field Communication\)](#page-186-0)

[Utilizar o dispositivo como uma carteira](#page-187-0)

Tecnologia sem fios Bluetooth®

[Ligar ou desligar a função Bluetooth](#page-188-0)

[Atribuir um nome ao dispositivo](#page-189-0)

[Associar com outro dispositivo Bluetooth](#page-190-0)

[Emparelhar com um comando remoto por Bluetooth](#page-27-0)

[Enviar itens utilizando tecnologia Bluetooth](#page-193-0)

[Receber itens utilizando tecnologia Bluetooth](#page-194-0)

#### Aplicação de suporte

[Acerca da aplicação de suporte](#page-195-0)

Notas sobre a utilização, acessibilidade e informações legais

**[Acessibilidade](#page-196-0)** 

[Utilizar o dispositivo em condições de humidade e poeirentas](#page-197-0)

[Informações legais](#page-199-0)

[Garantia, SAR e orientações de utilização](#page-201-0)

<span id="page-7-0"></span>**Smartphone** Xperia 5 III XQ-BQ52/XQ-BQ62/XQ-BQ72

## **Alterações após atualizar o software para Android 13**

Além da atualização do software para Android 13, algumas alterações também são efetuadas às funções existentes. As seguintes são algumas das alterações principais após atualizar o seu dispositivo para Android 13. Este Guia de ajuda não descreve todas as funcionalidades e funções do Android 13. Algumas funcionalidades, funções, definições e elementos de design do ecrã podem diferir do conteúdo deste Guia de ajuda após atualizar o dispositivo para Android 13.

## **Novo ecrã de bloqueio**

Os ícones que se seguem são apresentados no ecrã de bloqueio. Pode aceder rapidamente a cada funcionalidade a partir do ecrã de bloqueio tocando sem soltar nos ícones.

### **Nota**

- O método de funcionamento dos ícones no ecrã de bloqueio mudou de deslizar para tocar sem soltar.
- $\bullet$  O  $\circ$  (Ícone de carteira) será apresentado se instalar uma aplicação de pagamento NFC e configurar as definições adequadas.

Pode apresentar ou ocultar o  $\overline{e}$ ) (Ícone de carteira) no ecrã de bloqueio. Localize e toque rapidamente em [Definições] > [Ecrã] > [Pref. do ecrã de bloqueio] e, em seguida, toque rapidamente no interruptor [Mostrar carteira].

O (Ícone de controlos de dispositivos) será apresentado no ecrã de bloqueio se instalar uma aplicação de controlo do dispositivo e configurar as definições adequadas.

Pode apresentar ou ocultar o @ (Ícone de controlos de dispositivos) no ecrã de bloqueio. Localize e toque rapidamente em [Definições] > [Ecrã] > [Pref. do ecrã de bloqueio] e, em seguida, toque rapidamente no interruptor [Mostrar controlos de dispositivos].

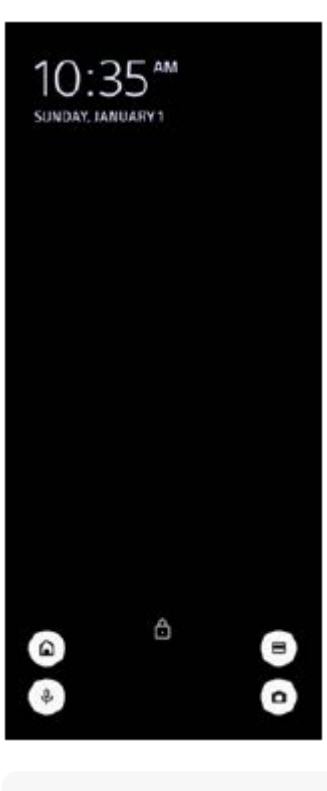

**Sugestão**

Pode controlar um dispositivo externo ligado sem desbloquear o seu dispositivo. Localize e toque rapidamente em [Definições] > [Ecrã] > [Pref. do ecrã de bloqueio] e, em seguida, toque no interruptor [Controlo a partir do dispositivo bloqueado] para ativar a função.

## **Novo painel de Definições rápidas**

Passe o dedo para baixo duas vezes a partir da parte superior do ecrã para abrir o painel de Definições rápidas.

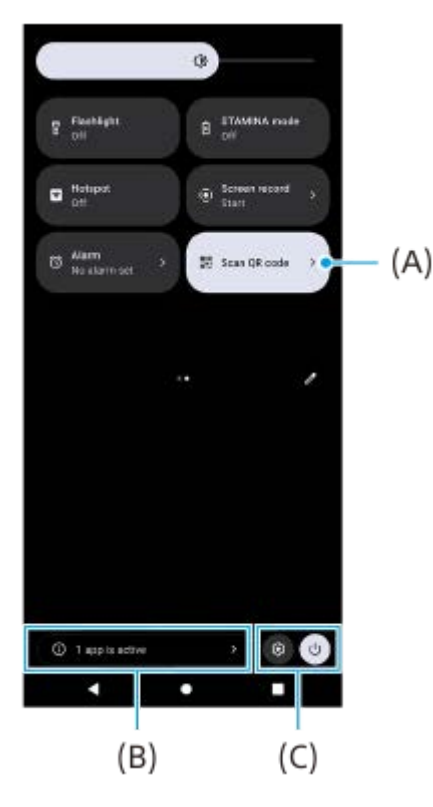

### **Abrir o leitor de códigos QR a partir do painel de Definições rápidas**

1. No painel de Definições rápidas, passe o dedo para a esquerda ou para a direita para localizar **HH** (Leia o código QR) **(A)** e, em seguida, toque rapidamente no mesmo.

### **Verificar as aplicações ativas (B)**

Toque rapidamente para apresentar as aplicações ativas que podem afetar a vida útil da bateria mesmo que não esteja a utilizá-las. Pode selecionar uma aplicação em execução e interrompê-la. Nem todas as aplicações podem ser interrompidas.

### **Mudança nas posições dos ícones (C)**

Toque em & (Ícone Definições) para abrir o menu Definições. Toque rapidamente em  $\langle \cdot \rangle$  (Botão do menu ligar/desligar) para abrir o menu ligar/desligar.

## **Imagem fundo/estilo**

Pode alterar a cor de destaque do sistema de modo a corresponder ao padrão de fundo selecionado.

Toque sem soltar numa área vazia do ecrã inicial e, em seguida, toque em [Imagem fundo/estilo]. **1.** Pode selecionar as cores ou as definições pretendidas no ecrã de definições de [Imagem de fundo e estilo].

## **Mudanças no Photo Pro**

### **Mudança no método de apresentação para os resultados de leitura dos códigos QR**

O método de apresentação para os resultados de leitura dos códigos QR mudou de uma notificação para uma barra de notificações.

Aponte a câmara para o código QR e, em seguida, toque rapidamente na barra de notificações que aparece no visor da câmara.

#### **Nota**

As notificações de códigos QR já não são apresentadas no painel de notificação.

## **Novas funcionalidades do Cinema Pro**

### **Registar e rechamar definições de gravação**

Pode registar e rechamar definições de gravação.

- 1. Para registar combinações de modos e definições utilizadas frequentemente, toque em  $\equiv$  (Ícone Menu) > [Guardar defs atuais], selecione uma ranhura, ajuste as definições e, em seguida, toque em [Guardar].
- Para aplicar as definições guardadas, toque em [Defs rechamar memória], selecione a ranhura pretendida e, em **2.** seguida, toque em [Aplicar].

### **Novas funcionalidades do monitor externo**

### **Modo de monitor**

O ecrã quando o dispositivo é utilizado como um monitor para um dispositivo externo ligado é denominado modo de monitor. As funcionalidades e os ecrãs que se seguem foram adicionados no modo de monitor.

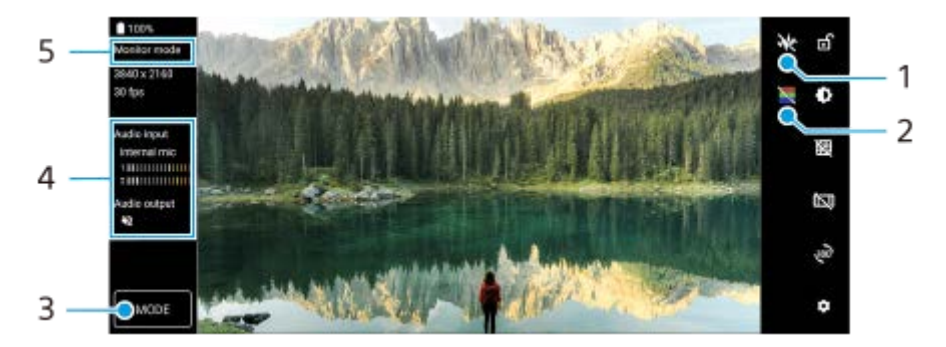

- Toque para visualizar e selecionar entre vários estilos de forma de onda. **1.** Pode verificar a exposição e o equilíbrio de cores do vídeo de entrada na luminância e nas formas de onda de tom de cor apresentadas.
- 2. Toque para mostrar ou ocultar cores falsas. Pode utilizar uma cor falsa para verificar a exposição do vídeo de entrada através da imagem colorida, que apresenta a luminosidade do sinal de entrada.
- **3.** Toque para selecionar [Modo de monitor] ou [Modo transm. seq.].
- **4.** Estado do áudio
- **5.** Modo selecionado

#### **Modo transm. seq.**

Ao utilizar o modo transm. seq., pode transmitir em direto de qualquer lugar através de uma rede móvel enquanto monitoriza vídeo de uma câmara externa. Consulte o tópico adequado listado em "Tópico relacionado" para obter detalhes.

### **Definições de áudio**

Pode definir a saída de áudio e ajustar a qualidade de áudio durante a transmissão em direto. Consulte o tópico adequado listado em "Tópico relacionado" para obter detalhes.

## **Novas funcionalidades do Sensor lateral**

O menu Sensor lateral e o menu multijanelas foram melhorados.

Pode alternar entre o menu Sensor lateral e o menu multijanelas tocando rapidamente em cada separador. Para tirar uma captura de ecrã utilizando o menu Sensor lateral, toque em [Captura de ecrã] na área inferior.

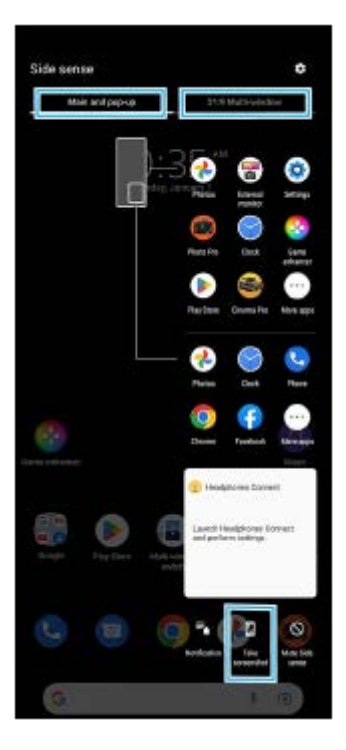

## **Outras funcionalidade atualizadas**

### **Selecionar o SIM que gere o tráfego de dados se utilizar dois SIM**

O procedimento de definição mudou.

- **1.** Localize e toque rapidamente em [Definições] > [Rede e Internet] > [SIMs].
- **2.** Selecione o SIM que pretende utilizar para o tráfego de dados.
- **3.** Toque no interruptor [Dados móveis] para ativar a função.
- **4.** Siga as instruções apresentadas no ecrã para concluir o procedimento se lhe for pedido.

### **Melhorar a saída de som utilizando Dolby Sound**

Dolby Atmos foi melhorado para Dolby Sound.

- **1.** Localize e toque rapidamente em [Definições] > [Som e vibração] > [Definições de áudio].
- **2.** Toque no interruptor [Dolby Sound] para ativar a função e, em seguida, toque em [Dolby Sound] para mais opções.

### **Personalizar a qualidade do som utilizando 360 Reality Audio**

Com 360 Reality Audio, a música envolve-o e mergulha-o à medida que diferentes sons se materializam a partir de pontos à volta da sua cabeça. Os auscultadores certificados para 360 Reality Audio permitem-lhe otimizar a sua experiência analisando o formato do seu ouvido individual e desfrutando da melhor experiência musical imersiva.

Localize e toque rapidamente em [Definições] > [Som e vibração] > [Definições de áudio] > [360 Reality Audio] e, em **1.** seguida, siga as instruções apresentadas no ecrã.

### **Melhorar a saída de som utilizando 360 Upmix**

360 Spatial Sound foi melhorado para 360 Upmix.

A utilização do 360 Upmix faz a reprodução de todas as fontes de som estéreo, incluindo serviços de transmissão, emitindo som como áudio espacial. Recomenda-se que utilize os auscultadores para desfrutar dos efeitos produzidos pela função.

**1.** Localize e toque rapidamente em [Definições] > [Som e vibração] > [Definições de áudio].

**2.** Toque no interruptor [360 Upmix] para ativar a função e, em seguida, toque em [360 Upmix] para selecionar o modo.

#### **Tópico relacionado**

- **[Monitor externo Modo transm. seq.](#page-31-0)**
- [Monitor externo Definições de áudio](#page-33-0)

<span id="page-12-0"></span>[Guia de ajuda](#page-0-0)

**Smartphone** Xperia 5 III XQ-BQ52/XQ-BQ62/XQ-BQ72

## **Alterações após atualizar o software para Android 12**

Além da atualização do software para Android 12, algumas alterações também são efetuadas às funções existentes. As seguintes são algumas das alterações principais após atualizar o seu dispositivo para Android 12. Este Guia de ajuda não descreve todas as funcionalidades e funções do Android 12. Algumas funcionalidades, funções, definições e elementos de design do ecrã podem diferir do conteúdo deste Guia de ajuda após atualizar o dispositivo para Android 12.

## **Percorrer capturas de ecrã**

Pode efetuar uma captura de um ecrã que possa ser percorrido.

#### **Nota**

- **Percorrer capturas de ecrã está disponível se a aplicação suportar a funcionalidade.**
- **1.** Prima por alguns instantes a tecla de diminuição de volume e a tecla Ligar/Deslig. ao mesmo tempo.
- **2.** Toque em [Capturar mais].

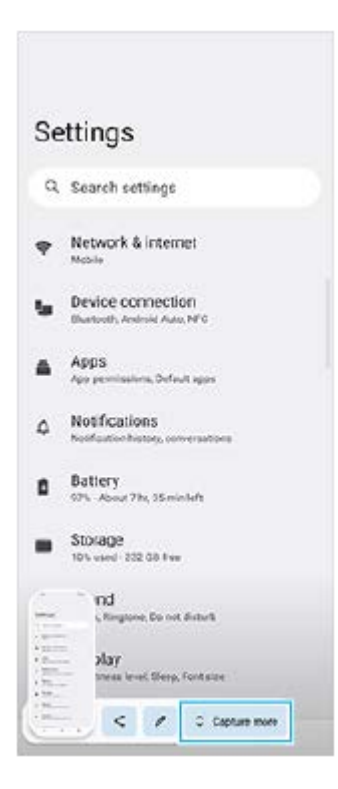

**3.** Arraste a linha para ajustar a área de captura de ecrã e, em seguida, toque em [Guardar].

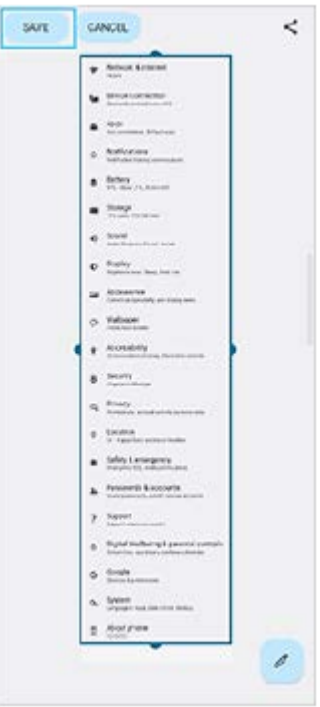

## **modo para uma mão**

O método do modo para uma mão foi alterado de reduzir o ecrã inteiro para descê-lo.

- Localize e toque rapidamente em [Definições] > [Ecrã] > [modo para uma mão] e, em seguida, toque no interruptor **1.** [Utilizar o modo para uma mão] para ativar a função. Para definir outras opções, siga as instruções apresentadas no ecrã.
- **2.** Para utilizar o modo para uma mão, toque rapidamente duas vezes em  $\bigcirc$  (Botão Início).
- 3. Para sair do modo para uma mão, toque rapidamente duas vezes em ( Botão Início) novamente ou toque em qualquer ponto acima da aplicação.

### **Suporte para o formato de imagem AVIF**

O Android 12 suporte recentemente o formato de imagem AVIF. O formato de imagem AVIF obtém melhor compressão do que outros formatos com qualidade de imagem fina.

### **Novas funcionalidades do Photo Pro**

#### **[Sugestões] para aceder ao website de sugestões do Photo Pro**

[Sugestões] foi adicionado aos itens [MENU]. Localize e toque rapidamente em [Sugestões] para ir para o website de sugestões do Photo Pro.

#### **Suporte para um comando remoto por Bluetooth**

Pode agora operar o Photo Pro com um comando remoto por Bluetooth fabricado pela Sony (vendido separadamente). Consulte o tópico adequado listado em "Tópico relacionado" para obter detalhes.

#### **Menus adicionados recentemente**

Os menus seguintes foram adicionados ao modo AUTO/P/S/M.

- Personalizar o botão AEL Pode atribuir outra função ao botão AEL. Toque em [MENU] > [Configuração] > [Personalização do botão AEL].
- **Personalizar o menu função** 
	- Pode voltar a atribuir ou voltar a ordenar os itens da definição no menu função. Toque em [MENU] > [Configuração]
	- > [Personalização do Menu Função].

Personalizar o botão DISP

Pode alterar os itens que são visualizados quando toca em [DISP]. Toque em [MENU] > [Configuração] > [Personalização do Botão DISP].

## **Novas funcionalidades do Cinema Pro**

Os menus seguintes foram adicionados.

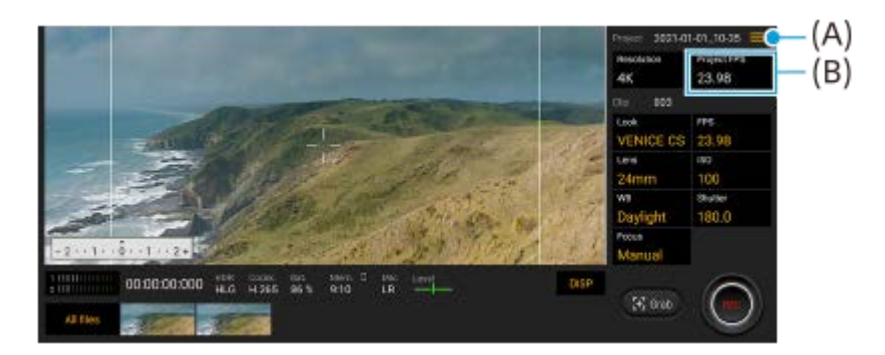

- Aceder ao website de sugestões do Cinema Pro **(A)** Toque em  $\equiv$  (Ícone Menu) > [Sugestões] para aceder ao website de sugestões do Cinema Pro.
- [Definições de áudio] adicionais no menu **(A)** Pode definir [Filtro intelig. de ruído do vento] e [Nível de áudio] no menu [Definições de áudio]. Toque em  $\equiv$  (Ícone Menu) > [Definições de áudio].
- Fotograma adicional para todo o projeto **(B)** Pode selecionar [119.88] como a definição [FPS do projeto].

#### **Sugestão**

Os vídeos de 120 fps são reproduzidos a 120 Hz mesmo quando a [Taxa de atualização elevada] no menu Definições estiver definida para desligada.

### **Novas funcionalidades do Otimizador de jogo**

#### **Personalizar a saída de definições de vídeo para um dispositivo externo ligado**

Pode personalizar a saída de definições de vídeo para um dispositivo externo ligado à porta USB no seu dispositivo utilizando um cabo USB Type-C. As definições alteradas em [Saída externa USB] afetam todo o dispositivo, não apenas a aplicação Otimizador de jogo. Também pode definir [Saída externa USB] ao localizar e tocar rapidamente em [Definições] > [Ligação de dispositivo] > [Preferências de ligação] > [Saída externa USB (vídeo)].

- **1.** Durante um jogo, toque em **(3)** (Ícone flutuante) > [Visualização e som].
- **2.** Toque em [Saída externa USB] e, em seguida, selecione uma opção.
- **3.** Ligue ou volte a ligar o dispositivo externo.

#### **Nota**

- As definições alteradas em [Saída externa USB] aplicam-se após voltar a ligar o cabo. As definições podem não ser aplicadas se voltar a ligar o cabo imediatamente após iniciar a aplicação Otimizador de jogo. Volte a ligar o cabo cerca de 1 minuto após a aplicação Otimizador de jogo iniciar.
- Os sinais de vídeo podem não ser emitidos de acordo com a definição no dispositivo dependendo da aplicação visualizada ou das especificações do dispositivo externo ligado.

#### **Atribuir ações à tecla da câmara**

Pode atribuir uma ação do Otimizador de jogo utilizada no jogo à tecla da câmara. Consulte o tópico adequado listado em "Tópico relacionado" para obter detalhes.

## **Outras funcionalidade atualizadas**

### **Ligar o ecrã premindo uma tecla**

Pode ligar o ecrã não só premindo a tecla Ligar/Deslig. mas também premindo a tecla da câmara ou a tecla de volume. Para ativar a função, toque em [Definições] > [Sistema] > [Gestos] e, em seguida, toque no interruptor [Ativar ecrã ao premir tecla].

#### **Tópico relacionado**

- **[Emparelhar com um comando remoto por Bluetooth](#page-27-0)**
- [Utilizar a tecla da câmara como uma tecla de atalho para ações do Otimizador de jogo](#page-40-0)

<span id="page-16-0"></span>**Smartphone** Xperia 5 III XQ-BQ52/XQ-BQ62/XQ-BQ72

## **Descobrir o Photo Pro**

O Photo Pro tem duas principais funcionalidades, o modo BASIC (Básico) e os modos AUTO/P/S/M. Com o modo BASIC (Básico), pode tirar fotografias e gravar vídeos com facilidade de forma semelhante a uma câmara normal de smartphone. Com os modos AUTO/P/S/M, pode fotografar as suas imagens ideais como se estivesse a utilizar uma câmara profissional.

## **Modo BASIC (Básico)**

Tirando proveito da operabilidade dos smartphones, pode tirar fotografias e gravar vídeos com facilidade com um toque no ecrã. As objetivas podem ser comutadas suavemente de super grande angular para telefoto. Para além de tirar fotografias com definições ajustadas automaticamente pela câmara de acordo com a cena e condições, pode também usar o modo de fotografia contínua, efeito Bokeh, brilho e ajuste da cor e muito mais. A interface comuta automaticamente, para que possa usar a câmara na vertical e na horizontal.

### **Estilo vertical**

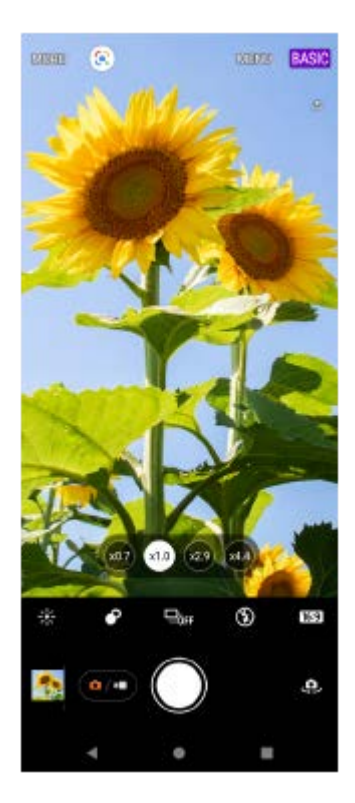

### **Estilo horizontal**

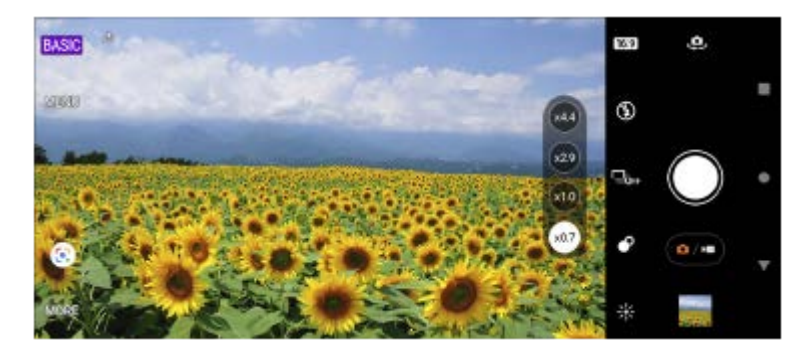

**Modos AUTO/P/S/M**

Os modos AUTO/P/S/M têm controlos que podem ser normalmente encontrados em câmaras profissionais. Pode selecionar definições automáticas ou controlar manualmente a ISO, velocidade do obturador, equilíbrio de brancos e muito mais. Pode também fazer a saída para o formato RAW.

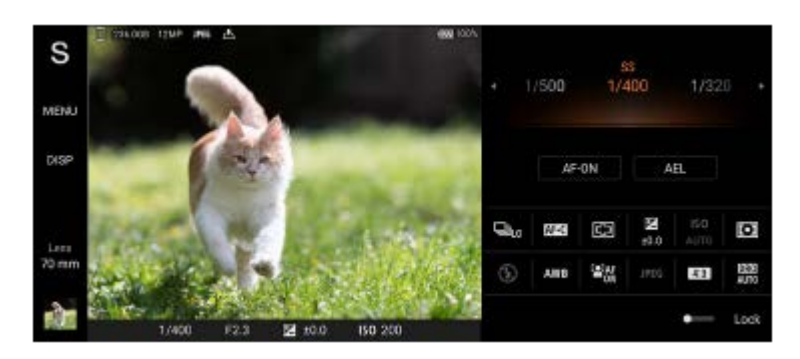

#### **Tópico relacionado**

- [Descrição geral do modo BASIC \(Básico\)](#page-18-0)
- [Descrição geral do modo AUTO/P/S/M](#page-21-0)

### <span id="page-18-0"></span>**SONY**

[Guia de ajuda](#page-0-0)

**Smartphone** Xperia 5 III XQ-BQ52/XQ-BQ62/XQ-BQ72

## **Descrição geral do modo BASIC (Básico)**

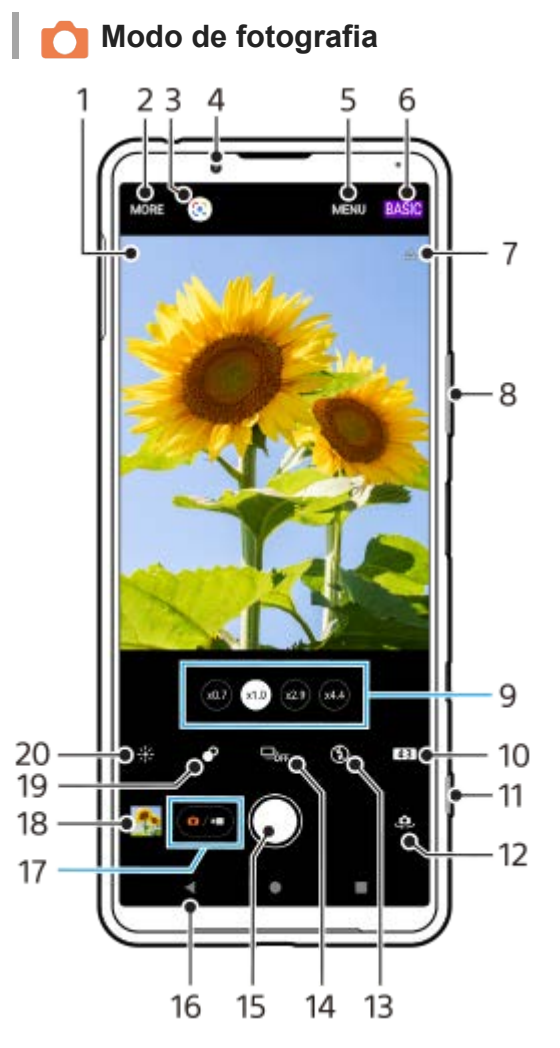

- Ícone de reconhecimento de cena e ícone de condições **1.**
- Estes ícones aparecem quando o Photo Pro reconhece automaticamente uma cena ou condição.
- **2.** Selecionar um modo de captura
- **3.** Google Lens
- **4.** Objetiva da câmara frontal
- **5.** Menu de definições do Photo Pro
- **6.** Alternar o modo de fotografia
- **7.** Estado de georreferência
- **8.** Utilizar a tecla de volume para aplicar mais ou menos zoom
- **9.** Toque num dos botões de ângulo para alternar as objetivas
- **10.** Selecionar uma proporção
- **11.** Utilizar a tecla da câmara para iniciar o Photo Pro ou tirar fotografias
- **12.** Alternar entre as câmaras frontal e principal
- **13.** Selecione uma definição do flash. A cor do ícone muda quando o flash ou a lanterna ativa.
- 14. Botão Modo de avanço Selecionar uma definição do temporizador auto ou um modo de fotografia única ou fotografia contínua.
- **15.** Utilizar o botão do obturador para tirar fotografias
- **16.** Retroceder ou sair do Photo Pro
- **17.** Alternar entre tirar fotografias e fazer vídeos
- **18.** Tocar na miniatura para ver, partilhar ou editar fotografias
- **19.** Tocar rapidamente para ajustar o efeito Bokeh
- **20.** Tocar rapidamente para ajustar a cor e o brilho

## **Modo de vídeo**

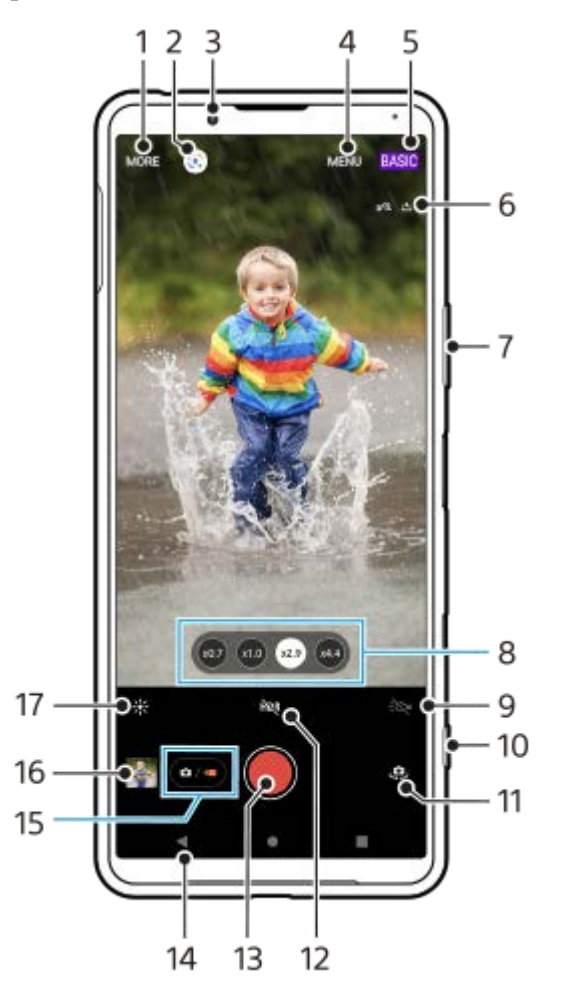

- **1.** Selecionar um modo de captura
- **2.** Google Lens
- **3.** Objetiva da câmara frontal
- **4.** Menu de definições do Photo Pro
- **5.** Alternar o modo de fotografia
- **6.** Estado de georreferência
- **7.** Utilizar a tecla de volume para aplicar mais ou menos zoom
- **8.** Toque num dos botões de ângulo para alternar as objetivas
- **9.** Tocar para ativar a lanterna. A cor do ícone muda quando a lanterna estiver ativada.
- **10.** Utilizar a tecla da câmara para iniciar o Photo Pro ou gravar vídeos
- **11.** Alternar entre as câmaras frontal e principal
- **12.** Tocar para ativar o HDR (Grande Alcance Dinâmico)
- **13.** Utilizar o botão do obturador para gravar vídeos
- **14.** Retroceder ou sair do Photo Pro
- **15.** Alternar entre tirar fotografias e fazer vídeos
- **16.** Tocar na miniatura para ver, partilhar ou editar vídeos
- **17.** Tocar rapidamente para ajustar a cor e o brilho

### **Tópico relacionado**

- [Selecionar um modo de captura](#page-145-0)
- [Tirar uma fotografia ou gravar um vídeo](#page-133-0)
- [Georreferência](#page-174-0)
- [Funcionalidades usadas frequentemente no modo BASIC \(Básico\)](#page-137-0)
- [Utilizar o flash](#page-166-0)
- [Fotografia contínua](#page-163-0)
- [Temporizador automático](#page-165-0)
- [Ver fotografias e vídeos](#page-135-0)
- [Efeito Bokeh](#page-142-0)
- [Cor e brilho](#page-141-0)
- [Gravação de vídeo HDR](#page-143-0)
- [Ler QR codes](#page-90-0)
- [AF de rosto/olhos](#page-169-0)

<span id="page-21-0"></span>[Guia de ajuda](#page-0-0)

**Smartphone** Xperia 5 III XQ-BQ52/XQ-BQ62/XQ-BQ72

#### $\overline{\phantom{a}}$ 3 4 15 5 **STAR**  $14$ 6  $13$ 7 8 12 P. 11 10 q

**Descrição geral do modo AUTO/P/S/M**

- **1.** Utilize a tecla de volume para aplicar mais ou menos zoom.
- Ícone de armazenamento de dados/Quantidade de espaço livre/Tamanho da imagem/Formato de ficheiro/Estado da **2.** georreferência

O ícone de cena ou ícone de condição também é visualizado quando o modo AUTO estiver selecionado.

- **3.** Estado da bateria
- **4.** Utilize a tecla da câmara para iniciar o Photo Pro ou fotografar imagens.
- Seletor **5.**
	- Ajuste o valor de exposição quando o modo Auto programação (P) estiver selecionado.
	- Ajuste a velocidade do obturador quando o modo de prioridade da velocidade do obturador (S) ou o modo de exposição manual (M) estiver selecionado.
- **6.** Toque para bloquear a focagem. O botão fica laranja quando a focagem é bloqueada. Toque novamente no botão para desbloquear a focagem.
- 7. Toque para bloquear a exposição. O botão fica laranja quando a exposição estiver bloqueada. Toque novamente no botão para desbloquear a exposição.
- Ícones de definição **8.** Toque para ajustar as definições.
- Arraste o comutador para a direita para bloquear os itens no lado esquerdo do visor da câmara e os ícones de **9.** definição, evitando operações acidentais.
- 10. Indicador de focagem/Definições da exposição

 (Ícone de Focagem automática) indica que o objeto está focado. (Ícone de bloqueio AE) indica que a exposição está bloqueada.

Toque na miniatura para ver, partilhar ou editar fotografias. **11.** Toque em (Botão Anterior) para voltar ao ecrã de espera do Photo Pro.

- 12. Toque para alternar as objetivas. Para utilizar o zoom, toque em  $\bigtriangledown$  (Ícone de Abrir seletor de zoom), aproxime ou afaste os dedos no visor da câmara ou utilize a tecla de volume.
- Toque para mostrar ou ocultar informação apresentada no visor da câmara. **13.** O histograma representa graficamente a distribuição de luminância. O medidor de nível ajuda-o a medir o ângulo do dispositivo e a manter a imagem na horizontal. Quando o dispositivo deteta que está nivelado, o medidor de nível fica verde.
- **14.** Toque para ajustar definições mais detalhadas.
- 15. Toque para alternar o modo de fotografia. Para selecionar o modo de fotografia predefinido quando o Photo Pro for iniciado, toque em [MENU] > [Configuração] > [Modo de fotografia ao iniciar] e, em seguida, selecione uma opção.

### **Tópico relacionado**

- [Ícones de Definições](#page-152-0)
- [Fotografar imagens fixas](#page-155-0)
- [Modo automático \(AUTO\)](#page-157-0)
- [Auto programação \(P\)](#page-158-0)
- [Prioridade da velocidade do obturador \(S\)](#page-159-0)
- [Exposição manual \(M\)](#page-160-0)
- [Memória de definições da câmara](#page-161-0)
- [Rechamar memória \(MR\)](#page-162-0)

<span id="page-23-0"></span>[Guia de ajuda](#page-0-0)

**Smartphone** Xperia 5 III XQ-BQ52/XQ-BQ62/XQ-BQ72

## **Iniciar a aplicação Cinema Pro**

Cinema Pro é uma aplicação desenvolvida pela tecnologia digital de câmara cinematográfica da Sony. Pode criar os seus vídeos ideais configurando vários parâmetros e definições de cor.

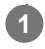

**1 Localize e toque rapidamente em (Ícone Cinema Pro).**

## **Ecrã inicial do Cinema Pro**

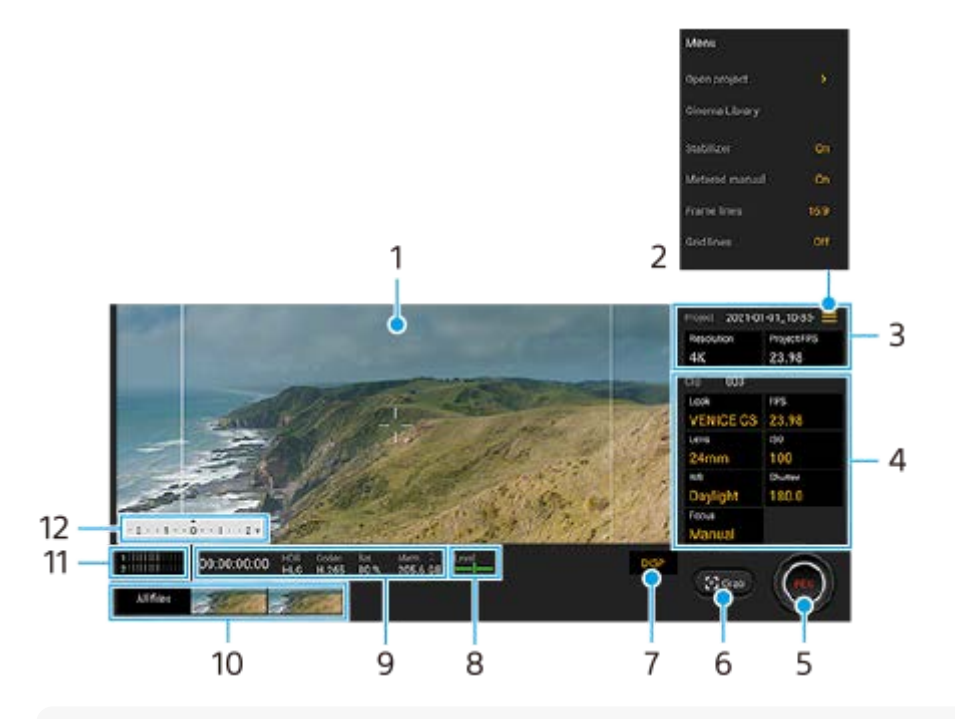

#### **Sugestão**

Toque rapidamente nos parâmetros laranja para alterar as definições.

- **1.** Visor da câmara
- Ícone Menu toque rapidamente para abrir o menu. **2.**
	- Toque em [Abrir projeto] para abrir um projeto existente ou criar um novo projeto. Quando criar um novo projeto, selecione o armazenamento interno ou um cartão SD como destino para guardá-lo.
	- Toque em [Cinema Library] para iniciar a aplicação Cinema Library. Pode abrir um projeto existente ou ver um filme criado.
	- Toque em [Estabiliz.] para ligar ou desligar a função de estabilizador.
	- Toque em [Manual medida] para mostrar ou ocultar o Manual medida. O Manual medida é visualizado com um indicador de medidor no visor da câmara.
	- Toque repetidamente em [Linh. moldura] para visualizar e selecionar entre várias proporções.
	- Toque em [Linhas de grelha] para visualizar e equilibrar a composição.
	- Toque em [Nível] para ligar ou desligar o medidor de nível.
	- Toque em [Calibr. do nível] para calibrar o padrão para o plano horizontal para fixar desvios na direção de inclinação.
	- Toque em [Formato mem. rest.] para comutar a unidade para apresentar a memória restante entre o tempo de gravação restante e a capacidade de memória restante.
- Toque em [Filtro intelig. de ruído do vento] para reduzir o ruído do vento.
- Toque em [Atribuir botão do obturador] para utilizar a tecla da câmara como um botão REC ou um botão Capt.. Quando [Gravar] estiver selecionado, pode iniciar a gravação carregando na tecla da câmara mesmo se uma caixa de diálogo de definição estiver aberta.
- Toque em [Atribuir botões de volume] para utilizar a tecla de volume como um botão REC ou para ativar a tecla de volume para a aplicação Cinema Pro. Quando [Gravar] estiver selecionado, pode iniciar a gravação carregando na tecla de volume mesmo se uma caixa de diálogo de definição estiver aberta.
- Toque em [Pos. ecrã grav.] para mudar a posição do botão REC e do botão Capt..

### Configurações Projeto **3.**

Toque num parâmetro laranja para ajustar a resolução e a velocidade de fotogramas de todo o projeto ou clipes de vídeo. As definições do projeto só podem ser alteradas antes de gravar o primeiro clipe de vídeo.

- Definições Clipe parâmetros para ajustar para cada clipe de vídeo. **4.**
	- Toque em [Visual] para ajustar o ambiente do clipe de vídeo.
	- Toque em [FPS] para ajustar a velocidade de fotogramas. Selecione [120fps] para gravar um vídeo em câmara lenta.
	- **Toque em [Lente] para selecionar uma objetiva.**
	- Toque em [ISO] para ajustar o valor de ISO. Toque em [Automático] quando estiver laranja para ajustar automaticamente o valor de ISO apropriado.
	- Toque em [Equilíbrio branco] para ajustar o equilíbrio branco. Pode utilizar os controlos de deslize para ajustar o equilíbrio branco. Toque em [Repor] para repor os valores de controlo de deslize para a definição selecionada. Para ajustar o equilíbrio branco de acordo com uma área branca selecionada, selecione [Personalizar], toque em [Definir], segure o dispositivo de modo que a área branca cubra totalmente a moldura no centro e, em seguida, toque novamente em [Definir].
		- Se selecionar [Automático], pode definir se pretende bloquear as definições de equilíbrio branco.
	- Toque em [Obturador] para ajustar a velocidade do obturador. Toque em [Automático] quando estiver laranja para ajustar automaticamente a velocidade do obturador apropriada.
	- Toque em [Focagem] para ajustar o foco. Toque em [AF] ou [MF] para comutar o modo de focagem para automático ou manual. Quando o modo de focagem estiver definido para manual, pode ajustar os marcadores de focagem e a velocidade de focagem puxando ao tocar em  $\bigstar$  (Ícone Definições). Quando o modo de focagem estiver definido para automático, pode especificar a área de focagem ao tocar no visor da câmara.
- **5.** Toque rapidamente para iniciar ou parar a gravação.
- **6.** Toque rapidamente para captar a moldura atual como uma imagem fixa.
- **7.** Toque para ocultar ou mostrar as linhas de moldura, as linhas de grelha e o manual medida.
- Medidor de nível **8.**

O medidor de nível ajuda-o a medir o ângulo do dispositivo e a manter a imagem na horizontal. Quando o dispositivo deteta que está nivelado, o medidor de nível fica verde.

- **9.** Indicações de estado
- 10. Miniatura
	- Toque rapidamente numa miniatura para ver um clipe de vídeo ou uma imagem fixa. Passe o dedo para a esquerda ou para a direita para ver o clipe de vídeo ou imagem fixa anterior ou seguinte. Para voltar ao ecrã inicial do Cinema Pro, passe o dedo para baixo no ecrã ou toque em (Botão Anterior).
	- Toque em [Tds ficheiros] para ver um clipe de vídeo ou uma imagem fixa que não esteja na vista de miniatura. Enquanto visualiza um clipe de vídeo ou uma imagem fixa, passe o dedo para a esquerda ou para a direita para ver o/a anterior ou seguinte.

Para voltar ao ecrã anterior, passe o dedo para baixo no ecrã ou toque em (Botão Anterior).

- Pode captar uma imagem fixa a partir do vídeo tocando em illio (Ícone Editar vídeo) durante a reprodução.
- **11.** Toque rapidamente para alterar o nível de áudio.

#### 12. Manual medida

O Manual medida indica subexposição/exposição excessiva.

### **Tópico relacionado**

[Combinar clipes e ver um filme](#page-26-0)

<span id="page-26-0"></span>[Guia de ajuda](#page-0-0)

**Smartphone** Xperia 5 III XQ-BQ52/XQ-BQ62/XQ-BQ72

## **Combinar clipes e ver um filme**

Pode combinar clipes para criar um filme e, em seguida, ver o filme utilizando o Cinema Library.

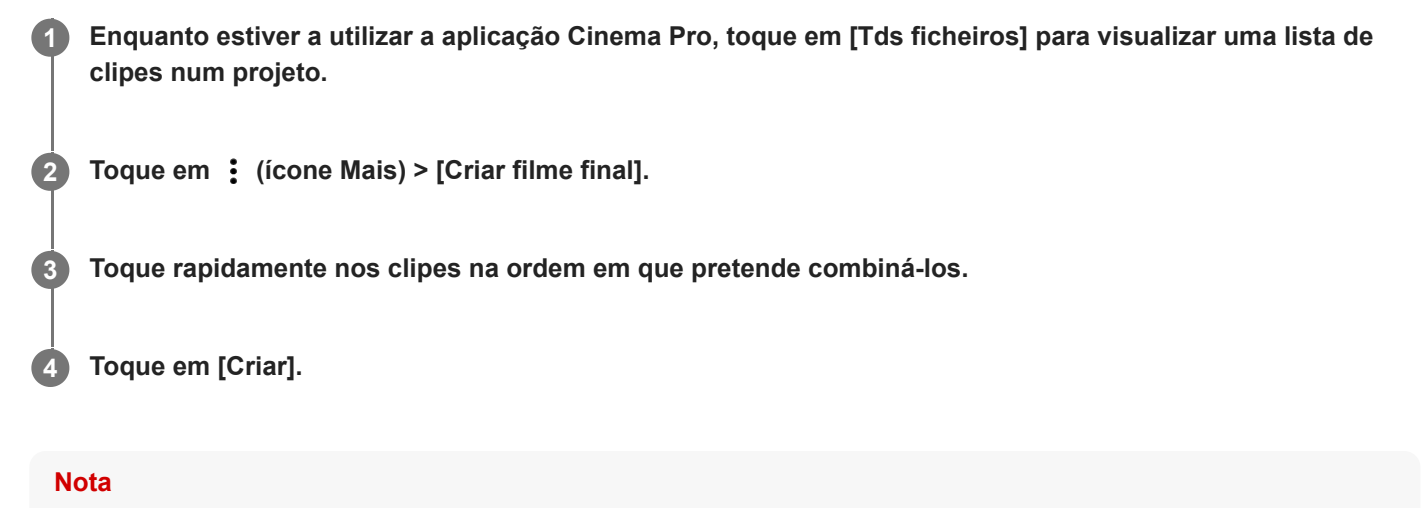

 $\blacksquare$  Não se podem combinar clipes com velocidades de fotogramas diferentes.

### **Para ver o filme criado através do Cinema Library**

- 1. Inicie a aplicação Cinema Library.
	- $\bullet$  Durante a utilização da aplicação Cinema Pro, toque em [Tds ficheiros] >  $\circledR$ ) (Ícone de Cinema Library).
	- Durante a utilização da aplicação Cinema Pro, toque em  $\equiv$  (Ícone Menu) > [Cinema Library].
	- Toque sem soltar em  $\clubsuit$  (Ícone Cinema Pro) e, em seguida, toque em [Cinema Library] no menu que se abre.
- **2.** Toque em [Filmes finais] e, em seguida, selecione um filme.

#### **Sugestão**

Pode criar um atalho para a aplicação Cinema Library no Ecrã inicial. Toque sem soltar em  $\mathbb{G}_0$  (Ícone Cinema Pro). No menu que se abre, arraste () (Ícone de Cinema Library) para a localização pretendida.

#### **Tópico relacionado**

[Iniciar a aplicação Cinema Pro](#page-23-0)

**3**

**5**

**6**

<span id="page-27-0"></span>**Smartphone** Xperia 5 III XQ-BQ52/XQ-BQ62/XQ-BQ72

## **Emparelhar com um comando remoto por Bluetooth**

Após atualizar o software no dispositivo. pode operar o Photo Pro no seu dispositivo Xperia com um comando remoto por Bluetooth fabricado pela Sony (vendido separadamente).

Para obter mais detalhes sobre comandos remotos compatíveis, visite o website da Sony para a sua área ou consulte o seu concessionário Sony ou serviço local de assistência Sony autorizado.

Consulte também o manual de instruções do comando remoto por Bluetooth.

#### **1 No dispositivo Xperia, inicie o Photo Pro.**

**2 No dispositivo Xperia, toque em [MENU].**

**No dispositivo Xperia, toque em [Cont. rem. Bluetooth] e, em seguida, toque no interruptor para ativar a função.**

**4 No dispositivo Xperia, toque em [Emp. novo cont.].**

#### **No comando remoto por Bluetooth, execute o emparelhamento.**

- GP-VPT2BT: Prima sem soltar o botão PHOTO e a parte lateral T do botão de Zoom ao mesmo tempo durante pelo menos 7 segundos.
- RMT-P1BT: Prima sem soltar o botão de soltar o obturador/REC e o botão de Focagem/Zoom (ou o botão + ou o botão -) ao mesmo tempo durante pelo menos 7 segundos.

Para mais detalhes, consulte o manual de instruções do comando remoto por Bluetooth.

#### **No dispositivo Xperia, siga as instruções apresentadas no ecrã.**

Selecione [Emparelhar e ligar] e [SINCRONIZAR] nas notificações e caixas de diálogo que aparecem várias vezes quando o dispositivo Xperia deteta o comando remoto por Bluetooth. O nome do comando remoto por Bluetooth pode ser visualizado como um endereço Bluetooth (números e letras).

#### **Nota**

- Quando executa uma reposição de dados de fábrica, a informação de emparelhamento também é eliminada. Para utilizar o comando remoto por Bluetooth, execute o emparelhamento novamente.
- Se a ligação Bluetooth estiver instável, remova quaisquer obstáculos como, por exemplo, pessoas ou objetos metálicos entre o dispositivo Xperia e o comando remoto por Bluetooth emparelhado.
- Se a função não funcionar corretamente, verifique as seguintes notas e, em seguida, tente emparelhar novamente.
	- Confirme que o comando remoto por Bluetooth não está ligado a outros dispositivos.
	- Confirme que não está a operar o dispositivo Xperia utilizando outro comando remoto por Bluetooth.
	- Verifique se o Modo de voo do dispositivo Xperia está definido para desligado.
	- Verifique se a função Bluetooth do dispositivo Xperia está definida como ligado.
	- Desemparelhe o comando remoto por Bluetooth.

Para alterar o nome do comando remoto por Bluetooth emparelhado, localize e toque rapidamente em [Definições] > [Ligação de dispositivo], toque em (Ícone Definições) ao lado do nome do comando remoto por Bluetooth emparelhado e, em seguida, toque em  $\bigotimes$  (Ícone Editar).

### **Ícones de estado da ligação do comando remoto por Bluetooth**

Pode verificar o estado da ligação do comando remoto por Bluetooth no visor da câmara quando [Cont. rem. Bluetooth] estiver definido para ligado enquanto utiliza o Photo Pro.

- 育 (Ícone Ligação do comando remoto por Bluetooth): As operações do comando remoto por Bluetooth estão ativadas.
- **育** (Ícone Desativação do comando remoto por Bluetooth): As operações do comando remoto por Bluetooth estão desativadas.

#### **Sugestão**

A ligação Bluetooth só está ativa enquanto estiver a utilizar o dispositivo Xperia com o comando remoto por Bluetooth.

#### **Para desemparelhar o comando remoto por Bluetooth**

- **1.** Localize e toque rapidamente em [Definições] > [Ligação de dispositivo].
- Em [Dispositivos ligados anteriormente], toque em (Ícone Definições) ao lado do nome do comando remoto por **2.** Bluetooth que pretende desemparelhar.
- **3.** Toque em [Esquecer] > [Esquecer dispositivo].

#### **Para operar o comando remoto por Bluetooth**

Pode fotografar imagens e gravar vídeos carregando nos botões no comando remoto por Bluetooth. Para obter mais informações sobre como operar o comando remoto por Bluetooth, consulte o Guia de ajuda do comando remoto por Bluetooth.

#### **Sugestão**

Para alternar as objetivas da câmara principal, prima o botão C1 do comando remoto por Bluetooth.

#### **Tópico relacionado**

- [Ligar ou desligar a função Bluetooth](#page-188-0)
- [Descrição geral do modo BASIC \(Básico\)](#page-18-0)
- [Descrição geral do modo AUTO/P/S/M](#page-21-0)
- [Menu Definições](#page-119-0)

#### <span id="page-29-0"></span>**Smartphone** Xperia 5 III XQ-BQ52/XQ-BQ62/XQ-BQ72

## **Utilizar a aplicação Monitor externo**

Ao ligar a uma câmara externa, como por exemplo a uma câmara Sony Alpha, a aplicação Monitor externo pode ajudálo nas seguintes situações:

- Tirar partido do visor de alta definição do Xperia ao utilizá-lo como monitor de câmara.
- Certificar-se de que o motivo está focado ao aproximar ou afastar no ecrã do smartphone para ampliar ou reduzir.
- Encontrar a melhor iluminação em vários ambientes de fotografia com a função Ajuste do brilho.

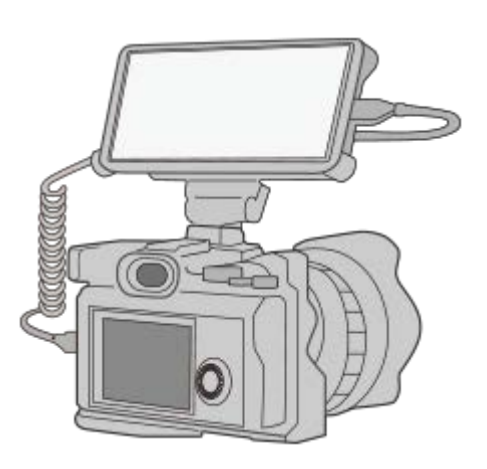

#### Localize e toque rapidamente em **(a)** (Ícone Monitor externo) para iniciar a aplicação Monitor externo. **1**

Se **(a)** (Ícone Monitor externo) não estiver na gaveta de aplicações, localize e toque rapidamente em [Definições] > [Ligação de dispositivo] > [Preferências de ligação] e, em seguida, toque no comutador [Monitor externo].

#### **Ligue um dispositivo de vídeo.**

**2**

- Ligue um dispositivo de vídeo que suporte saída USB Video Class (UVC) ao seu Xperia através de um cabo USB Type-C.
- Ligue um dispositivo de vídeo que suporte saída HDMI ao seu Xperia utilizando um cabo HDMI juntamente com um adaptador de conversão HDMI-UVC.

### **Descrição geral do monitor externo**

- ِ הַ (Ícone Bloqueio do ecrã): Toque para bloquear o ecrã e evitar operações acidentais.
- $\bullet$  (Ícone Ajuste do brilho): Toque para ajustar o nível de brilho com o controlo de deslize.
- $\bullet$   $\mathbf{H}$  (Ícone Linha de grelha): Toque para visualizar e selecionar um tipo de linha de grelha.
- $\Box$  (Ícone Linha de moldura): Toque para visualizar e selecionar entre várias proporções.
- (Ícone Rodar): Toque para rodar o ecrã 180 graus.
- **t** (Ícone Definições): Toque para ajustar definições mais detalhadas.

#### **Tópico relacionado**

[Menu Definições](#page-119-0)

<span id="page-31-0"></span>[Guia de ajuda](#page-0-0)

**Smartphone** Xperia 5 III XQ-BQ52/XQ-BQ62/XQ-BQ72

## **Monitor externo Modo transm. seq.**

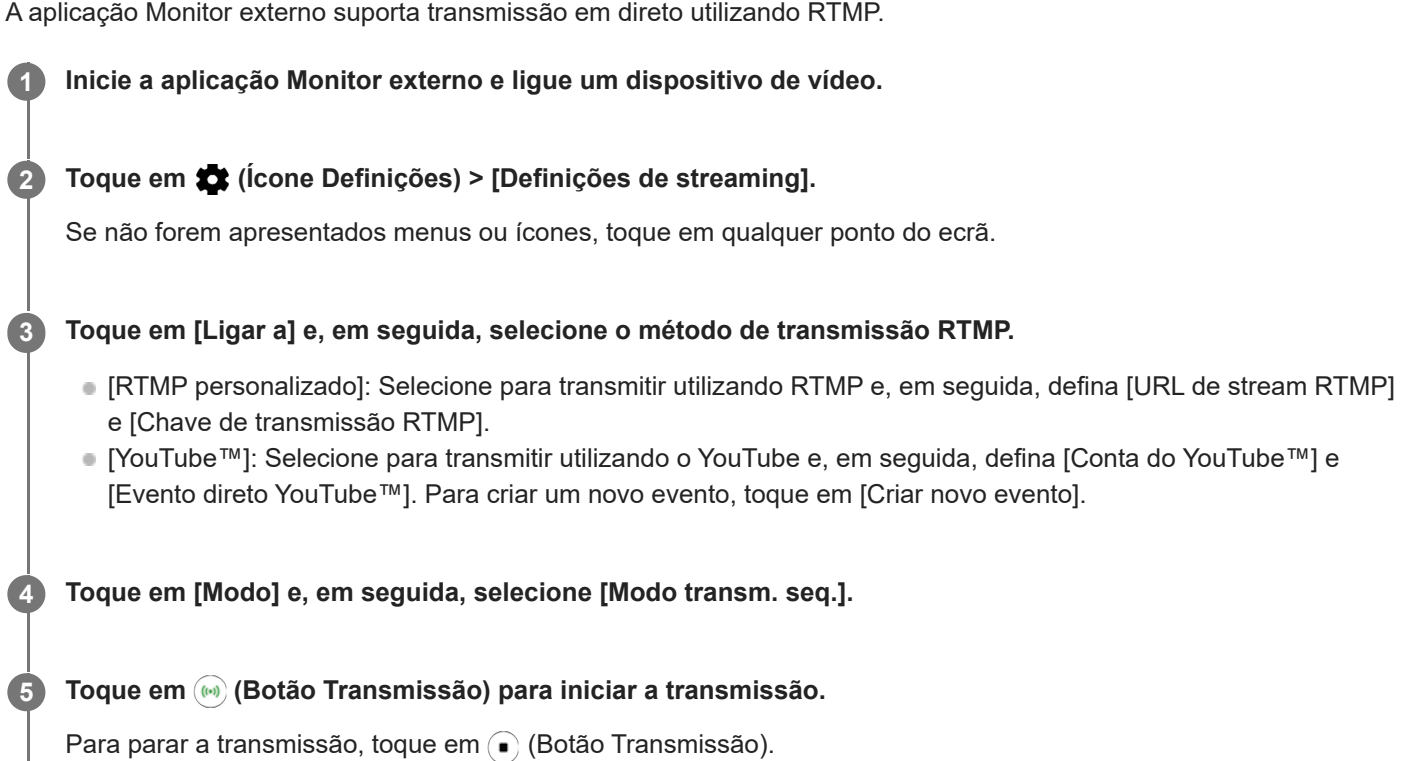

#### **Nota**

- Quando utilizar a aplicação Monitor externo, observe os termos de serviço do serviço de transmissão em direto e os requisitos relativos à transmissão em direto.
- Dependendo do serviço de transmissão em direto, as condições ou especificações podem mudar ou ser adicionadas sem aviso prévio.
- Se a transmissão em direto não funcionar corretamente, tente comutar o tipo de rede. Para mudar o tipo de rede, localize e toque rapidamente em [Definições] > [Rede e Internet] > [SIMs], selecione um SIM, toque em [Tipo de rede preferido] e, em seguida, selecione um tipo de rede. Os tipos de rede disponíveis dependem do seu contrato.
- Se selecionar [YouTube™] para [Ligar a], o destino de transmissão será um único canal associado à sua conta Google. Se tiver vários canais registados e quiser especificar o destino de transmissão, selecione [RTMP personalizado] para [Ligar a].

#### **Sugestão**

Para tornar a transmissão mais estável, ajuste as definições na categoria [Vídeo] de acordo com as especificações do serviço de transmissão em direto, a largura de banda da rede e o estado da rede. Toque em (Ícone Definições) > [Definições de streaming] > [Resolução máx.], [Velocidade de fotogramas] ou [Qualidade do vídeo] e, em seguida, selecione uma opção. As opções são as seguintes.

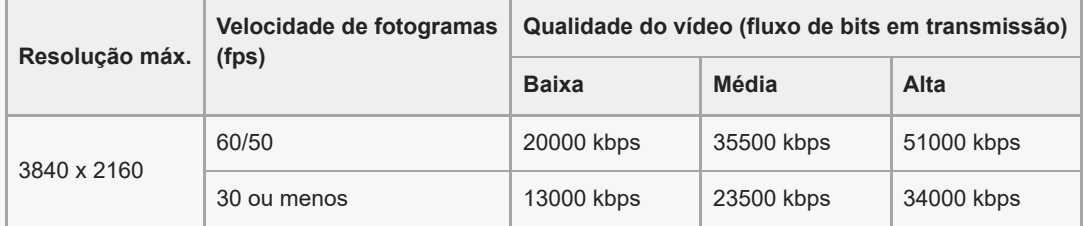

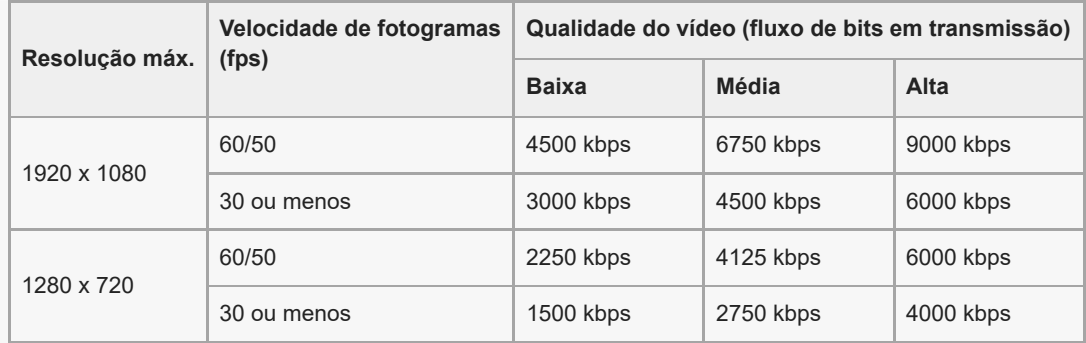

Quando transmitir, os valores para resolução, velocidade de fotogramas e qualidade de vídeo ajustados na categoria [Vídeo] são limites superiores. Se os valores para a entrada de vídeo da câmara externa ligada forem inferiores às definições ajustadas na categoria [Vídeo], o vídeo será transmitido com as definições da câmara externa ligada.

Podem ocorrer perturbações ou a interrupção de imagens de vídeo e de áudio a velocidades de comunicação baixas, tais como ao transmitir num local onde a qualidade de sinal é fraca ou em movimento. Neste caso, as seguintes definições poderão melhorar as condições de vídeo e de áudio.

- Toque em (Ícone Definições) > [Definições de streaming] > [Resolução máx.] e, em seguida, selecione [1280 x 720].
- Toque em (Ícone Definições) > [Definições de streaming] > [Qualidade do vídeo] e, em seguida, selecione [Baixa].

### **Descrição geral de Monitor externo Modo transm. seq.**

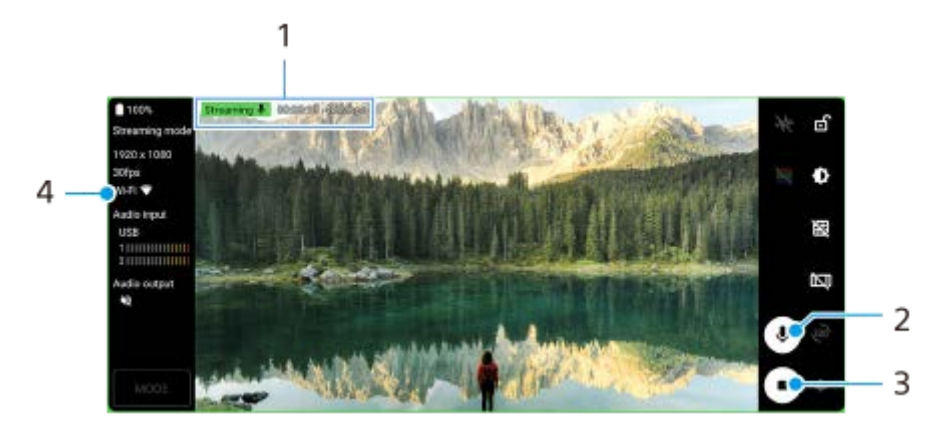

- Indicador de transmissão/Tempo de transmissão/Fluxo de bits em transmissão (visualizado apenas durante a **1.** transmissão)
- **2.** Toque para ativar ou desativar o som do microfone.
- **3.** Toque para iniciar ou parar a transmissão.
- **4.** Estado da rede

#### **Tópico relacionado**

- [Utilizar a aplicação Monitor externo](#page-29-0)
- **[Monitor externo Definições de áudio](#page-33-0)**
- [Menu Definições](#page-119-0)

#### <span id="page-33-0"></span>**Smartphone** Xperia 5 III XQ-BQ52/XQ-BQ62/XQ-BQ72

## **Monitor externo Definições de áudio**

Pode monitorizar ou transmitir em direto a entrada de som de um dispositivo externo ligado, tal como uma câmara, ou o microfone do seu dispositivo Xperia.

Para monitorizar ou transmitir em direto a entrada de som de um dispositivo externo ligado, ligue-o utilizando um cabo USB 2.0 de Alta Velocidade **(A)**. Se ligar o dispositivo externo utilizando um cabo USB 3.0 de Super Velocidade **(B)**, pode monitorizar ou transmitir em direto a entrada de som do microfone do dispositivo Xperia.

#### **Nota**

Se ligar um microfone externo ao dispositivo Xperia, a entrada de som do microfone externo ligado é monitorizada ou transmitida em direto. Para mais informações, consulte o website de suporte Xperia.

#### **Sugestão**

Com algumas câmaras fabricadas pela Sony, se definir a resolução para transmissão por USB para 720p na câmara e depois ligá-la ao seu dispositivo Xperia, pode monitorizar ou transmitir em direto a entrada de som da câmara. Para mais informações sobre se a sua câmara suporta esta função e definições específicas, consulte o Guia de ajuda da câmara.

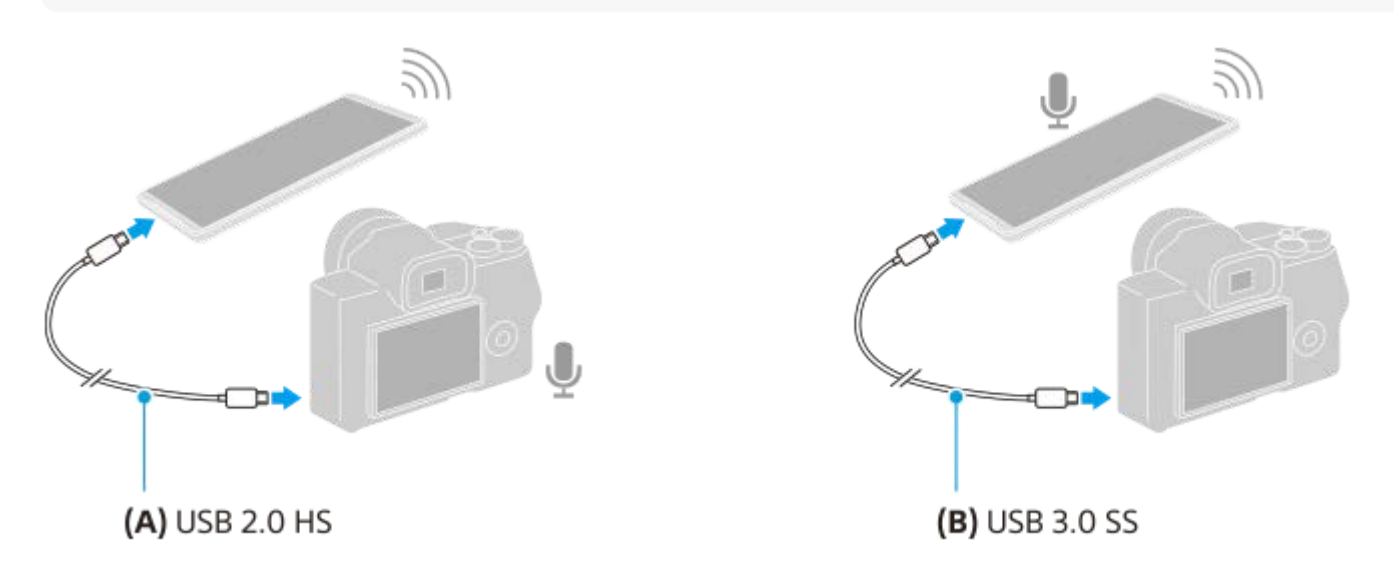

#### **Para definir a saída de áudio**

Pode selecionar se quer emitir áudio do altifalante do seu dispositivo Xperia ou auscultadores ligados ao seu dispositivo Xperia.

- **1.** Toque em (Ícone Definições) > [Definições do monitor] > [Saída de áudio].
- **2.** Selecione uma opção.

#### **Para ajustar a qualidade de áudio durante a transmissão em direto**

- **1.** Toque em (Ícone Definições) > [Definições de streaming].
- **2.** Toque em [Taxa de bits], [Taxa da amostragem] ou [Canal de áudio] e, em seguida, selecione uma opção.
- [Utilizar a aplicação Monitor externo](#page-29-0)
- **[Monitor externo Modo transm. seq.](#page-31-0)**

<span id="page-35-0"></span>**Smartphone** Xperia 5 III XQ-BQ52/XQ-BQ62/XQ-BQ72

# **Iniciar a aplicação Otimizador de jogo**

A aplicação **Otimizador de jogo** torna a jogabilidade muito mais cómoda com as várias funções. Durante um jogo, pode melhorar a qualidade do som do microfone quando estiver a conversar utilizando um headset de acordo com o seu tipo de microfone; ajustar as cores, os efeitos de visualização do conteúdo visualizado e os sons; e muito mais. Os jogos transferidos são automaticamente guardados na aplicação **Otimizador de jogo** e pode iniciar rapidamente os jogos a partir de Os meus jogos.

Localize e toque rapidamente em **(2)** (Ícone do otimizador de jogo).

### **Descrição geral do ecrã**

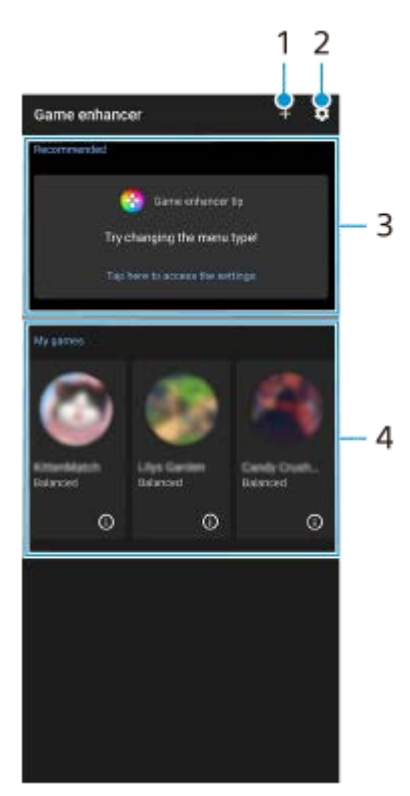

- **1.** Adicione novos jogos manualmente.
- **2.** Definições do Otimizador de jogo
- Recomendadas É apresentada uma introdução às funcionalidades do Otimizador de jogo e aos jogos **3.** recomendados.
- Os meus jogos **4.**

Os jogos transferidos serão listados automaticamente. Toque num ícone do jogo para iniciar o jogo. Para ver uma captura de ecrã ou vídeo obtido pela aplicação Otimizador de jogo, toque em (i) (Ícone de Perfil de jogo).

### **Guardar ícones de jogos**

Pode armazenar e gerir todas as aplicações de jogos em conjunto em Os meus jogos. Os ícones de jogo que guarda no ecrã de aplicações do Otimizador de jogo estarão ocultos do ecrã inicial e da gaveta de aplicações.
Toque em (Ícone Definições do Otimizador de jogo) e, em seguida, toque no comutador [Armazenar ícone de **1.** jogos] para ativar a função.

#### **Sugestão**

Se não for possível guardar os ícones do jogo, certifique-se de que não alterou o Ecrã inicial de [Página inicial Xperia] e que o (Ícone do otimizador de jogo) está localizado no Ecrã inicial.

#### **Tópico relacionado**

[Utilizar Otimizador de jogo durante a reprodução](#page-37-0)

#### <span id="page-37-0"></span>**Smartphone** Xperia 5 III XQ-BQ52/XQ-BQ62/XQ-BQ72

# **Utilizar Otimizador de jogo durante a reprodução**

Pode personalizar várias definições enquanto estiver a reproduzir um jogo.

## **Durante um jogo, toque em (6)** (**Ícone flutuante**).

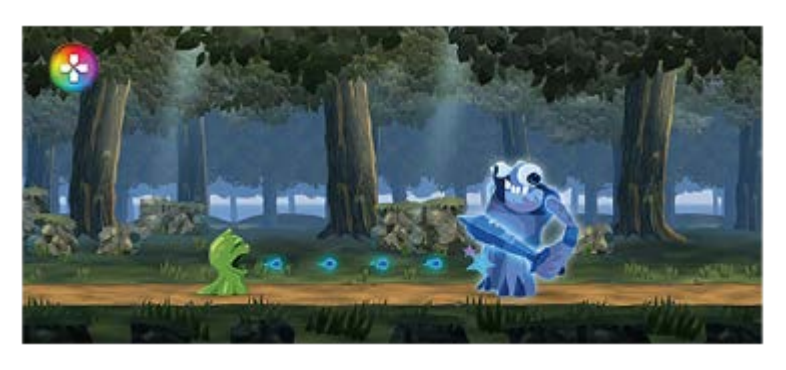

**No menu que se abre, toque rapidamente e configure as definições pretendidas. 2**

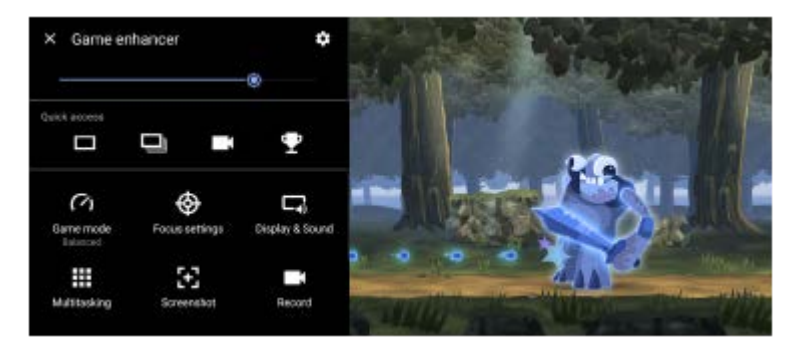

[Modo de jogo]: Selecione uma opção para otimizar o seu dispositivo para jogos entre [Desempenho preferido], [Equilibrado], [Duração preferida da bateria] e [Personalizado]. Se selecionar [Personalizado], toque em  $\blacktriangleright$  (Ícone Definições) para personalizar as definições. Toque em [Pré-

visualizar] para personalizar as definições enquanto testa os controlos reais do jogo. Também pode arrastar e deslocar a janela de definições para a posição desejada.

Pode também definir os seguintes itens.

- [Otimizar área de toque]: Restrinja a área de toque no modo de orientação horizontal.
- [Controlo de alimentação H.S.]: Reduções do limite de desempenho e degradação da bateria causadas pelo sobreaquecimento do dispositivo durante o carregamento. Enquanto a aplicação Otimizador de jogo estiver em execução, a bateria não carrega se [Controlo de alimentação H.S.] estiver definido para ligado.
- [Definições em destaque]: Concentre-se no seu jogo bloqueando todas as notificações, chamadas recebidas, a tecla da câmara e outras definições que possam comprometer a jogabilidade.
- [Visualização e som]: Ajuste as cores, os efeitos de visualização do conteúdo visualizado e os sons durante um jogo.
- [Multitarefa]: Veja um website ou utilize outras aplicações. Pode pesquisar informações de estratégia durante um jogo.
- [Captura de ecrã]: Obtenha uma captura de ecrã. Pode também obter uma série de capturas de ecrã e captar um momento decisivo num jogo.
- [Gravar]: Grave e partilhe a sua jogabilidade, rosto e comentário.

## **Alternar o tipo de menu**

O tipo de menu pode ser alternado entre (Barra pendente) e (S (Ícone flutuante).

1. Toque em **(3)** (Ícone flutuante) >  $\bullet$  (Ícone Definições do Otimizador de jogo) > [Tipo de menu] e, em seguida, selecione uma opção.

#### **Ver um website ou utilizar outras aplicações durante um jogo**

- **1.** Durante um jogo, toque em **(2)** (Ícone flutuante) > [Multitarefa].
- 2. Toque em [WEB], [YouTube] ou [Aplicações].
	- Para minimizar a janela [Multitarefa], toque em [ [Botão Minimizar).
	- Para voltar ao menu, toque em  $\leftarrow$  (Botão Anterior).
	- Ao selecionar uma aplicação em [Aplicações], a aplicação abre na janela de pop-up.

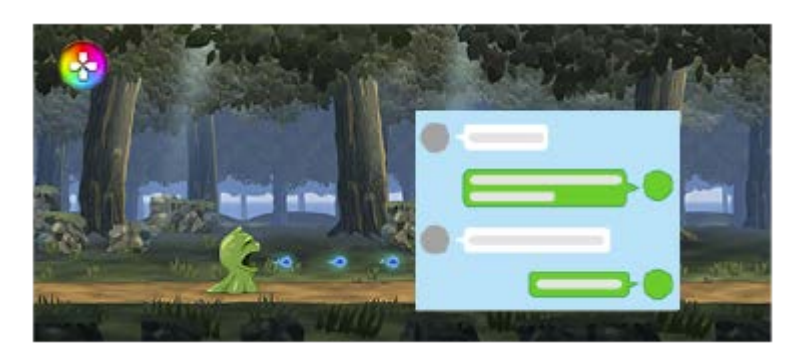

Toque na janela de pop-up para apresentar os ícones de operação.

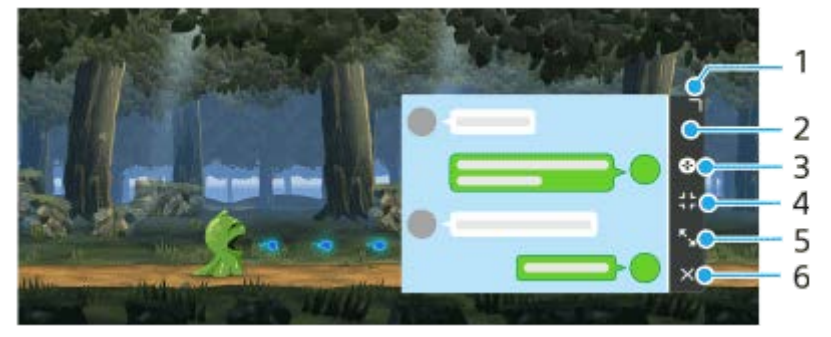

- **1.** Arraste para redimensionar a janela.
- **2.** Arraste para mover a janela.
- **3.** Visualize o menu do Otimizador de jogo.
- 4. Toque para minimizar a janela.

Para reabrir a janela de pop-up, toque em  $\bullet$  (Ícone flutuante) ou puxe para baixo  $\bullet$  (Barra pendente).

Se comutar para outro ecrã como o Ecrã inicial enquanto a janela estiver minimizada, a aplicação será visualizada como um ícone.

- 5. Toque para maximizar a janela. Para colocar a janela novamente no tamanho anterior, toque em  $\mathbf{A}_{\kappa}$  (Ícone Voltar ao tamanho anterior) enquanto a janela estiver maximizada.
- **6.** Toque para fechar a janela.

#### **Para ajustar as cores do conteúdo apresentado**

Pode predefinir até 4 definições, cada uma delas para [Definições da qualidade de imagem]. Ao selecionar uma predefinição de acordo com a situação do seu jogo, pode aplicar as definições apropriadas.

- **1.** Durante um jogo, toque em **(2)** (Ícone flutuante) > [Visualização e som].
- **2.** Toque em [Definições da qualidade de imagem].
- Toque < ou > no centro superior do ecrã do menu para selecionar a predefinição que pretende definir e, em seguida, **3.** defina as opções.
	- [Modo de imagem] e [Aumentar L-γ]: Toque para selecionar uma opção.
	- [Equilíbrio de brancos]: Arraste o controlo de deslize para definir o valor.
	- **Para alterar o nome de uma predefinição, toque em**  $\rightarrow$  **(Ícone Editar) (máximo de 4 carateres).**

#### **Para ajustar o som utilizando o equalizador de Áudio**

Pode predefinir até 4 definições, cada uma delas para [Equalizador de áudio]. Ao selecionar uma predefinição de acordo com a situação do seu jogo, pode aplicar as definições apropriadas.

- **1.** Durante um jogo, toque em **(3)** (Ícone flutuante) > [Visualização e som].
- **2.** Toque no interruptor [Equalizador de áudio] para ativar a definição.
- Toque < ou > no centro superior do ecrã do menu para selecionar a predefinição que pretende definir e, em seguida, **3.** ajuste o valor para cada frequência.
	- Para alterar o nome de uma predefinição, toque em ◆ (Ícone Editar) (máximo de 4 carateres).
	- Os valores podem ser ajustados apenas quando o interruptor [Equalizador de áudio] estiver definido para ligado.

#### **Melhorar a qualidade do som do microfone quando estiver a conversar**

A outra parte irá ouvir a sua voz mais claramente durante a conversa. Ajuste a definição de acordo com o seu tipo de microfone. Esta função só funciona quando um auricular está ligado à tomada de áudio de 3,5 mm do dispositivo.

- **1.** Durante um jogo, toque em **(3)** (Ícone flutuante) > [Visualização e som].
- **2.** Em [Otimizar microfone de V.C.], selecione uma opção.

#### **Sugestão**

- No menu com (i) (Botão Mostrar detalhes) na parte superior direita do ecrã, toque em (i) (Botão Mostrar detalhes) para ver as descrições das definições.
- **Pode arrastar e deslocar (A)** (Ícone flutuante) para a posição desejada, tal como a extremidade do ecrã.
- O modo STAMINA está desligado enquanto usa a aplicação Otimizador de jogo. Se quiser dar prioridade à vida útil da bateria, defina [Modo de jogo] para [Duração preferida da bateria].

#### **Tópico relacionado**

- [Iniciar a aplicação Otimizador de jogo](#page-35-0)
- [Modo STAMINA](#page-101-0)

**Smartphone** Xperia 5 III XQ-BQ52/XQ-BQ62/XQ-BQ72

# **Utilizar a tecla da câmara como uma tecla de atalho para ações do Otimizador de jogo**

Pode atribuir uma ação do Otimizador de jogo utilizada no jogo à tecla da câmara. Pode alterar a definição individualmente para cada jogo.

**Toque em (Ícone flutuante) > (Ícone Definições do Otimizador de jogo) > [Atalho de tecla de hardware] > [Premir a tecla da câmara] e, em seguida, selecione uma opção. 1**

- [Predef. (defs. dispositivo)]: Aplique as definições do dispositivo.
- [Abrir/fechar Otim. jogo]: Abrir ou fechar o menu do Otimizador de jogo.
- [Otimizar área de toque Ligar/Desligar]: Ligar ou desligar a função [Otimizar área de toque].
- [Comutador rápido de predefinições]: Alternar rapidamente as predefinições para [Definições da qualidade de imagem] ou [Equalizador de áudio] em [Visualização e som].

#### **Nota**

- A função [Otimizar área de toque] está disponível quando [Tipo de menu] estiver definido para [Barra pendente] e o dispositivo estiver no modo de orientação horizontal. Se aparecer uma mensagem quando pressionar a tecla da câmara, confirme as descrições de definição para a função [Otimizar área de toque].
- A função [Desativar tecla da câmara] em [Definições em destaque] é desligada quando uma ação do Otimizador de jogo for atribuída à tecla da câmara.

#### **Sugestão**

Para alterar a definição [Atalho de tecla de hardware] de todos os jogos anteriormente adicionados, no ecrã principal do Otimizador de jogo, toque em (Ícone Definições do Otimizador de jogo) > [Atalho tecla hardware predef.] > [Premir a tecla da câmara] e, em seguida, selecione uma opção e toque em [APLICAR].

#### **Tópico relacionado**

- [Iniciar a aplicação Otimizador de jogo](#page-35-0)
- [Utilizar Otimizador de jogo durante a reprodução](#page-37-0)
- [Descrição geral](#page-62-0)

**Smartphone** Xperia 5 III XQ-BQ52/XQ-BQ62/XQ-BQ72

# **Melhorar a saída de som utilizando o 360 Spatial Sound**

A utilização do 360 Spatial Sound faz a reprodução de todas as fontes de som estéreo, incluindo serviços de transmissão, emitindo som como áudio espacial. Recomenda-se que utilize os auscultadores para desfrutar dos efeitos produzidos pela função.

**1 Localize e toque rapidamente em [Definições] > [Som] > [Definições de áudio].**

**2 Toque no interruptor [360 Spatial Sound] para ativar a função.**

**3 Toque em [360 Spatial Sound] para obter mais opções.**

#### **Nota**

- A função é eficaz apenas quando estiver a utilizar uma aplicação compatível com 360 Spatial Sound.
- Se o 360 Spatial Sound e Dolby Atmos estiverem ligados, apenas uma das funções poderá ser eficaz dependendo da aplicação que estiver a utilizar. Quando está a utilizar uma aplicação relacionada com música, o 360 Spatial Sound tem prioridade.
- A qualidade do som da fonte de som original pode ter prioridade sobre os efeitos produzidos pelo 360 Spatial Sound, dependendo do conteúdo.

#### **Tópico relacionado**

[Menu Definições](#page-119-0)

## **SONY**

[Guia de ajuda](#page-0-0)

**Smartphone** Xperia 5 III XQ-BQ52/XQ-BQ62/XQ-BQ72

# **Melhorar a saída de som utilizando Dolby Atmos®**

A utilização do Dolby Atmos torna o som da reprodução mais realista e tridimensional.

**1 Localize e toque rapidamente em [Definições] > [Som] > [Definições de áudio].**

**2 Ative a função Dolby Atmos tocando rapidamente no interruptor.**

**3 Toque em [Dolby Atmos] para obter mais opções.**

#### **Nota**

- Para usufruir de Áudio de Alta Resolução com a sua qualidade original, desligue a função Dolby Atmos.
- Se DSEE Ultimate ou 360 Spatial Sound estiver ligado enquanto Dolby Atmos também estiver ligado, apenas uma das funções pode ser eficaz dependendo da aplicação que estiver a utilizar. Quando está a utilizar uma aplicação relacionada com música, DSEE Ultimate ou 360 Spatial Sound tem prioridade.

#### **Tópico relacionado**

[Menu Definições](#page-119-0)

## **SONY**

[Guia de ajuda](#page-0-0)

**Smartphone** Xperia 5 III XQ-BQ52/XQ-BQ62/XQ-BQ72

# **Aumentar a qualidade dos ficheiros de música comprimidos (DSEE Ultimate)**

A função DSEE Ultimate aumenta a sua música comprimida com precisão com tecnologia de IA.

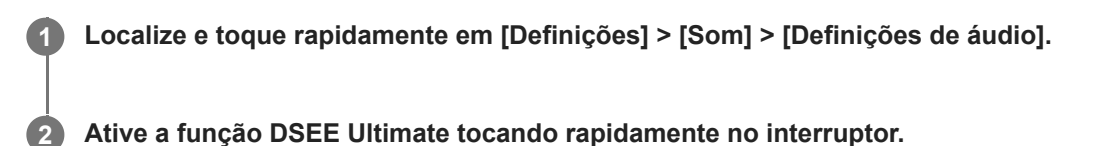

#### **Nota**

Se ambas as funções DSEE Ultimate e Dolby Atmos estiverem ligadas, apenas uma das funções pode ser eficaz dependendo da aplicação que estiver a utilizar. Quando está a utilizar uma aplicação relacionada com música, DSEE Ultimate tem prioridade.

#### **Tópico relacionado**

[Menu Definições](#page-119-0)

**1**

[Guia de ajuda](#page-0-0)

Smartphone Xperia 5 III XQ-BQ52/XQ-BQ62/XQ-BQ72

# **Reduzir o ruído do vento durante a gravação**

Pode remover o ruído produzido pelo vento que atinge o microfone durante a gravação sem perder a qualidade de áudio original.

**Localize e toque rapidamente em [Definições] > [Som] > [Definições de áudio] > [Filtro intelig. de ruído do vento].**

**2 Toque no interruptor para ativar a função.**

#### **Tópico relacionado**

- [Menu Definições](#page-119-0)
- [Tirar uma fotografia ou gravar um vídeo](#page-133-0)

## <span id="page-45-0"></span>**SONY**

[Guia de ajuda](#page-0-0)

Smartphone Xperia 5 III XQ-BQ52/XQ-BQ62/XQ-BQ72

# **Ligar ou desligar Sensor lateral**

**1 Localize e toque rapidamente em [Definições] > [Ecrã] > [Avançadas].**

**2 Toque em [Sensor lateral].**

**3 Toque no comutador para habilitar ou desabilitar a função.**

## **Tópico relacionado**

- [Menu Definições](#page-119-0)
- [Utilizar o Sensor lateral](#page-46-0)
- [Definir outras opções Sensor lateral](#page-49-0)

<span id="page-46-0"></span>**Smartphone** Xperia 5 III XQ-BQ52/XQ-BQ62/XQ-BQ72

# **Utilizar o Sensor lateral**

Pode tocar na barra do Sensor lateral na extremidade do ecrã ou deslizar com uma mão para poder utilizar o dispositivo mais facilmente. Pode visualizar o Menu do Sensor lateral como um atalho para aplicações e definições ou o menu Multijanelas para selecionar duas aplicações no modo de ecrã dividido. Pode também voltar ao ecrã anterior deslizando para baixo ao longo da barra do Sensor lateral na extremidade do ecrã. Certifique-se de que toca ou desliza o seu dedo dentro da barra do Sensor lateral.

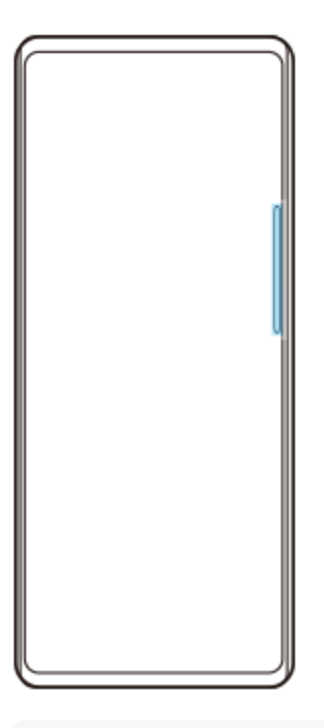

#### **Nota**

O Sensor lateral pode não estar disponível dependendo das aplicações e funções que está a utilizar.

## **Personalizar a barra do Sensor lateral**

Para deslocar a barra do Sensor lateral para cima ou para baixo, toque sem soltar na barra do Sensor lateral e, em seguida, arraste-a para cima ou para baixo.

Para colocar a posição de toque onde quiser no ecrã, toque sem soltar na barra do Sensor lateral e, em seguida, arraste-a para o centro do ecrã. A forma da barra do Sensor lateral muda para um círculo e pode arrastá-la e colocá-la onde quiser no ecrã.

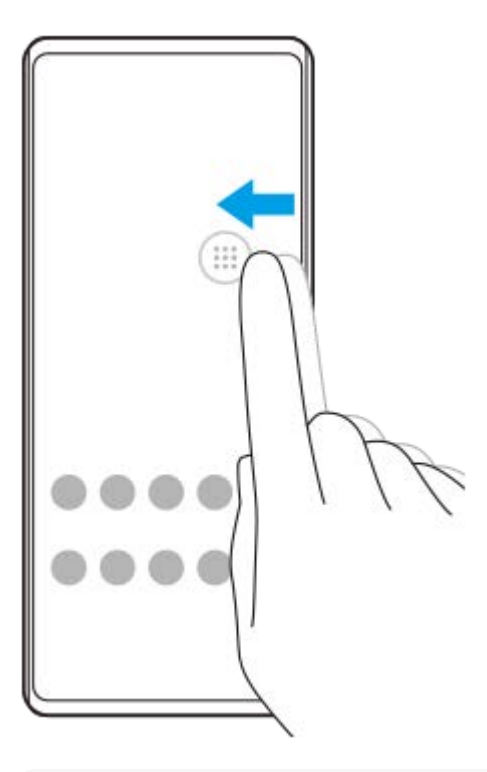

#### **Sugestão**

Para voltar a colocar a barra do Sensor lateral na sua forma original, arraste o círculo novamente para a extremidade do ecrã.

## **Visualizar o Menu do Sensor lateral**

Para ativar o menu Sensor lateral, toque duas vezes na barra do Sensor lateral ou no círculo. Siga as instruções no ecrã para selecionar uma aplicação. Também pode iniciar uma aplicação numa janela de pop-up.

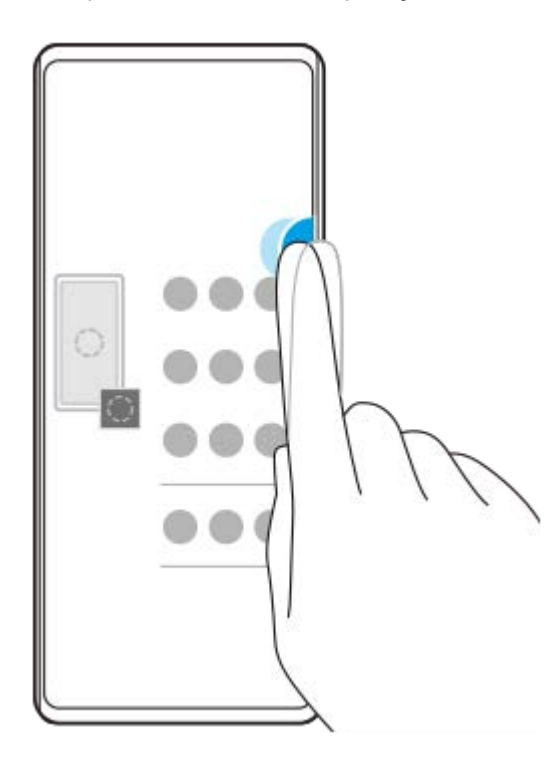

#### **Sugestão**

Para sair do Menu do Sensor lateral, toque duas vezes na barra do Sensor lateral ou toque numa área vazia no ecrã.

## **Visualizar o menu multijanelas**

Deslize para cima a barra do Sensor lateral ou o círculo para visualizar o menu multijanelas. Siga as instruções no ecrã para adicionar aplicações a um ecrã dividido.

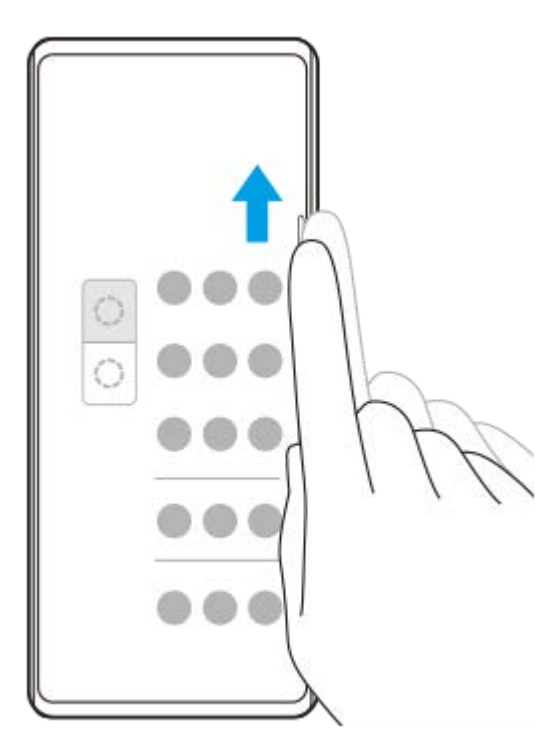

# **Voltar ao ecrã anterior utilizando a barra do Sensor lateral**

Deslize para baixo a barra do Sensor lateral ou o círculo para voltar ao ecrã anterior.

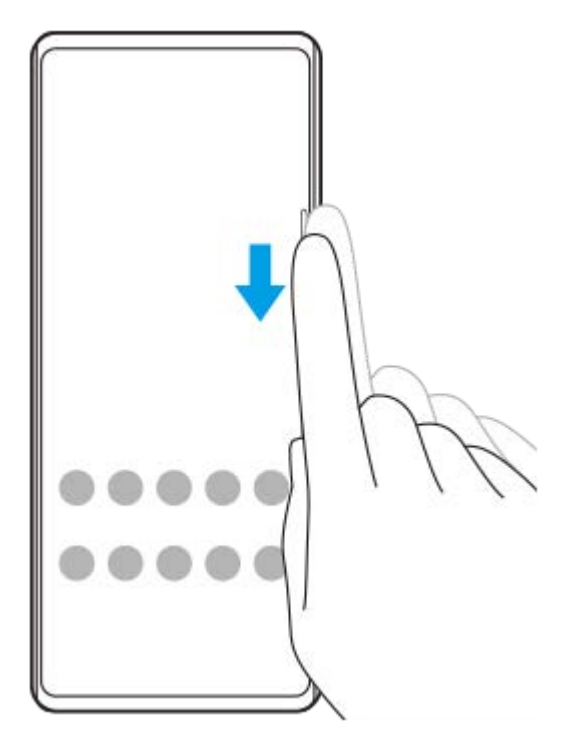

#### **Tópico relacionado**

- [Ligar ou desligar Sensor lateral](#page-45-0)
- [Definir outras opções Sensor lateral](#page-49-0)

<span id="page-49-0"></span>**Smartphone** Xperia 5 III XQ-BQ52/XQ-BQ62/XQ-BQ72

# **Definir outras opções Sensor lateral**

Pode configurar o modo como Sensor lateral se comporta ou personalizar o menu, etc. Por exemplo, estão disponíveis as seguintes opções para Sensor lateral.

- Mostrar a barra do Sensor lateral num ou em ambos os lados do ecrã
- As ações do ecrã para gesto

**1 Localize e toque rapidamente em [Definições] > [Ecrã] > [Avançadas].**

**2 Toque em [Sensor lateral].**

**3 Toque no interruptor para ativar a função.**

**4 Siga as instruções no ecrã na parte inferior do ecrã para editar outras opções Sensor lateral.**

#### **Tópico relacionado**

- [Menu Definições](#page-119-0)
- **[Ligar ou desligar Sensor lateral](#page-45-0)**
- [Utilizar o Sensor lateral](#page-46-0)

Smartphone Xperia 5 III XQ-BQ52/XQ-BQ62/XQ-BQ72

# **Utilizar o modo de janela de pop-up**

Pode visualizar outra aplicação numa janela pequena sobreposta por cima de uma aplicação em execução no modo de ecrã completo. Também pode visualizar uma terceira aplicação na janela de pop-up enquanto visualiza duas aplicações utilizando o modo Ecrã dividido.

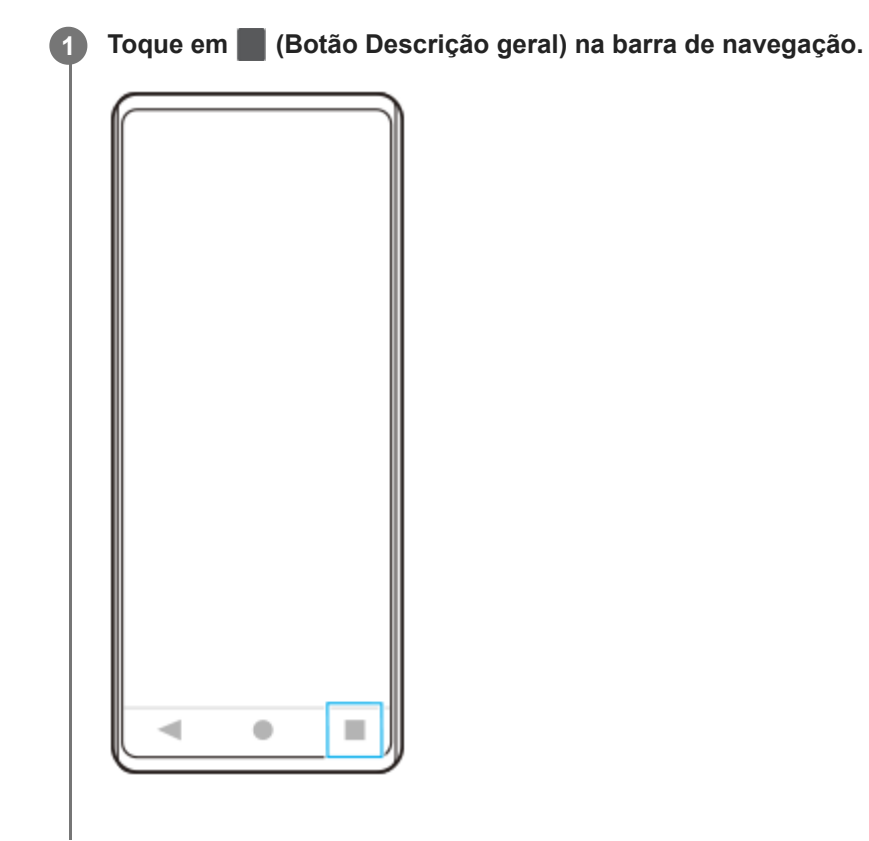

**Passe o dedo para a esquerda ou para a direita para selecionar a aplicação que pretende visualizar numa janela pequena e, em seguida, toque em [Janela de pop-up]. 2**

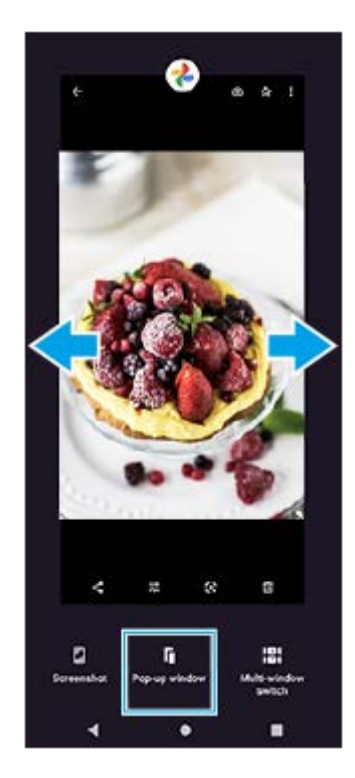

**Passe o dedo para a esquerda ou para a direita para selecionar a aplicação que pretende visualizar no ecrã completo e, em seguida, toque na mesma.**

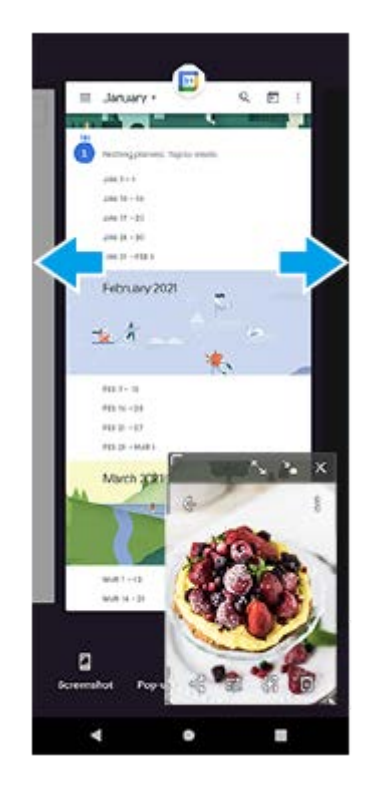

**3**

## **Descrição geral da janela de pop-up**

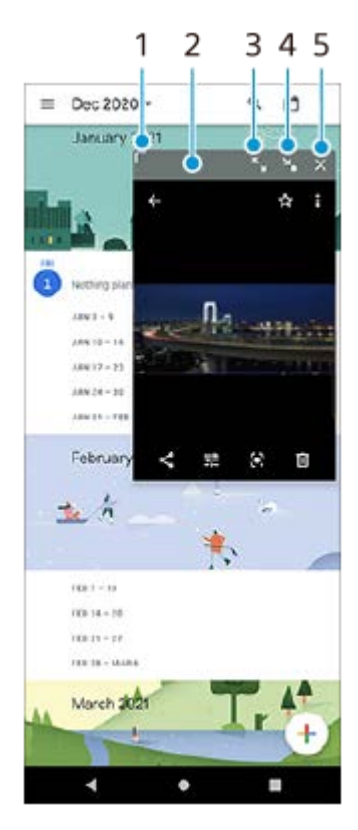

- **1.** Arraste para redimensionar a janela.
- **2.** Arraste para mover a janela.
- **3.** Toque para maximizar a janela.
- **4.** Toque para minimizar a janela.
- **5.** Toque para fechar a janela.

## **Nota**

- Nem todas as aplicações suportam o modo de janela de pop-up.
- O modo de janela de pop-up pode estar indisponível dependendo da função ou aplicação que estiver a utilizar como, por exemplo, quando utiliza o Photo Pro.

Smartphone Xperia 5 III XQ-BQ52/XQ-BQ62/XQ-BQ72

# **Utilizar o modo Ecrã dividido**

O modo Ecrã dividido permite visualizar duas aplicações em simultâneo como, por exemplo, quando quiser visualizar as suas fotografias e o Calendário ao mesmo tempo.

# **1 Toque em (Botão Descrição geral) na barra de navegação.**

**2 Toque em [Comutador multijanelas].**

I.

۰

∢

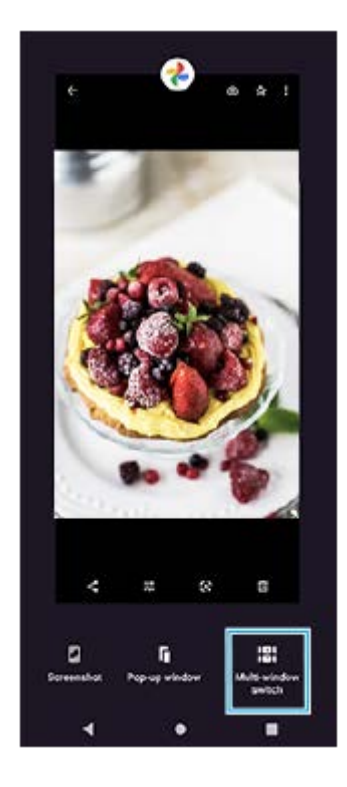

**Passe o dedo para a esquerda ou para a direita para selecionar as aplicações pretendidas e, em seguida, toque em [Concluído].**

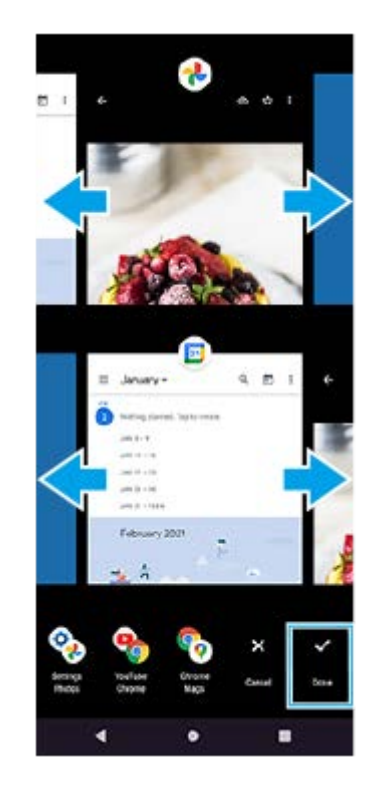

**3**

## **Descrição geral do Ecrã dividido**

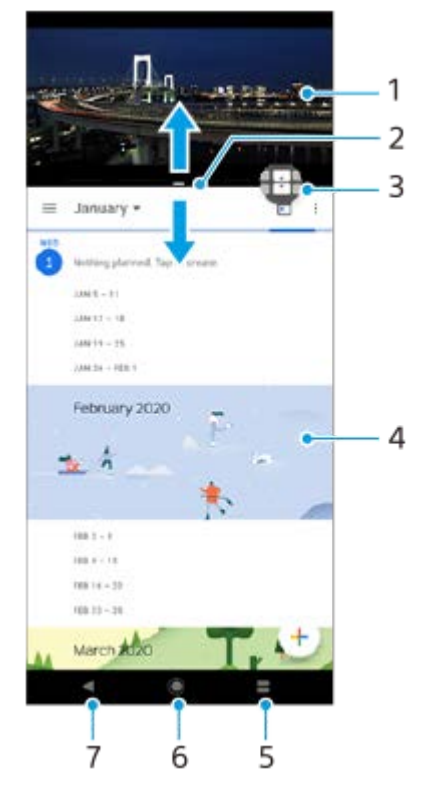

- **1.** Aplicação 1
- **2.** Limite do ecrã dividido Arrastar para redimensionar as janelas
- Ícone Comutador multijanelas Toque em (Ícone Comutador multijanelas) para selecionar aplicações. (Ícone **3.** Comutador multijanelas) aparece quando arrasta o limite do ecrã dividido.
- **4.** Aplicação 2
- **5.** Botão Descrição geral Selecionar uma aplicação utilizada recentemente para a janela inferior
- **6.** Botão Início Regressar ao ecrã Início
- **7.** Botão Anterior Voltar ao ecrã anterior dentro de uma aplicação ou fechar a aplicação

#### **Nota**

Nem todas as aplicações suportam o modo de ecrã dividido.

# **Para redimensionar as janelas de ecrã dividido**

**1.** Arraste o limite do ecrã dividido no centro.

#### **Para sair do modo de ecrã dividido**

**1.** Arraste o limite do ecrã dividido para a parte superior ou inferior do ecrã.

## <span id="page-56-0"></span>**SONY**

[Guia de ajuda](#page-0-0)

**Smartphone** Xperia 5 III XQ-BQ52/XQ-BQ62/XQ-BQ72

# **Utilizar vibração dinâmica**

A funcionalidade Vibração dinâmica melhora a sua experiência multimédia adicionando uma vibração sincronizada quando assiste a vídeos ou ouve música no seu dispositivo. Para obter mais informações sobre esta funcionalidade, aceda a [Definições] > [Som] > [Vibração dinâmica]. Não há vibração nos seguintes casos:

- O volume de multimédia está definido para o modo silencioso.
- O ecrã está desligado.

#### **Nota**

Vibração dinâmica não funciona com todas as aplicações multimédia.

**1 Localize e toque rapidamente em [Definições] > [Som] > [Vibração dinâmica].**

**2 Toque no interruptor para ativar a função.**

#### **Tópico relacionado**

- [Menu Definições](#page-119-0)
- [Ajustar as definições da Vibração dinâmica](#page-57-0)

<span id="page-57-0"></span>**Smartphone** Xperia 5 III XQ-BQ52/XQ-BQ62/XQ-BQ72

# **Ajustar as definições da Vibração dinâmica**

## **Ajustar o nível de vibração enquanto estiver a reproduzir conteúdo, utilizando uma aplicação multimédia**

- **1.** Abra a aplicação multimédia desejada, tal como a aplicação Música.
- **2.** Inicie a reprodução do conteúdo multimédia.
- **3.** Prima a tecla de volume para abrir o painel de volume.
- Arraste o controlo de deslize da Vibração dinâmica para definir o nível preferido para esta aplicação. **4.** A definição Vibração dinâmica é guardada para a próxima vez que utilizar esta aplicação.

## **Ajustar o tempo de vibração ao som de dispositivos sem fios**

- **1.** Localize e toque rapidamente em [Definições] > [Som] > [Vibração dinâmica].
- **2.** Ajuste o controlo de deslize [Sincronização] e, em seguida, toque em [TESTAR] para confirmar o tempo ajustado.

#### **Tópico relacionado**

- [Menu Definições](#page-119-0)
- [Utilizar vibração dinâmica](#page-56-0)

**Smartphone** Xperia 5 III XQ-BQ52/XQ-BQ62/XQ-BQ72

# **Definir a Visualização de ambiente**

A visualização de ambiente permite-lhe ver informações como as horas, as notificações ou música no ecrã quando o ecrã está desligado. A visualização de ambiente também pode mostrar imagens do álbum durante a reprodução de música.

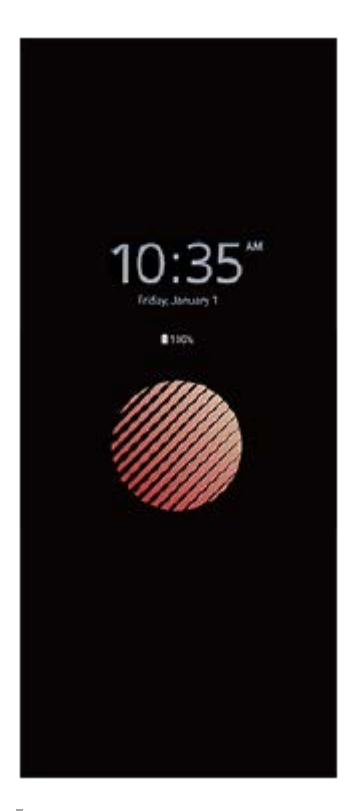

## **Ajustar as definições Visualização de ambiente**

- **1.** Toque em [Definições] > [Aspeto] > [Visualização de ambiente (Sempre no visor)].
- **2.** Toque em [Qd mostrar Visualiz. de ambiente] e, em seguida, selecione a definição pretendida.
- Feche o menu das definições. **3.** A definição é guardada.

#### **Sugestão**

A predefinição é [Ativação inteligente], que ativa a Visualização de ambiente quando for necessário, por exemplo, quando caminha com o dispositivo na sua mão ou quando tira o dispositivo do bolso ou da carteira.

## **Visualizar uma imagem no Visualização de ambiente**

- **1.** Toque em [Definições] > [Aspeto] > [Visualização de ambiente (Sempre no visor)].
- **2.** Toque em [Autocolante] e, em seguida, selecione o autocolante ou a fotografia pretendido.
- Feche o menu das definições. **3.**
- A definição é guardada.

#### **Tópico relacionado**

[Menu Definições](#page-119-0)

Smartphone Xperia 5 III XQ-BQ52/XQ-BQ62/XQ-BQ72

# **Utilizar o Gestão de chms intelig.**

Pode gerir as chamadas recebidas sem tocar no ecrã ligando a função de gestão de chamadas inteligente. Uma vez ativada, pode gerir as chamadas da seguinte forma:

- Atender: aproxime o dispositivo do ouvido.
- Rejeitar: agite o dispositivo.
- Toque desligado: coloque o dispositivo voltado para baixo.

**1 Localize e toque rapidamente em [Definições] > [Sistema] > [Gestos] > [Gestão de chms intelig.].**

**2 Toque no comutador para habilitar ou desabilitar a função.**

#### **Tópico relacionado**

[Menu Definições](#page-119-0)

**Smartphone** Xperia 5 III XQ-BQ52/XQ-BQ62/XQ-BQ72

# **Acerca deste Guia de ajuda**

Este é o Guia de ajuda do Xperia 5 III para a versão de software Android 11. Se não tem a certeza de qual é a versão de software do seu dispositivo, pode verificá-la no menu Definições.

Para mais informações sobre as funcionalidades e definições do Android comuns (como as definições básicas do Android, as definições de Wi-Fi, as definições do ecrã inicial, transferência de conteúdo, navegação na gaveta de aplicações, notificações e outras funcionalidades da aplicação Google), consulte [support.google.com/android/](https://support.google.com/android/).

#### **Nota**

As atualizações de sistema e de aplicações podem apresentar as funcionalidades no seu dispositivo de uma maneira diferente à descrita neste Guia de ajuda. A versão Android poderá não ser afetada numa atualização.

## **Verificar a versão atual de software e o número do modelo do seu dispositivo**

Localize e toque rapidamente em [Definições] > [Acerca do telefone]. A versão atual de software é apresentada em [Número de compilação]. O número do modelo atual é apresentado em [Modelo].

## **Limitações de serviços e funcionalidades**

Alguns serviços e funcionalidades descritos neste Guia de ajuda podem não ser suportados em todos os países ou regiões, nem por todas as redes ou fornecedores de serviços. O Número de Emergência Internacional do GSM pode ser utilizado em qualquer altura por todos os países, regiões, redes e por todos os fornecedores de serviços, desde que o dispositivo esteja ligado à rede móvel. Contacte o seu operador de rede ou fornecedor de serviços para determinar a disponibilidade de qualquer serviço ou funcionalidade específicos e se está sujeito à aplicação de taxas de acesso ou de utilização adicionais.

A utilização de determinadas funcionalidades e aplicações descritas neste manual poderão requerer acesso à Internet. Poderão ser cobradas despesas de ligação de dados quando ligar à Internet através do dispositivo. Contacte o seu fornecedor de serviços sem fios para obter mais informações.

#### **Tópico relacionado**

- [Antes de atualizar o dispositivo](#page-105-0)
- [Atualizar o dispositivo através de uma ligação sem fios](#page-106-0)
- [Menu Definições](#page-119-0)

# <span id="page-62-0"></span>**SONY**

[Guia de ajuda](#page-0-0)

Smartphone Xperia 5 III XQ-BQ52/XQ-BQ62/XQ-BQ72

# **Descrição geral**

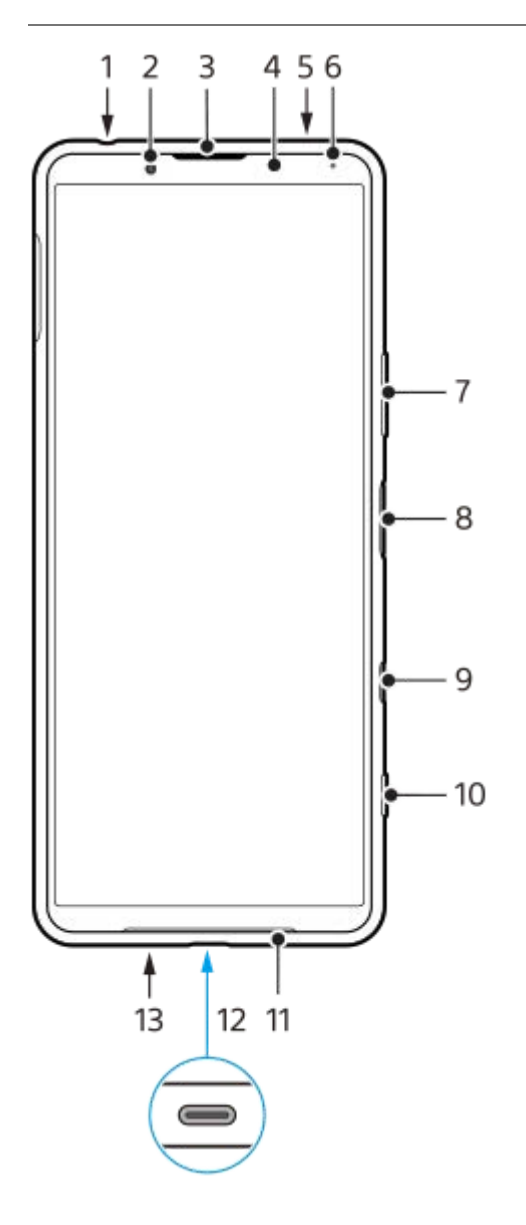

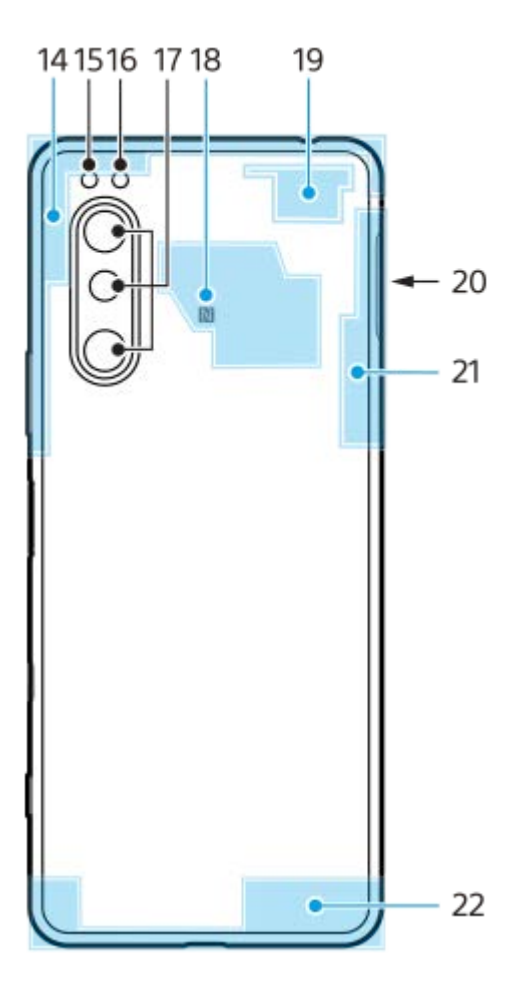

- **1.** Ficha do auricular
- **2.** Câmara frontal
- **3.** Auscultador/segundo altifalante
- **4.** Sensor de proximidade/luz
- **5.** Microfone secundário
- **6.** Luz de carregamento/notificação
- **7.** Tecla de volume/zoom
- **8.** Tecla Ligar/Deslig./Sensor de impressão digital
- **9.** Tecla Google Assistant

#### **Nota**

- A funcionalidade da tecla Google Assistente difere em alguns países/regiões.
- **10.** Tecla da câmara
- **11.** Altifalante principal
- 12. Porta/Carregador USB

Pode ver o ecrã do seu dispositivo num televisor ou noutro dispositivo de visualização grande através de um cabo USB Type-C®.

Pode também aceder à Internet através de um cabo LAN utilizando um adaptador USB-LAN disponível no mercado.

#### **Nota**

- Quando liga o dispositivo a um televisor ou a outro visor grande através de um cabo USB Type-C, o cabo deve ser compatível com a norma de portas de visualização. Note que algumas funções ou conteúdo no seu dispositivo Xperia podem não ser reproduzidos no televisor ou no dispositivo de visualização.
- Alguns adaptadores USB-LAN podem não funcionar corretamente.
- **13.** Microfone principal
- **14.** Antena celular
- **15.** LED do flash
- **16.** Sensor IV RGBC
- **17.** Câmara principal
- **18.** Área de deteção NFC
- **19.** Antena celular/Wi-Fi
- **20.** Ranhura do cartão SIM nano/cartão de memória
- **21.** Antena Wi-Fi/Bluetooth/GPS
- **22.** Antena celular

**Smartphone** Xperia 5 III XQ-BQ52/XQ-BQ62/XQ-BQ72

# **Preparação inicial – Dual SIM**

O dispositivo suporta apenas cartões nano SIM. Os dispositivos Dual SIM suportam a utilização de dois cartões nano SIM ou de um cartão nano SIM e um cartão de memória.

#### **Nota**

- Para evitar a perda de dados, certifique-se de que desliga o dispositivo antes de puxar para fora o tabuleiro para remover o cartão (ou cartões) nano SIM ou o cartão de memória do dispositivo.
- Mesmo se inserir dois cartões SIM que suportem 5G, só pode usar 5G no cartão SIM definido para o tráfego de dados. Não pode utilizar 5G em dois cartões SIM ao mesmo tempo.

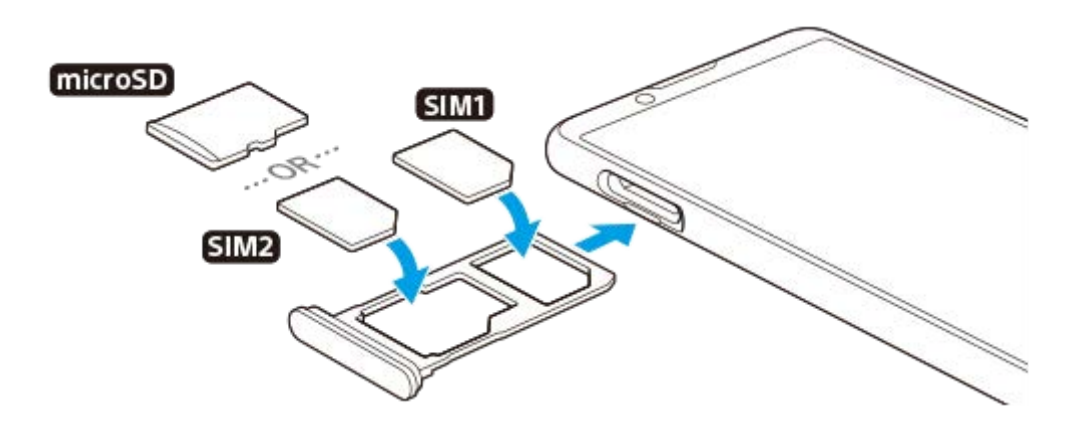

#### **Nota**

**3**

- Não corte o cartão SIM, pois poderá danificar o dispositivo.
- **1 Arraste o tabuleiro do cartão SIM para fora.**

**2 Instale o cartão SIM principal em segurança na posição do SIM1.**

**Coloque o segundo cartão SIM (SIM2) ou o cartão de memória em segurança no tabuleiro, na orientação correta.**

**4 Empurre cuidadosamente o tabuleiro do cartão SIM para dentro da ranhura até encaixar no lugar.**

#### **Tópico relacionado**

[Localizar o\(s\) número\(s\) IMEI do dispositivo](#page-77-0)

**Smartphone** Xperia 5 III XQ-BQ52/XQ-BQ62/XQ-BQ72

# **Utilizar um dispositivo Dual SIM**

Um dispositivo Dual SIM permite-lhe fazer o seguinte:

- Receber comunicações recebidas através dos cartões SIM.
- Selecione o número a partir do qual pretende enviar comunicações de saída ou tem a opção de selecionar um cartão SIM sempre que efetuar uma chamada.
- Reencaminhar chamadas recebidas através de SIM 1 a SIM 2 quando o SIM 1 estiver incontactável e vice-versa. Esta função é denominada acessibilidade Dual SIM. Deve ativá-la manualmente.

Antes de utilizar vários cartões SIM, é necessário ativá-los e selecionar um cartão SIM que irá gerir o tráfego de dados.

#### **Sugestão**

O seu dispositivo dual SIM funciona com um ou dois cartões SIM inseridos.

## **Ativar ou desativar a utilização de dois cartões SIM**

- **1.** Localize e toque rapidamente em [Definições] > [Rede e Internet] > [Rede móvel].
- **2.** Selecione um cartão SIM.
- **3.** Toque no comutador [Utilizar SIM] para ativar ou desativar o cartão SIM.
- **4.** Toque em ← (Botão Anterior) para definir o outro cartão SIM.

## **Mudar o nome de um cartão SIM**

- **1.** Localize e toque rapidamente em [Definições] > [Rede e Internet] > [Rede móvel].
- **2.** Selecione um cartão SIM.
- **3.** Toque em (Ícone Editar) junto ao nome do cartão SIM e, em seguida, introduza um novo nome.
- **4.** Toque em [Guardar].

## **Selecionar o cartão SIM que gere o tráfego de dados**

- **1.** Localize e toque rapidamente em [Definições] > [Rede e Internet] > [Rede móvel].
- **2.** Selecione um cartão SIM.
- **3.** Toque em [Preferência de dados].
- **4.** Selecione o cartão SIM que pretende utilizar para o tráfego de dados.

## **Definir o cartão SIM predefinido para efetuar uma chamada**

- **1.** Localize e toque rapidamente em [Definições] > [Rede e Internet] > [Rede móvel].
- **2.** Selecione um cartão SIM.
- **3.** Toque em [Preferência de chamadas].

## **Ativar a função de Acessibilidade do SIM Duplo**

- **1.** Inicie a aplicação Telefone.
- **2.** Toque em (ícone Mais) > [Definições] > [Contas de chamadas] > [Acessibilidade do SIM Duplo].
- **3.** Toque no interruptor para ativar a função.
- **4.** Siga as instruções apresentadas no ecrã para concluir o procedimento.

A função de Acessibilidade do SIM Duplo pode não estar disponível dependendo da combinação de operadores de rede que forneceram os cartões SIM.

#### **Sugestão**

- Se definir um cartão SIM para chamada e o outro cartão SIM para comunicação de dados, pode não ser capaz de aceder à Internet enquanto estiver a falar ao telefone. Neste caso, ligue o interruptor [Dados durante chamadas] do cartão SIM para efetuar chamadas. Agora será capaz de executar comunicações de dados mesmo durante chamadas.
- Se a função de Acessibilidade do SIM Duplo não funcionar depois de a ter ativado, verifique se introduziu corretamente os números de telefone para cada cartão SIM. Em certos casos, os números são automaticamente detetados durante a configuração. Caso contrário, é solicitado para introduzi-los manualmente.

#### **Tópico relacionado**

[Menu Definições](#page-119-0)

## **SONY**

[Guia de ajuda](#page-0-0)

Smartphone Xperia 5 III XQ-BQ52/XQ-BQ62/XQ-BQ72

# **Proteção do ecrã**

#### **Nota**

Antes de utilizar o dispositivo, remova todas as películas de proteção para ativar todas as funcionalidades.

As tampas e os protetores de ecrã podem ajudar a proteger o dispositivo contra danos. Recomendamos que utilize apenas as tampas de ecrã destinadas ao dispositivo Xperia. A utilização de acessórios de proteção do ecrã de terceiros pode impedir o correto funcionamento do dispositivo por cobrirem sensores, lentes, altifalantes ou microfones e pode invalidar a garantia.

**Smartphone** Xperia 5 III XQ-BQ52/XQ-BQ62/XQ-BQ72

# **Iniciar o dispositivo pela primeira vez**

Recomenda-se que carregue a bateria durante, no mínimo, 30 minutos antes de iniciar o dispositivo pela primeira vez. Pode continuar a utilizar o dispositivo enquanto está a ser carregado.

Quando ligar o dispositivo pela primeira vez, um guia de configuração ajuda-o a configurar as definições básicas, a personalizar o dispositivo e a iniciar sessão nas suas contas, por exemplo, numa conta Google.

## **1 Prima sem soltar a tecla Ligar/Deslig. até o dispositivo vibrar.**

## **Desligar o dispositivo**

- **1.** Prima sem soltar a tecla Ligar/Deslig. até o menu Opções abrir.
- **2.** Toque em [Desligar].

## **Nota**

**Poderão decorrer alguns minutos até o dispositivo ser encerrado.** 

#### **Tópico relacionado**

[Carregar o dispositivo](#page-97-0)

**Smartphone** Xperia 5 III XQ-BQ52/XQ-BQ62/XQ-BQ72

# **Configurar uma conta Google no seu dispositivo**

O seu dispositivo da Sony funciona na plataforma Android desenvolvida pela Google. Quando adquire o dispositivo, este tem disponível uma vasta gama de aplicações e serviços Google, por exemplo, Gmail, Google Maps, YouTube e a aplicação Google Play. Para aproveitar ao máximo estes serviços, precisa de uma conta Google. Por exemplo, uma conta Google permite-lhe fazer o seguinte:

- **Transferir e instalar aplicações no Google Play.**
- Sincronizar o e-mail, os contactos e o calendário utilizando o Gmail.
- Pode fazer uma cópia de segurança, restaurar e transferir os dados de outro dispositivo para o seu dispositivo.
- Conversar com os amigos utilizando a aplicação Google Duo.
- Sincronizar o histórico de navegação e marcadores utilizando o browser Chrome.
- Identificar-se como o utilizador autorizado após uma reparação de software utilizando o Xperia Companion.
- Localizar, bloquear ou apagar remotamente um dispositivo perdido ou roubado utilizando os serviços Localizar o meu dispositivo.

Para mais informações, aceda a [support.google.com/](https://support.google.com/).

**1 Localize e toque rapidamente em [Definições] > [Contas] > [Adicionar conta] > [Google].**

**2 Siga as instruções no ecrã para criar uma conta Google ou inicie sessão caso já possua uma conta.**

#### **Tópico relacionado**

[Menu Definições](#page-119-0)

#### **Smartphone** Xperia 5 III XQ-BQ52/XQ-BQ62/XQ-BQ72

# **Transferir conteúdo com a aplicação Xperia Transfer 2 (do Android/iOS)**

É possível transferir dados, tais como música, fotografias, vídeos, contactos, definições do dispositivo, agendas, histórico de chamadas, SMS/MMS e muito mais, utilizando a aplicação Xperia Transfer 2.

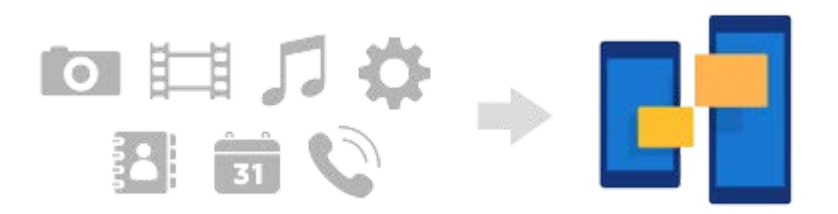

Pode transferir conteúdo ligando o seu dispositivo (dispositivo de destino de transferência) a outro dispositivo (dispositivo de origem de transferência) com um cabo USB. Para transferir conteúdo de um dispositivo iOS, utilize um adaptador USB OTG com o cabo USB. Pode também ligar dispositivos através de uma ligação Wi-Fi.

**(A)**: Adaptador USB OTG (utilize um adaptador USB OTG para transferir conteúdo de um dispositivo iOS.)

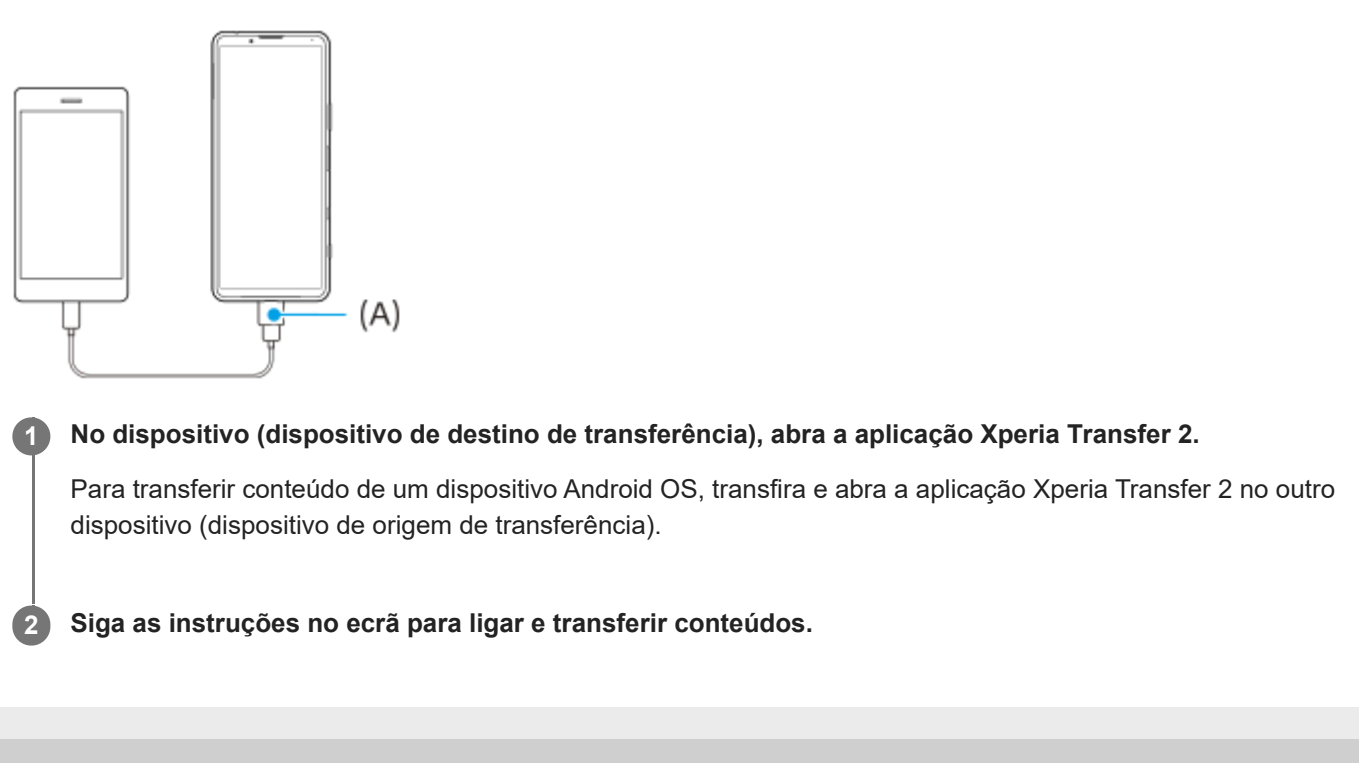
**Smartphone** Xperia 5 III XQ-BQ52/XQ-BQ62/XQ-BQ72

# **Sincronizar dados utilizando uma conta Google (do Android)**

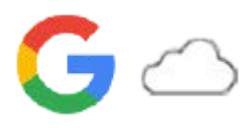

Pode transferir dados sincronizando com uma conta Google.

Para transferir conteúdo de outro dispositivo Android (dispositivo de origem de transferência) para o seu dispositivo (dispositivo de destino de transferência), primeiro inicie sessão na conta Google no outro dispositivo e faça uma cópia de segurança dos seus dados. Em seguida, defina a mesma conta Google no seu dispositivo e transfira o conteúdo sincronizando os dados. Existem várias formas de sincronizar dados, dependendo do tipo de conteúdo para o qual pretende fazer uma cópia de segurança e sincronizar.

Para obter mais informações, aceda a [support.google.com/android/](https://support.google.com/android/) ou consulte a ajuda da aplicação.

A capacidade de armazenamento do Google Drive pode diferir de acordo com o seu plano de subscrição. Localize a informação sobre capacidade do Google Drive, tocando em  $\equiv$  (Ícone Menu) > [Armazenamento].

# **Gmail, Calendário e Contactos**

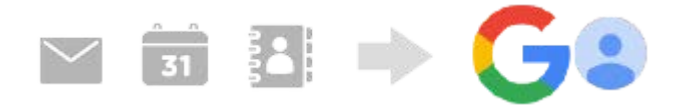

- **1.** Localize e toque rapidamente em [Definições] > [Contas].
- Se ainda não estiver definida uma conta Google, toque em [Adicionar conta] e, em seguida, siga as instruções no **2.** ecrã para adicionar uma conta.
- Toque no interruptor [Sincronizar automaticamente dados de apps] para ativar a função. **3.** A cópia de segurança do seu Gmail, Calendário e Contactos é efetuada automaticamente.

# **Imagens (fotografias) e vídeos**

Pode transferir fotografias e vídeos ao fazer uma cópia de segurança destes a partir de outro dispositivo utilizando o Google Fotos.

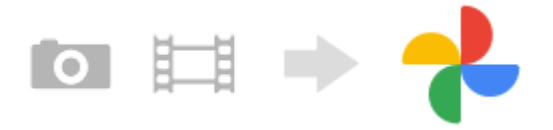

- No outro dispositivo (dispositivo de origem de transferência), faça a cópia de segurança das fotografias e vídeos **1.** para o servidor do Google utilizando o Google Fotos e, em seguida, ligue as definições de sincronização.
- No seu dispositivo (dispositivo de destino de transferência), inicie sessão com a mesma conta Google que está a **2.** utilizar no outro dispositivo.
- 3. Inicie a aplicação Google Fotos.

As fotografias e vídeos dos quais efetuou cópia de segurança a partir do outro dispositivo podem ser visualizados e editados.

Se quiser guardar ficheiros no armazenamento interno do seu dispositivo, pode transferi-los.

# **Aplicações, definições, histórico de chamadas e SMS/MMS**

Pode transferir aplicações, definições e histórico de chamadas, fazendo uma cópia de segurança destes para o Google Drive automaticamente a partir de outro dispositivo.

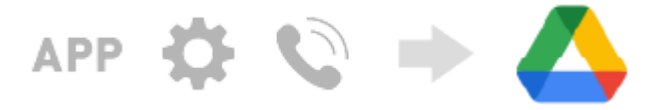

- No outro dispositivo (dispositivo de origem de transferência), ligue a definição de cópia de segurança a partir do **1.** menu de definições no Google Drive.
- Quando ligar o seu dispositivo (dispositivo de destino de transferência) pela primeira vez, inicie sessão com a **2.** mesma conta Google que está a utilizar no outro dispositivo e, em seguida, selecione os dados e objetos da cópia de segurança para restaurar.

#### **Sugestão**

Para fazer uma cópia de segurança dos dados da aplicação automaticamente, das definições do dispositivo e do histórico de chamadas a partir do seu dispositivo, localize e toque rapidamente em [Definições] > [Sistema] > [Cópia de segurança] e, em seguida, toque no comutador de cópia de segurança.

### **Músicas e outros ficheiros de documentos**

Música e outros ficheiros de documentos são transferidos fazendo uma cópia de segurança destes para o Google Drive manualmente a partir do outro dispositivo.

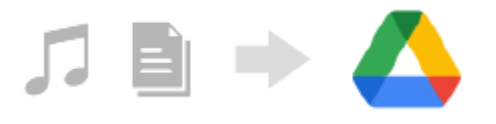

- **1.** No outro dispositivo (dispositivo de origem de transferência), inicie a aplicação Música ou a aplicação Ficheiro.
- Selecione um ficheiro para carregar para o Google Drive e, em seguida, guarde-o no Google Drive utilizando a **2.** função de Partilha.
- No seu dispositivo (dispositivo de destino de transferência), inicie sessão com a mesma conta Google que está a **3.** utilizar no outro dispositivo.
- 4. Inicie a aplicação Google Drive. Os ficheiros dos quais efetuou cópia de segurança a partir do outro dispositivo serão visualizados ou transferidos.

#### **Sugestão**

Para fazer cópia de segurança de música e de outros ficheiros de documentos a partir do seu dispositivo, toque sem soltar no ficheiro do qual pretende fazer cópia de segurança e, em seguida, toque em < (Ícone Partilhar) para guardá-lo no Google Drive.

#### **Tópico relacionado**

- [Menu Definições](#page-119-0)
- [Configurar uma conta Google no seu dispositivo](#page-70-0)

**Smartphone** Xperia 5 III XQ-BQ52/XQ-BQ62/XQ-BQ72

# **Transferir conteúdo utilizando um computador (do Android)**

Pode transferir uma grande quantidade de dados para o seu dispositivo (dispositivo de destino de transferência) de outro dispositivo Android (dispositivo de origem de transferência) utilizando um computador.

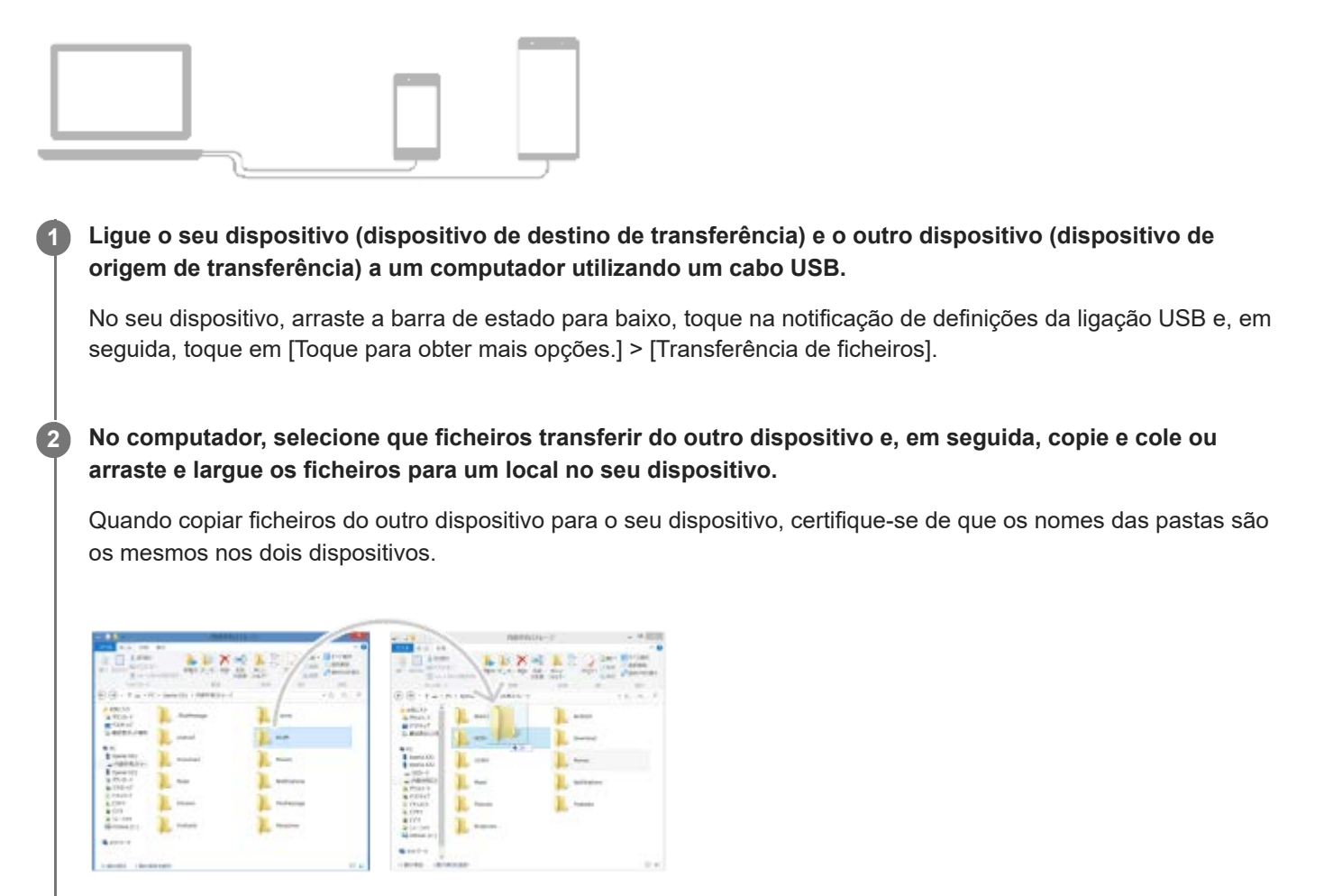

#### **Nota**

Utilize sempre um cabo USB adequado ao seu modelo Xperia específico e certifique-se de que está completamente seco.

Smartphone Xperia 5 III XQ-BQ52/XQ-BQ62/XQ-BQ72

# **Transferir conteúdo utilizando um cartão SD (do Android)**

Pode transferir fotografias, vídeos, música e outros ficheiros de documentos de outro dispositivo Android utilizando um cartão SD.

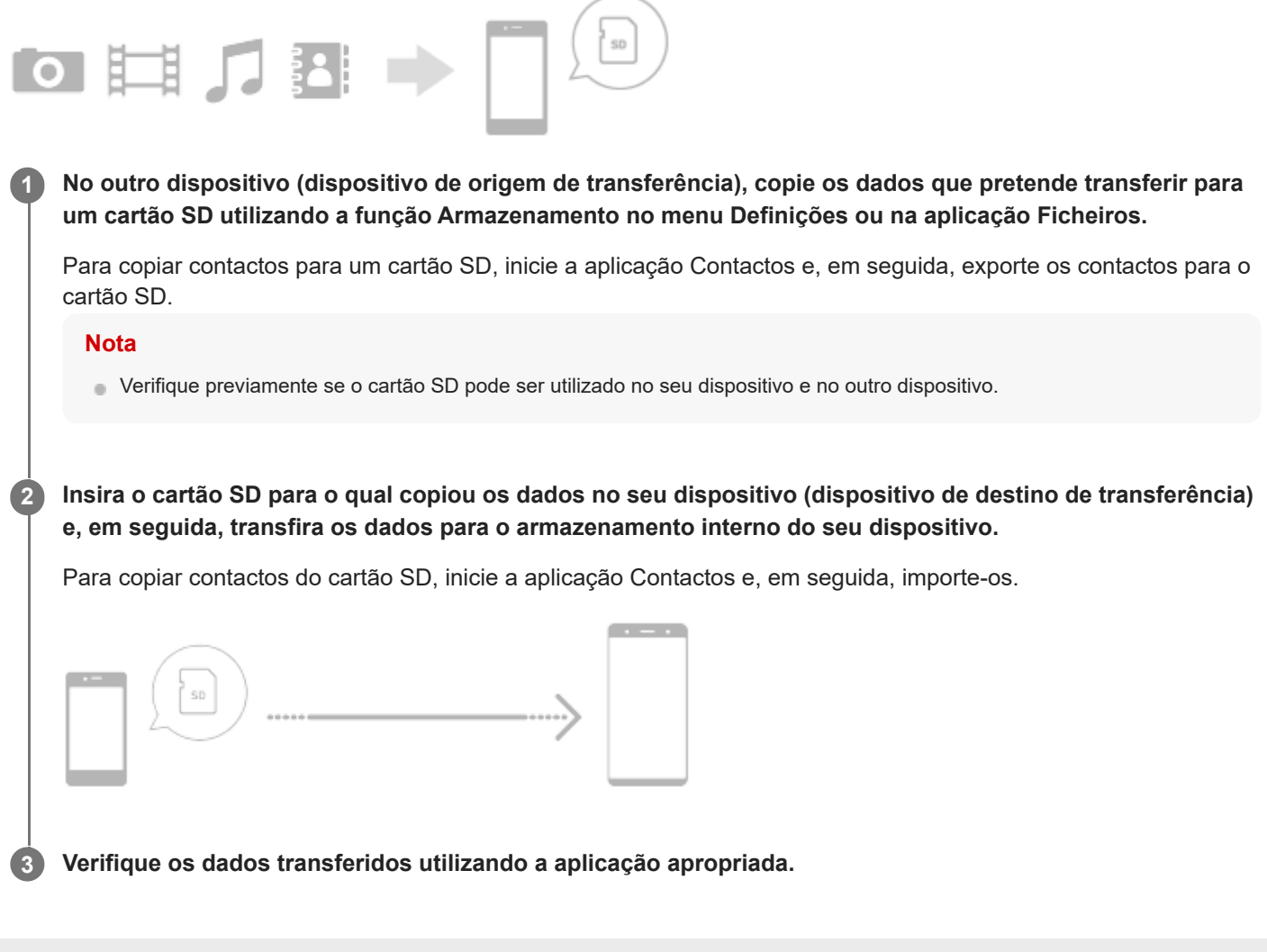

[Guia de ajuda](#page-0-0)

**Smartphone** Xperia 5 III XQ-BQ52/XQ-BQ62/XQ-BQ72

# **Certificar-se de que o seu dispositivo está protegido**

O seu dispositivo inclui opções de segurança, vivamente recomendadas em caso de perda ou roubo. Existem várias formas de proteger o seu dispositivo, como listado abaixo. Localize e toque rapidamente em [Definições] e, em seguida, pesquise as definições na parte superior do ecrã.

- Bloqueio de ecrã
- Gestor de Impressões digitais
- Bloqueio do cartão SIM

Pode registar impressões digitais para utilizar como um método de segurança para desbloquear o dispositivo ou autenticar compras. Localize e toque rapidamente em [Definições] > [Segurança] > [Gestor de Impressões digitais] e, em seguida, siga as instruções apresentadas no ecrã.

Para mais informações, aceda a [support.google.com/android/.](https://support.google.com/android/)

#### **Nota**

Quando utilizar a opção de segurança para proteger o seu dispositivo, é fundamental que não se esqueça dos detalhes fornecidos na configuração.

#### **Tópico relacionado**

[Menu Definições](#page-119-0)

### **Smartphone** Xperia 5 III XQ-BQ52/XQ-BQ62/XQ-BQ72

# **Localizar o(s) número(s) IMEI do dispositivo**

O seu dispositivo tem um ou dois números de identificação exclusivos que são referidos como IMEI ou ID do produto. Deve guardar uma cópia destes números. Pode precisar do mesmo, se o seu dispositivo for roubado ou quando contactar o suporte.

# **Ver o(s) número(s) IMEI utilizando o teclado numérico**

- **1.** Localize e toque rapidamente em **(e)** (Ícone Telemóvel).
- **2.** Toque em  $\bullet$  (Ícone Teclado numérico).
- **3.** Introduza \*#06# no teclado numérico. O(s) número IMEI é(são) apresentado(s) automaticamente.

# **Ver o(s) número(s) IMEI no tabuleiro**

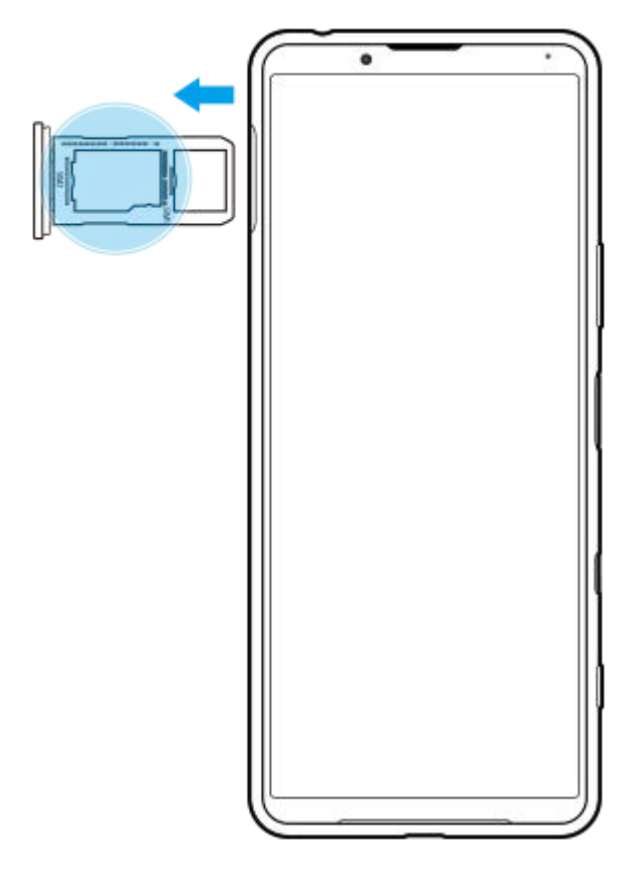

**1.** Arraste o tabuleiro do cartão SIM para fora. O(s) número(s) IMEI é(são) visualizado(s) no tabuleiro.

Smartphone Xperia 5 III XQ-BQ52/XQ-BQ62/XQ-BQ72

# **Localizar, bloquear ou apagar um dispositivo perdido**

O Google oferece um serviço web de localização e segurança denominado "Localizar o meu dispositivo". Depois de iniciar sessão numa conta Google, o serviço "Localizar o meu dispositivo" é ligado por predefinição. Se perder o seu dispositivo, pode usar "Localizar o meu dispositivo" para localizar, bloquear ou apagar o dispositivo. Para obter mais informações, aceda a [support.google.com/android/](https://support.google.com/android/).

Smartphone Xperia 5 III XQ-BQ52/XQ-BQ62/XQ-BQ72

# **Ligar ou desligar o ecrã**

Se o ecrã estiver desligado, o dispositivo pode ser bloqueado ou desbloqueado, dependendo da definição de bloqueio do ecrã.

A funcionalidade de Visualização de ambiente permite-lhe ver informações como a hora e as notificações sem premir a tecla Ligar/Deslig.

**1 Prima rapidamente a tecla Ligar/Deslig.**

#### **Sugestão**

Se a Visualização de ambiente estiver definida para [Ativação inteligente] ou [Mostrar quando se levanta o dispositivo], o ecrã liga-se automaticamente assim que pegar no dispositivo.

#### **Tópico relacionado**

[Definir a Visualização de ambiente](#page-58-0)

<span id="page-80-0"></span>[Guia de ajuda](#page-0-0)

**Smartphone** Xperia 5 III XQ-BQ52/XQ-BQ62/XQ-BQ72

# **Ecrã inicial**

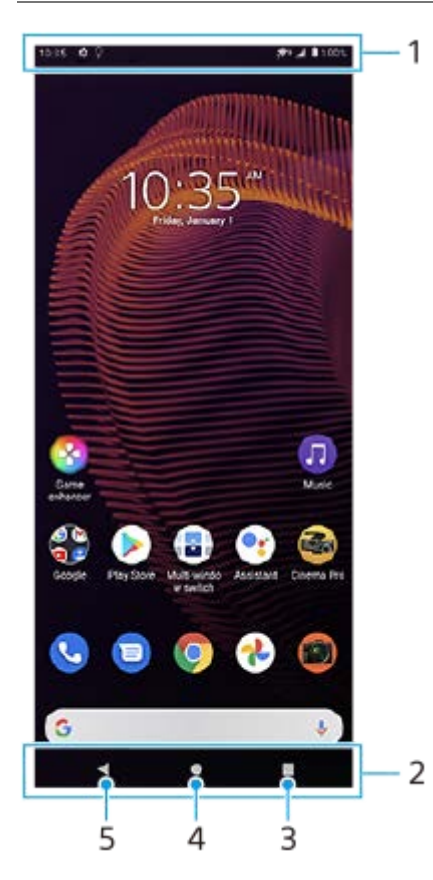

- **1.** Barra de estado
- **2.** Barra de navegação
- Botão Descrição geral Toque para localizar todas as aplicações abertas. **3.**
	- Para abrir outra aplicação, toque no botão Descrição geral, passe o dedo para a esquerda ou para a direita para selecionar a aplicação que pretende abrir e, em seguida, toque na aplicação.
	- Para fechar uma aplicação, toque no botão Descrição geral, passe o dedo para a esquerda ou para a direita para selecionar a aplicação que pretende fechar e, em seguida, passe o dedo para cima na aplicação.
- **4.** Botão Início Toque para sair de uma aplicação e voltar ao ecrã inicial.
- **5.** Botão Anterior Toque para voltar ao ecrã anterior dentro de uma aplicação ou fechar a aplicação.

### **Sugestão**

Quando os 3 botões para Início, Anterior e Descrição geral não são visualizados na parte inferior do ecrã, localize e toque rapidamente em [Definições] > [Sistema] > [Gestos] > [Navegação no sistema] > [Navegação com 3 botões].

# **Abrir o painel de Definições rápidas**

**1.** Passe o dedo para baixo duas vezes a partir da parte superior do ecrã.

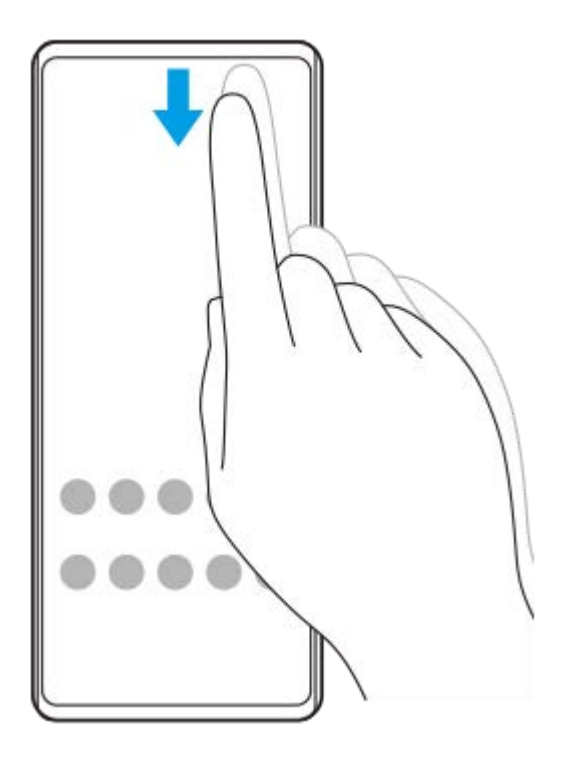

# **Ver todas as aplicações na gaveta de aplicações e abrir uma aplicação**

**1.** Passe o dedo para cima a partir da parte inferior do ecrã para a parte superior para abrir a gaveta de aplicações.

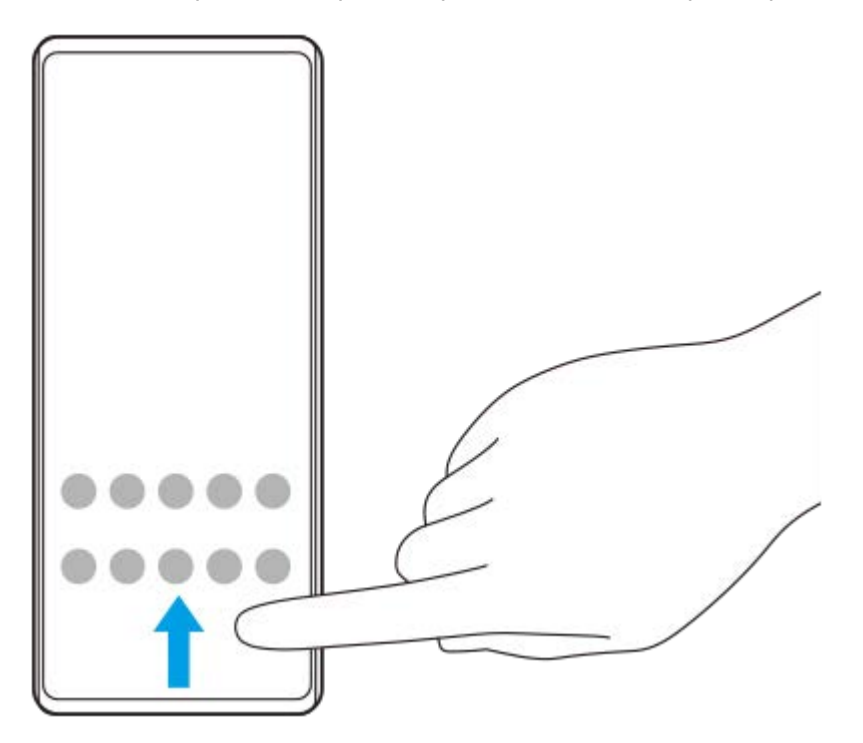

**2.** Toque na aplicação que pretende abrir.

# **Alterar o padrão de fundo**

Pode alterar o padrão de fundo para uma imagem predefinida ou para a fotografia favorita.

**1.** Toque sem soltar numa área vazia do ecrã inicial e, em seguida, toque em [Imagens de fundo].

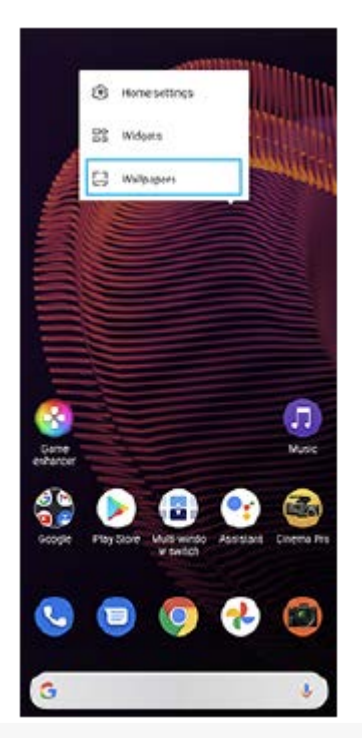

# **Sugestão**

Para adicionar um widget ao ecrã inicial, toque sem soltar numa área vazia do ecrã inicial e, em seguida, toque em [Widgets].

# **Tópico relacionado**

- [Menu Definições](#page-119-0)
- [Definições do ecrã](#page-125-0)

<span id="page-83-0"></span>Smartphone Xperia 5 III XQ-BQ52/XQ-BQ62/XQ-BQ72

# **Ajustar o tempo de inatividade antes da desativação do ecrã**

Se o dispositivo estiver ligado e for deixado inativo durante um período de tempo definido, o ecrã escurece e desliga-se para poupar bateria. Pode alterar o tempo durante o qual o ecrã se mantém ativado antes de se desligar.

**1 Localize e toque rapidamente em [Definições] > [Ecrã] > [Suspensão].**

**2 Selecione uma opção.**

### **Tópico relacionado**

[Menu Definições](#page-119-0)

Smartphone Xperia 5 III XQ-BQ52/XQ-BQ62/XQ-BQ72

# **Controlo de contraluz inteligente**

O controlo de contraluz inteligente mantém o ecrã ligado, desde que o dispositivo seja mantido na sua mão. Assim que pousar o dispositivo, o ecrã desliga de acordo com a definição do modo de suspensão do ecrã que configurou.

**1 Localize e toque rapidamente em [Definições] > [Ecrã] > [Avançadas] > [Controle de contraluz inteligente].**

**2 Toque no comutador para habilitar ou desabilitar a função.**

### **Tópico relacionado**

- [Menu Definições](#page-119-0)
- [Ajustar o tempo de inatividade antes da desativação do ecrã](#page-83-0)

**Smartphone** Xperia 5 III XQ-BQ52/XQ-BQ62/XQ-BQ72

# **Modo para uma mão**

Ative Modo para uma mão para ajustar o tamanho do visor para poder escrever com uma mão mais facilmente.

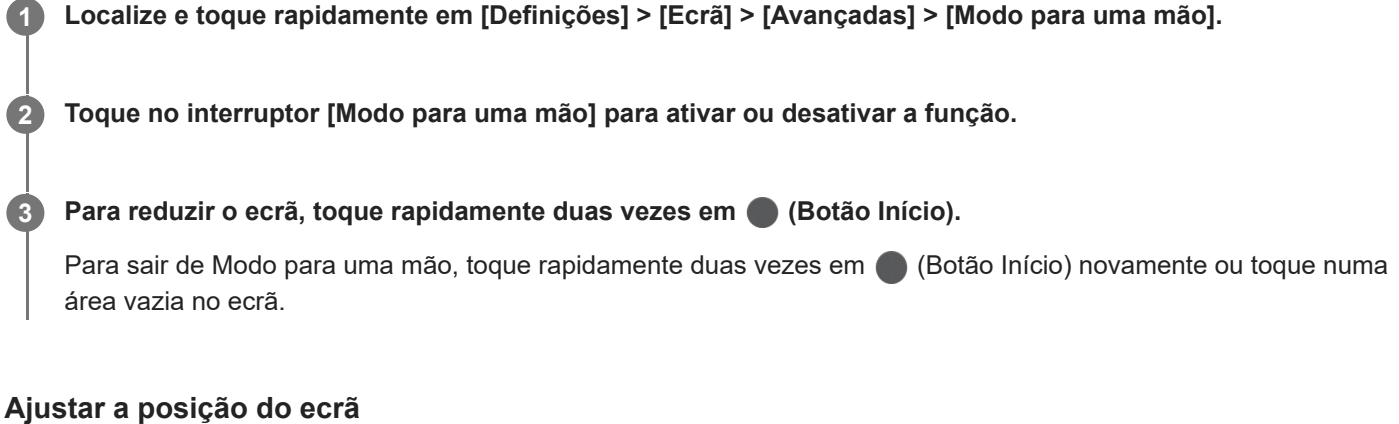

- **Para mover o ecrã para o lado esquerdo ou direito**: toque em  $\textcircled{c}$  (Ícone Seta para a esquerda) ou  $\textcircled{c}$ ) (Ícone Seta para a direita), respetivamente.
- **Para mover o ecrã para cima ou para baixo**: arraste as faixas horizontais na extremidade do ecrã redimensionado.
- **Para redimensionar o ecrã**: arraste  $\Box$  (Ícone Redimensionar ecrã) na extremidade do ecrã redimensionado.

### **Sugestão**

**Pode reduzir o ecrã utilizando o menu de Sensor lateral.** 

### **Tópico relacionado**

- [Menu Definições](#page-119-0)
- [Utilizar o Sensor lateral](#page-46-0)

**Smartphone** Xperia 5 III XQ-BQ52/XQ-BQ62/XQ-BQ72

# **Obter uma captura de ecrã**

Pode capturar imagens estáticas de qualquer ecrã no seu dispositivo como captura de ecrã. Após tirar uma captura de ecrã, pode visualizar, editar e partilhar a imagem. As capturas de ecrã que tira são automaticamente guardadas no armazenamento interno do seu dispositivo.

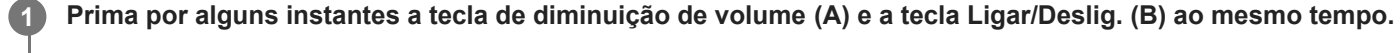

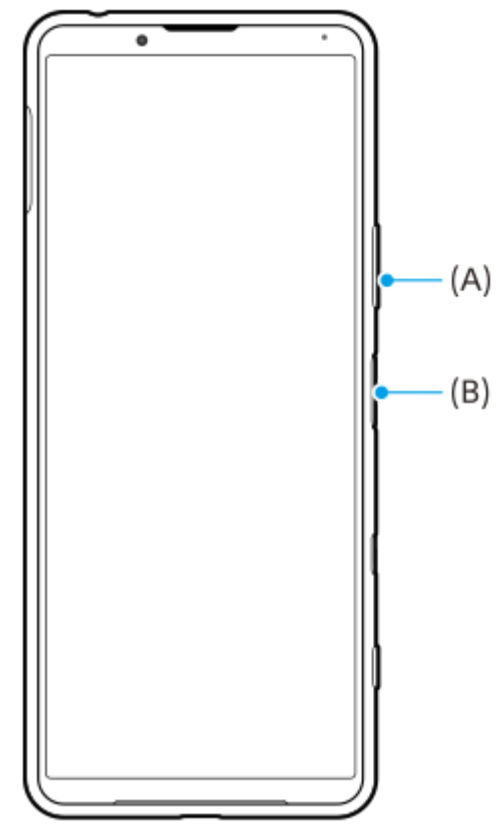

#### **Sugestão**

Pode atribuir capturas de ecrã a um gesto na barra do Sensor lateral. Para obter uma captura de ecrã utilizando a barra do Sensor lateral, localize e toque rapidamente em [Definições] > [Ecrã] > [Sensor lateral] > [Gestos], selecione um gesto entre [Tocar rapidamente duas vezes], [Deslizar para cima] e [Deslizar para baixo] e, em seguida, toque em [Tirar captura de ecrã].

### **Tirar uma captura de ecrã de uma aplicação utilizada recentemente**

**1.** Toque em (Botão Descrição geral) na barra de navegação.

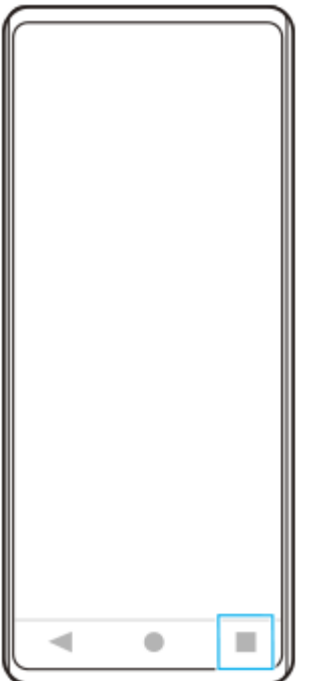

Passe o dedo para a esquerda ou para a direita para selecionar a aplicação da qual pretende tirar uma captura de **2.** ecrã e, em seguida, toque em [Captura de ecrã].

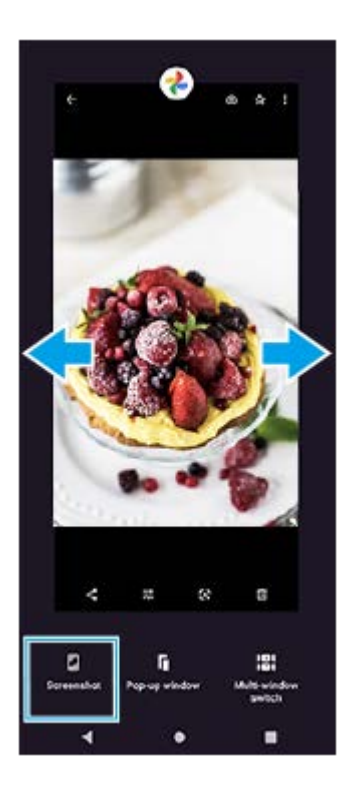

# **Tópico relacionado**

- [Definir outras opções Sensor lateral](#page-49-0)
- [Menu Definições](#page-119-0)

**Smartphone** Xperia 5 III XQ-BQ52/XQ-BQ62/XQ-BQ72

# **Gravação do ecrã do dispositivo**

Pode gravar um vídeo do ecrã do seu dispositivo. Os vídeos gravados são automaticamente guardados no armazenamento interno do seu dispositivo.

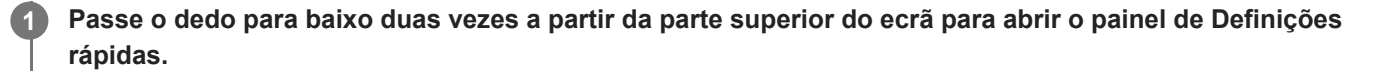

Passe o dedo para a esquerda ou para a direita para localizar **(e)** (Ícone Gravador de ecrã) e, em seguida, **toque neste.**

Se não conseguir localizar o ícone no painel de Definições rápidas, toque em  $\bigotimes$  (Ícone Editar) e, em seguida, arraste e largue (c) (Ícone Gravador de ecrã) na parte superior do ecrã.

**Siga as instruções no ecrã para iniciar a gravação do ecrã.**

Para parar a gravação, arraste a barra de estado para baixo para abrir o painel de notificação e, em seguida, toque na notificação do Gravador de ecrã.

#### **Nota**

**2**

**3**

- Este Gravador de ecrã e funções semelhantes fornecidas por outras aplicações não podem ser utilizados ao mesmo tempo que a função [Captura de ecrã] ou a função [Gravar] da aplicação Otimizador de jogo.
- Pode não conseguir gravar o ecrã do seu dispositivo dependendo do design da aplicação.

### **Tópico relacionado**

**Ecrã** inicial

<span id="page-89-0"></span>[Guia de ajuda](#page-0-0)

Smartphone Xperia 5 III XQ-BQ52/XQ-BQ62/XQ-BQ72

**1 Localize e toque rapidamente em [Relógio] > [Alarme].**

# **Alarme**

Pode definir um ou mais alarmes e utilizar qualquer ficheiro de som guardado no dispositivo como toque do alarme. O alarme não emite som se o dispositivo estiver desligado.

**Alarm**  $8:30<sub>m</sub>$  $\bullet$ -<br>Man, Tue, West, Thu, Te  $9:00<sub>m</sub>$  $\bullet$  $5 - 5$ O G O **2 Toque em + (Ícone Adicionar item). 3 Selecione o valor pretendido. 4 Toque em [OK].**

#### **Sugestão**

Para adicionar um widget do relógio ao ecrã inicial, toque sem soltar numa área vazia do ecrã inicial, toque em [Widgets] e, em seguida, toque sem soltar no relógio pretendido.

# **Tópico relacionado**

[Data e hora](#page-129-0)

**2**

[Guia de ajuda](#page-0-0)

**Smartphone** Xperia 5 III XQ-BQ52/XQ-BQ62/XQ-BQ72

# **Ler QR codes**

Pode ler QR codes utilizando o Photo Pro.

Localize e toque rapidamente em **(b)** (Ícone de Photo Pro) e, em seguida, comute o modo de fotografia para **[BASIC] (Básico). 1**

**Aponte a câmara para o QR code e, em seguida, toque na notificação que aparece.**

Se a notificação não aparecer, arraste a barra de estado para baixo para abrir o painel de notificação e, em seguida, confirme-a.

# **Ligar a função [Leitor de QR Code]**

- 1. Localize e toque rapidamente em **(o)** (Ícone de Photo Pro) e, em seguida, comute o modo de fotografia para [BASIC] (Básico).
- **2.** Toque em [MENU].
- **3.** Toque no interruptor [Leitor de QR Code] para ativar a função.
- Feche o menu. **4.**

A definição é guardada.

#### **Sugestão**

Para apresentar a notificação de QR Code no ecrã da aplicação Photo Pro, localize e toque rapidamente em [Definições] > [Apps] > [Photography Pro] > [Notificações] > [Leitor de QR Code] e, em seguida, toque no interruptor [Aparecer no ecrã] para ativar a função com [Predefinição] selecionado.

### **Tópico relacionado**

[Tirar uma fotografia ou gravar um vídeo](#page-133-0)

[Guia de ajuda](#page-0-0)

**Smartphone** Xperia 5 III XQ-BQ52/XQ-BQ62/XQ-BQ72

# **Luz de notificação**

A luz de notificação informa-o sobre o estado da bateria e alguns outros eventos. A luz de notificação está ativada por predefinição, mas pode ser desativada manualmente.

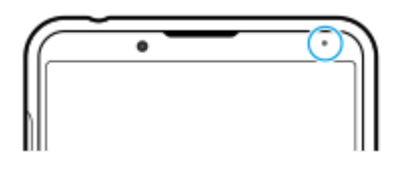

#### **Nota**

**2**

Se a luz de notificação está desativada, só acende ou pisca quando houver um aviso de estado da bateria, por exemplo, quando o nível da bateria fica abaixo de 15 por cento.

**1 Localize e toque rapidamente em [Definições] > [Aplicações e notificações] > [Configurar notificações].**

**Toque no interruptor [Usar a luz LED para mostrar notific. recebidas] para ativar ou desativar a função.**

Pode encontrar o item em [Avançadas].

### **Tópico relacionado**

[Menu Definições](#page-119-0)

### **Smartphone** Xperia 5 III XQ-BQ52/XQ-BQ62/XQ-BQ72

# **Barra de estado e painel de notificação**

Os ícones de notificação e os ícones de estado são apresentados na barra de estado na parte superior do ecrã. Os ícones de notificação informam-no de eventos, tais como novas mensagens. Os ícones de estado informam-no de estados, tais como a condição da bateria e a potência do sinal das ligações de rede móvel ou Wi-Fi.

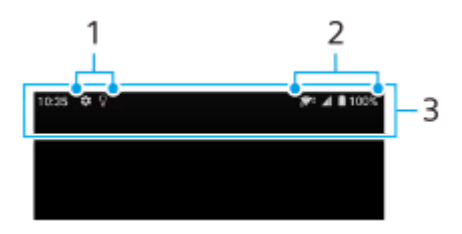

- **1.** Ícones de notificação
- **2.** Ícones de estado
- **3.** Barra de estado

# **Ver o conteúdo de notificações**

Quando abre o painel de notificação, pode ver o conteúdo dos ícones de notificação apresentados.

**1.** Arraste a barra de estado para baixo para abrir o painel de notificação.

#### **Sugestão**

- Para expandir e ver mais informações sobre uma notificação, toque em  $\vee$  (Ícone de seta para baixo). Nem todas as notificações podem ser expandidas.
- Para abrir a aplicação na janela de pop-up a partir da notificação, toque em (Ícone Janela de pop-up). Nem todas as aplicações podem ser abertas na janela de pop-up.
- Para dispensar uma notificação do painel de notificação, passe o dedo para a esquerda ou para a direita na notificação. Nem sempre é possível dispensar todas as notificações.
- Para alterar as definições de notificação, arraste uma notificação para a esquerda ou para a direita para apresentar o  $\bigotimes$  (Ícone Definições) e, em seguida, toque neste ou toque sem soltar na notificação.

#### **Tópico relacionado**

- [Ícones de notificação](#page-95-0)
- [Ícones de estado](#page-93-0)

<span id="page-93-0"></span>Smartphone Xperia 5 III XQ-BQ52/XQ-BQ62/XQ-BQ72

# **Ícones de estado**

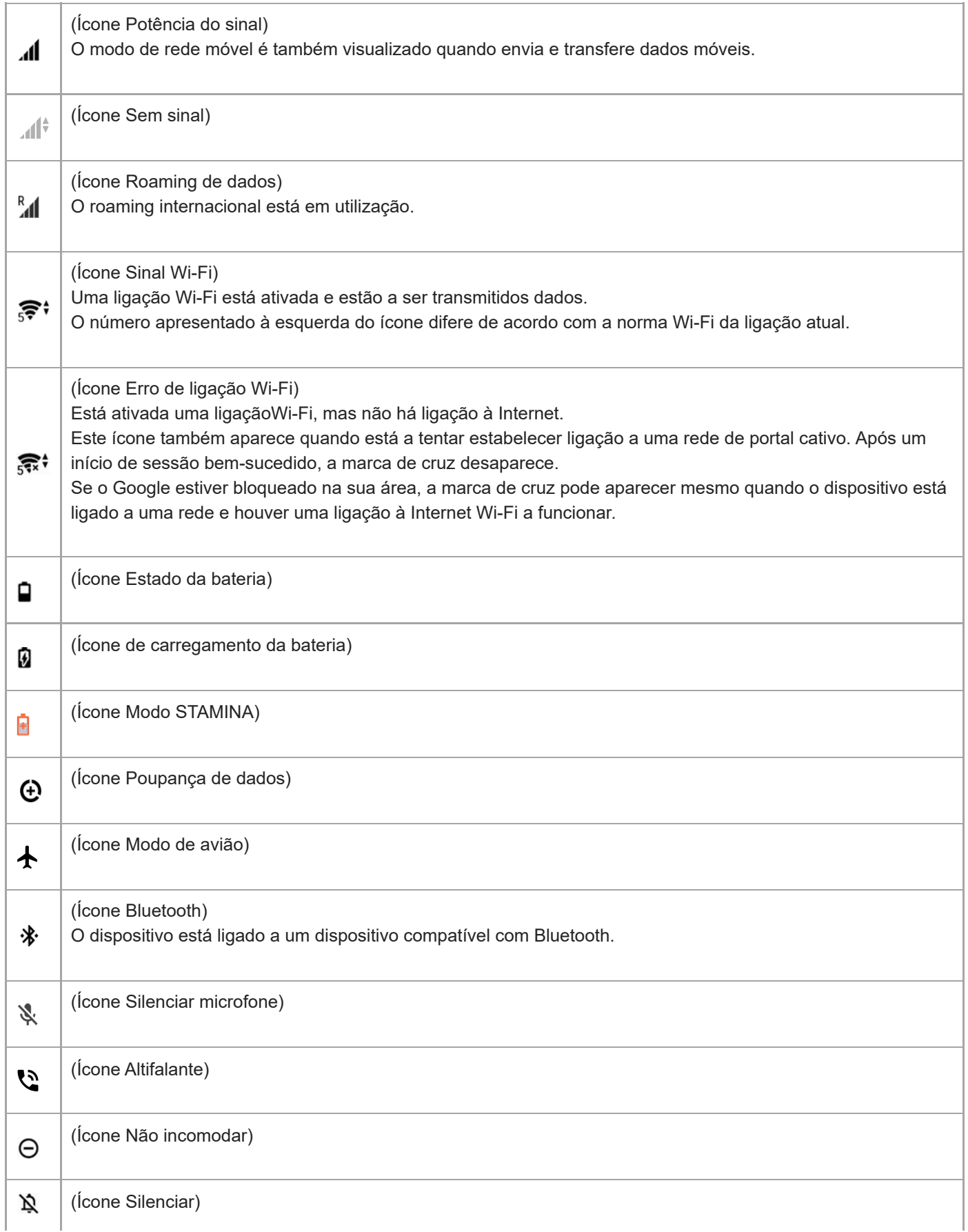

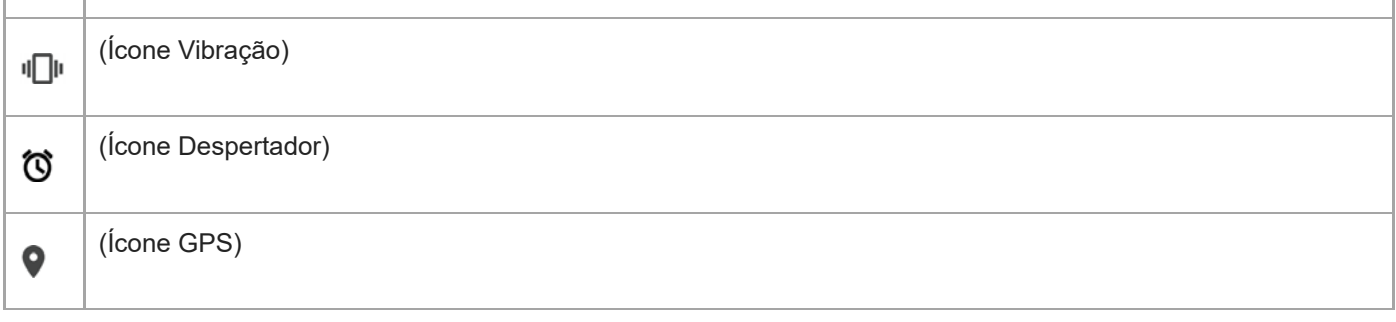

### **Nota**

Nem todos os ícones que poderão aparecer no seu dispositivo estão listados aqui. Esta lista serve apenas de referência e poderão ser feitas alterações sem aviso prévio.

#### **Tópico relacionado**

- [Carregar o dispositivo](#page-97-0)
- [Modo STAMINA](#page-101-0)
- [Controlar a utilização de dados](#page-117-0)
- [Ligar ou desligar a função Bluetooth](#page-188-0)
- [Volume e vibração](#page-122-0)
- [Alarme](#page-89-0)
- [Utilizar os serviços de localização](#page-128-0)
- [Ícones de notificação](#page-95-0)

<span id="page-95-0"></span>Smartphone Xperia 5 III XQ-BQ52/XQ-BQ62/XQ-BQ72

# **Ícones de notificação**

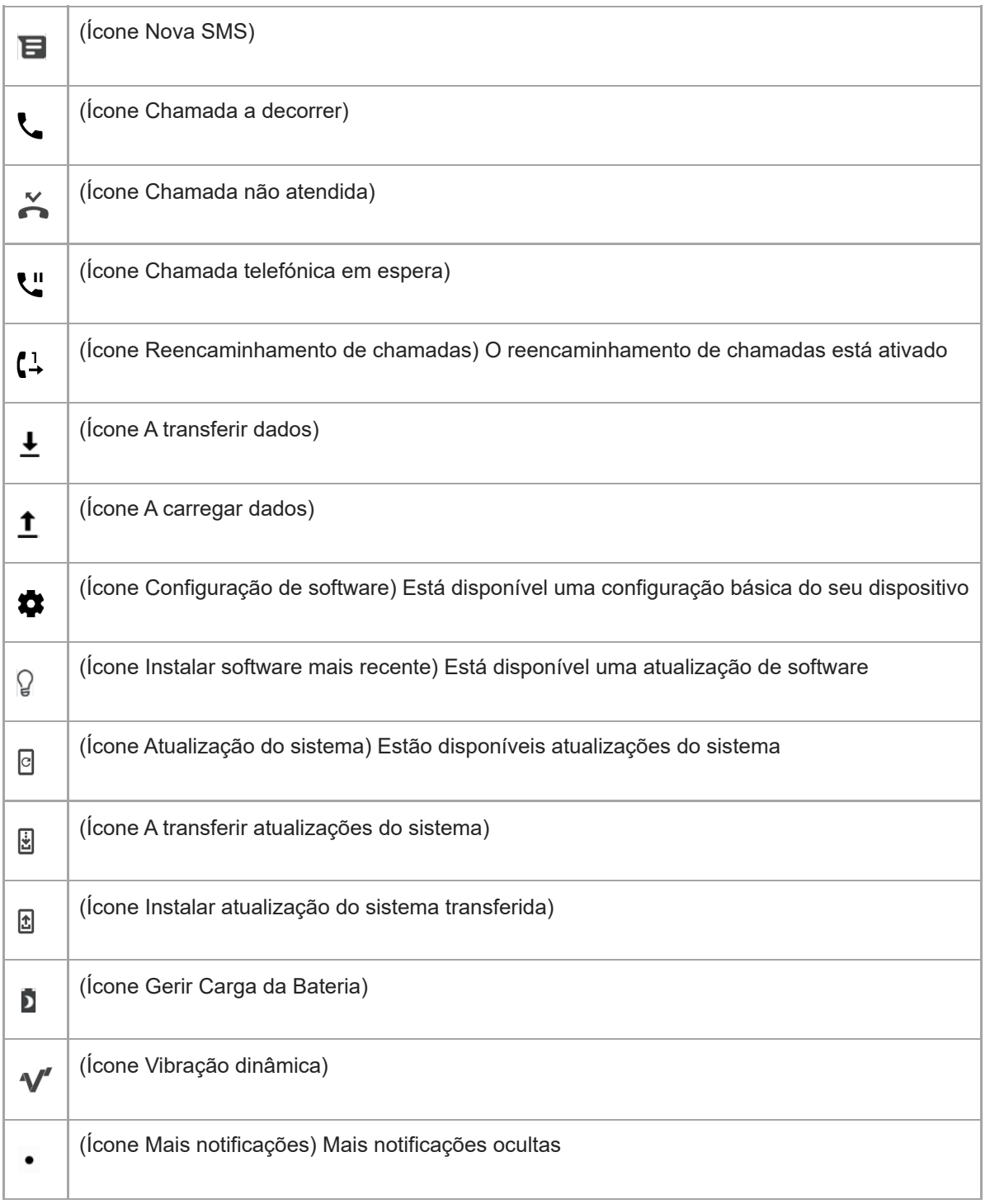

# **Nota**

Nem todos os ícones que poderão aparecer no seu dispositivo estão listados aqui. Esta lista serve apenas de referência e poderão ser feitas alterações sem aviso prévio.

# **Tópico relacionado**

- [Gerir Carga da Bateria](#page-100-0)
- [Utilizar vibração dinâmica](#page-56-0)
- [Ícones de estado](#page-93-0)

<span id="page-97-0"></span>**Smartphone** Xperia 5 III XQ-BQ52/XQ-BQ62/XQ-BQ72

# **Carregar o dispositivo**

Pode carregar o dispositivo numa tomada de parede ou computador. Pode continuar a utilizar o dispositivo durante o carregamento.

Se a bateria estiver descarregada, o dispositivo pode demorar até 10 minutos a responder ao carregamento. Durante este tempo, o ecrã pode permanecer completamente escuro, sem apresentar o ícone de carregamento. Uma bateria totalmente descarregada pode demorar algumas horas a carregar na totalidade. A velocidade de carregamento poderá ser afetada pela temperatura ambiente.

Utilize sempre o carregador Sony e um cabo USB originais concebidos para o seu modelo Xperia específico, uma vez que outros tipos de carregadores podem aumentar o tempo de carregamento, não carregar ou inclusivamente danificar o dispositivo.

### **Nota**

O dispositivo possui uma bateria recarregável incorporada que apenas pode ser substituída por um centro de reparações da Sony autorizado. Nunca tente abrir ou desmontar o dispositivo. Ao fazê-lo, pode causar danos e anular a garantia.

### **Sugestão**

Um carregador de tomada é mais rápido a carregar o seu dispositivo do que através do computador. Pode continuar a utilizar o dispositivo durante o carregamento.

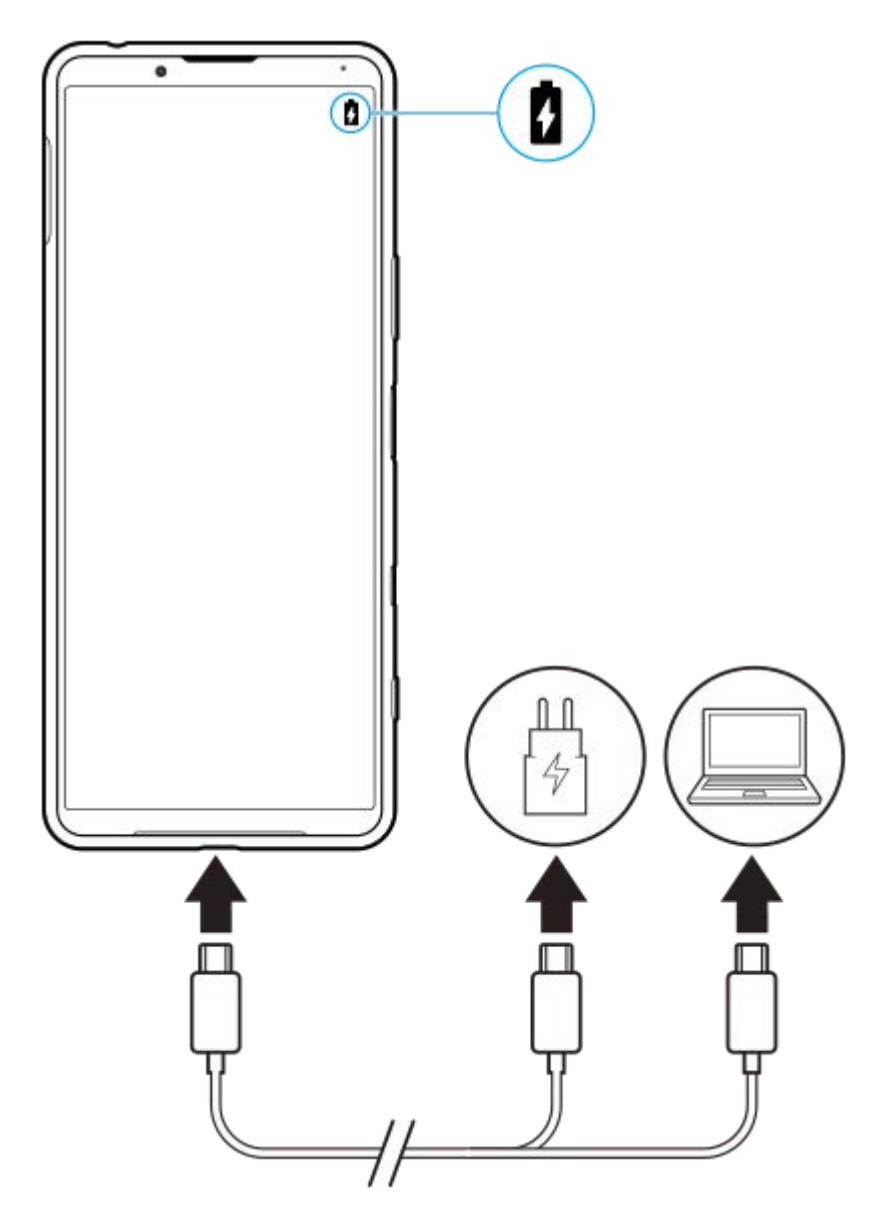

**1 Ligue uma extremidade do cabo USB ao carregador (ou à porta USB de um computador).**

#### **Ligue a outra extremidade do cabo à porta USB do dispositivo. 2**

A luz de notificação acende quando o carregamento começa.

#### **Quando o dispositivo estiver totalmente carregado, desligue o cabo do dispositivo puxando-o para fora.**

Certifique-se de que não dobra o conector.

### **Estado da luz de notificação da bateria**

- Verde: A bateria está a carregar, o nível de carga é superior a 90%
- Laranja: A bateria está a carregar, o nível de carga está entre 15 e 90%
- Vermelho: A bateria está a carregar, o nível de carga é inferior a 15%

#### **Nota**

**3**

É importante utilizar o cabo USB fornecido, uma vez que outros tipos de cabos USB podem danificar o dispositivo.

### **Sugestão**

Se a bateria estiver completamente descarregada, pode demorar 10 minutos até a luz de notificação acender e surgir o ícone de carregamento.

#### **Tópico relacionado**

[Bateria e gestão de energia](#page-102-0)

<span id="page-100-0"></span>**Smartphone** Xperia 5 III XQ-BQ52/XQ-BQ62/XQ-BQ72

# **Gerir Carga da Bateria**

A função Gerir Carga da Bateria aumenta a vida útil da bateria. Esta funcionalidade deteta os seus padrões de carregamento e estima a hora de início e de fim do período de carregamento regular. O dispositivo carrega a uma velocidade normal até estar 90% carregado e, em seguida, a taxa de carregamento é controlada de modo que a bateria atinja 100% de carga mesmo antes de desligar o carregador. Pode personalizar manualmente as horas de início e de fim do período de carregamento. Para uma melhor vida útil da bateria, pode também definir um limite de carregamento para que a bateria carregue sempre até 80% ou 90%.

### **Nota**

A funcionalidade Gerir Carga da Bateria só irá controlar a percentagem de carregamento assim que detetar um ciclo de carregamento regular de, pelo menos, 4 horas, durante vários dias.

**1 Localize e toque rapidamente em [Definições] > [Bateria] > [Gerir Carga da Bateria].**

**2 Toque no interruptor para ativar ou desativar o Gerir Carga da Bateria.**

**Siga as instruções apresentadas no ecrã e, em seguida, selecione uma opção.**

[Automático] é selecionado por predefinição.

#### **Sugestão**

**3**

Os padrões aprendidos no ciclo de carregamento regular são guardados por Gerir Carga da Bateria. Mesmo que a função esteja desativada, a mesma adota os padrões apreendidos depois de ativar a função novamente.

#### **Tópico relacionado**

[Menu Definições](#page-119-0)

<span id="page-101-0"></span>**Smartphone** Xperia 5 III XQ-BQ52/XQ-BQ62/XQ-BQ72

# **Modo STAMINA**

O Modo STAMINA prolonga o tempo até a bateria precisar de carregar desativando algumas funções do dispositivo. Quando liga o Modo STAMINA, o visor muda para o modo Tema escuro.

Consoante o nível STAMINA, serão restringidas ou desativadas diferentes funcionalidades no sentido de reduzir o consumo de bateria. Estas incluem o desempenho de renderização, brilho do ecrã, melhoramento de imagem e GPS enquanto o ecrã estiver desligado. A sincronização de dados de aplicações em segundo plano ou transmissão pode ser desativada para algumas aplicações.

Pode definir o modo STAMINA para ligar ou desligar automaticamente de acordo com o nível da bateria. Siga as instruções apresentadas no ecrã para definições detalhadas.

# **1 Localize e toque rapidamente em [Definições] > [Bateria] > [Modo STAMINA].**

**2 Toque em [Ativar agora].**

### **Sugestão**

Pode fazer com que as aplicações não sejam otimizadas pelo Modo STAMINA no menu Funcionalidade de poupança de energia.

### **Tópico relacionado**

[Menu Definições](#page-119-0)

<span id="page-102-0"></span>**Smartphone** Xperia 5 III XQ-BQ52/XQ-BQ62/XQ-BQ72

# **Bateria e gestão de energia**

O dispositivo tem uma bateria incorporada. Para tirar o máximo partido da mesma, monitorize a energia consumida pelas diferentes aplicações e funcionalidades.

Também pode utilizar a funcionalidade Gerir Carga da Bateria para aumentar a duração da bateria. A funcionalidade de poupança de energia está ativada por predefinição para restringir as aplicações da utilização de bateria em segundo plano. Se não pretender que uma aplicação seja afetada, pode isentar a mesma no menu da Funcionalidade de poupança de energia. As chamadas telefónicas e mensagens SMS não são afetadas.

### **Nota**

As atualizações do sistema poderão alterar as funcionalidades de poupança de energia disponíveis no dispositivo.

# **Sugestões de utilização geral para melhorar o desempenho da bateria**

As sugestões seguintes podem ajudá-lo a melhorar o desempenho da bateria:

- Baixe o nível de brilho do ecrã.
- Desligue Bluetooth, Wi-Fi e os serviços de localização quando não necessitar destas funcionalidades.
- Desligue o dispositivo ou ative o Modo de voo se estiver numa área sem ou com pouca cobertura de rede. Caso contrário, o dispositivo procura constantemente redes disponíveis, o que consome energia.
- Se estiver no estrangeiro, utilize uma rede Wi-Fi em vez do roaming. O roaming procura a sua rede base e exige mais da bateria, uma vez que o dispositivo tem de transmitir com uma potência de saída superior.
- Altere as definições de sincronização do e-mail, calendário e contactos.
- Verifique as aplicações que consomem mais bateria e tenha em consideração as sugestões de poupança de bateria fornecidas no dispositivo para as aplicações em questão.
- Altere o nível de notificação de uma aplicação.
- Desligue a permissão de partilha de localização de uma aplicação.
- Desinstale as aplicações que não utiliza.
- Use um dispositivo mãos livres original da Sony para ouvir música. Os dispositivos mãos livres consomem menos bateria do que os altifalantes do dispositivo.
- **Reinicie o seu dispositivo periodicamente.**

### **Rever o consumo de bateria**

- Localize e toque rapidamente em [Definições] > [Bateria] para ver a percentagem de bateria restante estimada e o **1.** tempo de bateria.
- Toque rapidamente em (ícone Mais) > [Utilização da bateria] para ver uma lista de aplicações e funcionalidades **2.** que consumiram a alimentação da bateria.

### **Tópico relacionado**

- [Carregar o dispositivo](#page-97-0)
- [Verificar o consumo de bateria das aplicações](#page-104-0)
- [Gerir Carga da Bateria](#page-100-0)
- [Definições do ecrã](#page-125-0)
- [Ligar ou desligar a função Bluetooth](#page-188-0)
- [Utilizar os serviços de localização](#page-128-0)
- [Reiniciar e repor o dispositivo](#page-107-0)

**2**

<span id="page-104-0"></span>[Guia de ajuda](#page-0-0)

Smartphone Xperia 5 III XQ-BQ52/XQ-BQ62/XQ-BQ72

# **Verificar o consumo de bateria das aplicações**

Pode verificar o consumo de bateria das aplicações e alterar as definições, se necessário.

**1 Localize e toque rapidamente em [Definições] > [Aplicações e notificações].**

Selecione uma aplicação e verifique o seu consumo de bateria em [Bateria].

Pode encontrar o item em [Avançadas].

### **Tópico relacionado**

[Menu Definições](#page-119-0)

<span id="page-105-0"></span>**Smartphone** Xperia 5 III XQ-BQ52/XQ-BQ62/XQ-BQ72

# **Antes de atualizar o dispositivo**

Deve atualizar o software do dispositivo para obter as funcionalidades, os melhoramentos e as correções de erros mais recentes para garantir o desempenho ideal. Quando uma atualização de software está disponível, o (Ícone Atualização do sistema) aparece na barra de estado. Também é possível verificar se há atualizações manualmente. A forma mais fácil de instalar uma atualização de software é através de uma ligação sem fios a partir do dispositivo. Antes de atualizar o seu dispositivo, tenha em consideração o seguinte:

- Certifique-se de que tem uma capacidade de armazenamento suficiente.
- As atualizações de sistema e de aplicações podem apresentar as funcionalidades no seu dispositivo de uma maneira diferente à descrita neste Guia de ajuda. A versão Android poderá não ser afetada após uma atualização.

### **Verificar se existe software novo**

**1.** Localize e toque rapidamente em [Definições] > [Sistema] > [Avançadas] > [Atualização de software].

### **Tópico relacionado**

- [Atualizar o dispositivo através de uma ligação sem fios](#page-106-0)
- [Menu Definições](#page-119-0)

<span id="page-106-0"></span>**Smartphone** Xperia 5 III XQ-BQ52/XQ-BQ62/XQ-BQ72

# **Atualizar o dispositivo através de uma ligação sem fios**

Use a aplicação Atualização de software para atualizar o seu dispositivo através de uma ligação sem fios. As atualizações que podem ser transferidas através de uma rede móvel dependem do seu operador. Recomenda-se a utilização de uma rede Wi-Fi em vez de uma rede móvel para transferir o novo software, para que possa evitar custos do tráfego de dados.

### **1 Localize e toque rapidamente em [Definições] > [Sistema] > [Avançadas] > [Atualização de software].**

**2 Siga as instruções apresentadas no ecrã.**

# **Configurar a transferência automática de atualizações do sistema**

- **1.** Localize e toque rapidamente em [Definições] > [Sistema] > [Avançadas] > [Atualização de software].
- **2.** Toque em (ícone Mais) > [Definições] > [Atualizar automaticamente o sistema].
- **3.** Selecione a opção pretendida.

# **Ativar ou desativar as atualizações automáticas das aplicações**

- **1.** Localize e toque rapidamente em [Definições] > [Sistema] > [Avançadas] > [Atualização de software].
- **2.** Toque em : (ícone Mais) > [Definições] > [Atualizar auto. aplicações].
- **3.** Selecione a opção pretendida.

#### **Tópico relacionado**

- [Antes de atualizar o dispositivo](#page-105-0)
- [Menu Definições](#page-119-0)

# <span id="page-107-0"></span>**Reiniciar e repor o dispositivo**

Pode forçar o dispositivo a reiniciar ou encerrar se o mesmo deixar de responder ou não reiniciar normalmente. Não são eliminadas quaisquer definições ou dados pessoais.

Também pode repor as definições de fábrica originais do dispositivo. Este procedimento é por vezes necessário se o dispositivo parar de funcionar corretamente, mas note que primeiro deve fazer uma cópia de segurança dos dados, uma vez que a reposição do dispositivo irá apagar todos os dados do seu dispositivo.

Se o dispositivo não conseguir ligar ou se quiser repor o software do dispositivo, pode usar o Xperia Companion para reparar o dispositivo. Para mais informações sobre como transferir e utilizar o Xperia Companion, pesquise por Xperia Companion no web site do suporte ao cliente da Sony.

# **Reiniciar o dispositivo**

### **Nota**

O dispositivo pode não reiniciar se a bateria estiver fraca. Ligue o dispositivo a um carregador e tente reiniciar novamente.

- **1.** Prima sem soltar a tecla Ligar/Deslig.
- 2. No menu que se abre, toque em [Reiniciar]. O dispositivo reinicia automaticamente.

# **Forçar o dispositivo a reiniciar ou a encerrar**

- **1.** Prima sem soltar a tecla de Ligar/Desligar e a tecla de aumento de volume simultaneamente até o dispositivo vibrar.
- Consoante pretenda forçar o dispositivo a reiniciar ou a encerrar, proceda do seguinte modo. **2.**
	- Se pretender forçar o reinício do dispositivo: Solte as teclas neste momento. O dispositivo reinicia.
	- Se pretender forçar o encerramento do dispositivo: Continue a premir as teclas. Alguns segundos depois, o dispositivo vibra três vezes e desliga-se.

### **Sugestão**

Se o dispositivo não ligar, forçar o reinício do dispositivo pode resolver o problema.

# **Efetuar uma reposição de dados de fábrica**

### **Nota**

- Para evitar danos permanentes no dispositivo, não interrompa um procedimento de reposição dos dados de fábrica.
- Fazer uma cópia de segurança de quaisquer dados guardados na memória interna do seu dispositivo. A reposição irá apagar todos os dados do seu dispositivo.
- **1.** Localize e toque rapidamente em [Definições] > [Sistema] > [Avançadas] > [Opções de reposição].
- **2.** Toque em [Apagar todos os dados (reposição de dados de fábrica)] > [Apagar todos os dados].
- Se necessário, desenhe a sequência de desbloqueio do ecrã ou introduza a palavra-passe ou o PIN de desbloqueio **3.** do ecrã para continuar.
- **4.** Para confirmar, toque em [Apagar todos os dados].

### **Sugestão**

Não é possível reverter o software do dispositivo para uma versão anterior do Android quando efetuar uma reposição dos dados de fábrica.
# **Tópico relacionado**

- [Reparar o software do dispositivo utilizando o Xperia Companion](#page-109-0)
- [Menu Definições](#page-119-0)

<span id="page-109-0"></span>**Smartphone** Xperia 5 III XQ-BQ52/XQ-BQ62/XQ-BQ72

# **Reparar o software do dispositivo utilizando o Xperia Companion**

Pode usar o Xperia Companion para reparar o software do dispositivo. Se se esquecer da palavra-passe, do PIN ou do trajeto de desbloqueio do ecrã, pode utilizar a funcionalidade de reparação do dispositivo no Xperia Companion para eliminar a camada de segurança. Para efetuar esta operação, é necessário fornecer as informações de início de sessão da sua conta Google. Se executar a funcionalidade de reparação, reinstalará o software do dispositivo e poderá perder alguns dados pessoais durante o processo.

Se o dispositivo parece estar bloqueado, reinicia-se repetidamente ou não inicia de todo depois de ter atualizado o software Xperia, depois de ter efetuado uma reparação de software ou uma reposição de dados de fábrica, experimente forçar o encerramento do dispositivo e, em seguida, volte a ligá-lo. Se o problema persistir, force o encerramento do dispositivo e, em seguida, efetue uma reparação de software.

### **Nota**

- Antes de efetuar uma reparação de software, certifique-se de que sabe o nome de utilizador e a palavra-passe da conta Google. Em função das suas definições de segurança, pode ser necessário introduzi-las para reiniciar o dispositivo após uma reparação de software.
- **Se o Xperia Companion não estiver instalado no seu computador, visite o website de suporte ao cliente da Sony e pesquise o Xperia Companion para transferi-lo. 1**

**2 Abra o software Xperia Companion no computador e clique em [Reparação de software] no ecrã principal.**

**3 Siga as instruções que aparecem no ecrã para reinstalar o software e concluir a reparação.**

#### **Tópico relacionado**

[Reiniciar e repor o dispositivo](#page-107-0)

**Smartphone** Xperia 5 III XQ-BQ52/XQ-BQ62/XQ-BQ72

# **Repor as aplicações**

Pode repor uma aplicação ou limpar os dados da aplicação se a aplicação deixar de responder ou provocar problemas com o dispositivo. A reposição das preferências da aplicação não elimina quaisquer dados da mesma do seu dispositivo.

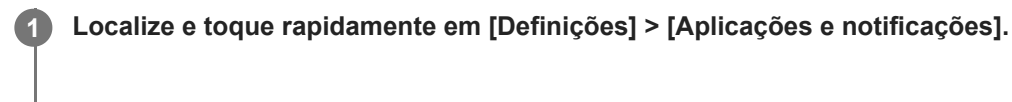

**2 Toque no número de aplicações para ver todas as aplicações.**

**3 Toque em (ícone Mais) > [Repor preferências de aplicações] > [Repor aplicações].**

### **Limpar os dados da aplicação**

- **1.** Localize e toque rapidamente em [Definições] > [Aplicações e notificações].
- Selecione uma aplicação ou serviço e, em seguida, toque em [Armazenamento e cache] > [Limpar armazenamento] **2.** > [OK].

### **Limpar a cache da aplicação**

- **1.** Localize e toque rapidamente em [Definições] > [Aplicações e notificações].
- **2.** Selecione uma aplicação ou serviço e, em seguida, toque em [Armazenamento e cache] > [Limpar cache].

### **Limpar a predefinição da aplicação**

- **1.** Localize e toque rapidamente em [Definições] > [Aplicações e notificações].
- Selecione uma aplicação ou serviço e, em seguida, toque em [Avançadas] > [Abrir por predefinição] > [Limpar **2.** predefinições].

#### **Nota**

A opção de limpar a definição dos dados da aplicação, da cache ou a predefinição não está disponível em todas as aplicações ou serviços.

### **Tópico relacionado**

[Menu Definições](#page-119-0)

<span id="page-111-0"></span>[Guia de ajuda](#page-0-0)

**Smartphone** Xperia 5 III XQ-BQ52/XQ-BQ62/XQ-BQ72

# **Ver o estado da memória**

O armazenamento interno guarda conteúdos descarregados ou transferidos juntamente com definições e dados pessoais e tende a encher como resultado da utilização normal. Se o dispositivo começar a ficar mais lento ou se as aplicações encerrarem subitamente, deve considerar o seguinte:

- Feche as aplicações em execução que não estiver a utilizar.
- Desinstale as aplicações transferidas que não utiliza.
- Transfira fotografias, vídeos e música da memória interna para o cartão de memória amovível ou serviço Google.

#### **Nota**

- **Pode comprar um cartão de memória separadamente.**
- Se o dispositivo não conseguir ler conteúdos no cartão de memória, poderá necessitar de o formatar. Tenha em conta que todo o conteúdo do cartão é eliminado quando o formata.

## **Ver o estado da memória**

**1.** Localize e toque rapidamente em [Definições] > [Armazenamento].

#### **Tópico relacionado**

- [Libertar espaço no armazenamento interno](#page-112-0)
- [Formatar o cartão de memória](#page-114-0)
- [Parar a execução de aplicações e serviços](#page-113-0)
- [Menu Definições](#page-119-0)

**2**

### <span id="page-112-0"></span>**Smartphone** Xperia 5 III XQ-BQ52/XQ-BQ62/XQ-BQ72

# **Libertar espaço no armazenamento interno**

Se o dispositivo começar a abrandar ou as aplicações encerrarem subitamente, a libertação de espaço no armazenamento interno pode resolver o problema. Elimine ficheiros e desinstale as aplicações que não utiliza para libertar espaço.

## **1 Localize e toque rapidamente em [Definições] > [Armazenamento].**

### **Toque em [Gerir o armazenamento].**

Se tiver um cartão de memória inserido, selecione [Armazen. interno partilhado] > [Gerir o armazenamento].

**3 Selecione o separador Procurar.**

#### **Elimine pastas ou ficheiros ou desinstale aplicações. 4**

- Para eliminar pastas ou ficheiros, selecione a pasta de armazenamento interno, selecione uma pasta ou ficheiro para eliminar, toque em : (ícone Mais) e, em seguida, elimine-a/o.
- Para desinstalar aplicações, selecione a pasta de aplicações, toque em (ícone Mais) de uma aplicação que não utiliza e, em seguida, desinstale-a.

### **Tópico relacionado**

- [Menu Definições](#page-119-0)
- [Ver o estado da memória](#page-111-0)

<span id="page-113-0"></span>Smartphone Xperia 5 III XQ-BQ52/XQ-BQ62/XQ-BQ72

# **Parar a execução de aplicações e serviços**

Se o desempenho do dispositivo ou aplicações não for ideal, tente parar a execução de aplicações e serviços.

**1 Localize e toque rapidamente em [Definições] > [Aplicações e notificações].**

**2 Selecione uma aplicação ou serviço e, em seguida, toque em [Forçar paragem] > [OK].**

**Tópico relacionado**

- [Menu Definições](#page-119-0)
- [Ver o estado da memória](#page-111-0)

<span id="page-114-0"></span>**Smartphone** Xperia 5 III XQ-BQ52/XQ-BQ62/XQ-BQ72

# **Formatar o cartão de memória**

Se o dispositivo não conseguir ler conteúdo no cartão de memória, formate o cartão de memória no dispositivo.

### **Localize e toque rapidamente em [Definições] > [Armazenamento] > [Cartão SD].**

Selecione uma aplicação, se solicitado.

**Toque em (ícone Mais) > [Definições de armazenamento] > [Formato] e, em seguida, execute a formatação na caixa de diálogo de confirmação seguinte.**

#### **Nota**

**1**

**2**

A totalidade do conteúdo do cartão de memória é eliminada quando o formata. Certifique-se de que efetua cópias de segurança de todos os dados que pretende guardar. Para fazer uma cópia de segurança do conteúdo, pode copiá-lo para um computador.

#### **Tópico relacionado**

[Menu Definições](#page-119-0)

[Guia de ajuda](#page-0-0)

**Smartphone** Xperia 5 III XQ-BQ52/XQ-BQ62/XQ-BQ72

# **Ligação de dados móvel**

Para aceder à Internet, necessita de uma ligação de dados móvel com as definições de Internet corretas.

- Para a maioria das redes e operadores móveis, estas definições já estão pré-instaladas no dispositivo para que possa começar a utilizar a Internet de imediato.
- Pode verificar manualmente se existem atualizações para as definições da Internet. Se alterar ou eliminar uma definição de Internet por engano, reponha as definições de Internet.
- Localize e toque rapidamente em [Definições] > [Rede e Internet] > [Rede móvel] e, em seguida, selecione um nome de cartão SIM para mais opções de rede móvel.

### **Tópico relacionado**

[Menu Definições](#page-119-0)

[Guia de ajuda](#page-0-0)

Smartphone Xperia 5 III XQ-BQ52/XQ-BQ62/XQ-BQ72

# **Aumentar a potência do sinal Wi-Fi®**

Existem algumas medidas que pode tomar para melhorar a receção Wi-Fi:

- Aproxime o dispositivo do ponto de acesso Wi-Fi.
- Afaste o ponto de acesso Wi-Fi de eventuais obstruções ou interferências.
- Não cubra a área da antena Wi-Fi do dispositivo.

**Tópico relacionado**

[Descrição geral](#page-62-0)

**Smartphone** Xperia 5 III XQ-BQ52/XQ-BQ62/XQ-BQ72

# **Controlar a utilização de dados**

É possível manter um registo da quantidade de dados que o dispositivo envia e recebe através da ligação de dados móvel ou Wi-Fi, durante um determinado período de tempo. Por exemplo, pode ver a quantidade de dados utilizada por aplicações individuais. No caso dos dados transferidos através da ligação de dados móvel, pode definir advertências e limites para a utilização de dados, de modo a evitar custos adicionais.

# **Ajudar a reduzir a utilização de dados**

- Localize e toque rapidamente em [Definições] > [Rede e Internet] > [Poupança de dados]. **1.** Pode encontrar o item em [Avançadas].
- **2.** Toque no interruptor para ativar a função.

# **Definir uma advertência de utilização de dados ou um limite de dados móveis**

- **1.** Certifique-se de que o tráfego de dados móveis está ativado.
- Localize e toque rapidamente em [Definições] > [Rede e Internet] > [Rede móvel]. **2.** Se estiver a utilizar dois cartões SIM, selecione um cartão SIM.
- 3. Toque em [Limite e aviso de dados]. Pode encontrar o item em [Avançadas].
- Dependendo se pretender ou não definir um aviso de dados ou um limite de dados, proceda do seguinte modo. **4.**
	- Para definir um aviso de utilização de dados, toque no interruptor [Definir aviso de dados] para ativar a função e, em seguida, toque em [Aviso de dados] para alterar o nível de aviso.
	- Para definir um limite de dados móveis, toque no interruptor [Definir limite de dados] para ativar a função e, em seguida, toque em [Limite de dados] para alterar o limite de utilização de dados.

### **Sugestão**

Pode definir a data quando o ciclo de utilização é reposto. Em [Limite e aviso de dados], toque em [Ciclo de utilização de dados móveis] e, em seguida, defina a data de reposição.

### **Nota**

Assim que a utilização de dados móveis atingir o limite definido, o tráfego de dados móveis do dispositivo é automaticamente desativado.

# **Verificar a utilização de dados**

- **1.** Localize e toque rapidamente em [Definições] > [Rede e Internet].
- Dependendo se pretende ou não verificar a utilização de dados móveis ou a utilização de dados Wi-Fi, proceda do **2.** sequinte modo.
	- Para verificar a utilização de dados móveis, toque em [Rede móvel] > [Utilização de dados da aplicação]. Se estiver a utilizar dois cartões SIM, selecione um cartão SIM e, em seguida, toque em [Utilização de dados da aplicação].
	- Para verificar a utilização de dados Wi-Fi, toque em [Wi‑Fi] > [Uso de dados Wi-Fi].

# **Controlar a utilização de dados de aplicações individuais**

- **1.** Localize e toque rapidamente em [Definições] > [Aplicações e notificações].
- **2.** Toque na aplicação que pretende controlar e, em seguida, toque em [Dados móveis e Wi‑Fi].
- **3.** Edite as opções conforme pretendido.

O desempenho de determinadas aplicações pode ser afetado se alterar as respetivas definições de utilização de dados.

# **Tópico relacionado**

[Menu Definições](#page-119-0)

**2**

<span id="page-119-0"></span>[Guia de ajuda](#page-0-0)

Smartphone Xperia 5 III XQ-BQ52/XQ-BQ62/XQ-BQ72

# **Menu Definições**

Veja e altere as definições do seu dispositivo a partir do menu Definições.

**1 Passe o dedo para cima da parte inferior do ecrã para a parte superior e, em seguida, localize [Definições].**

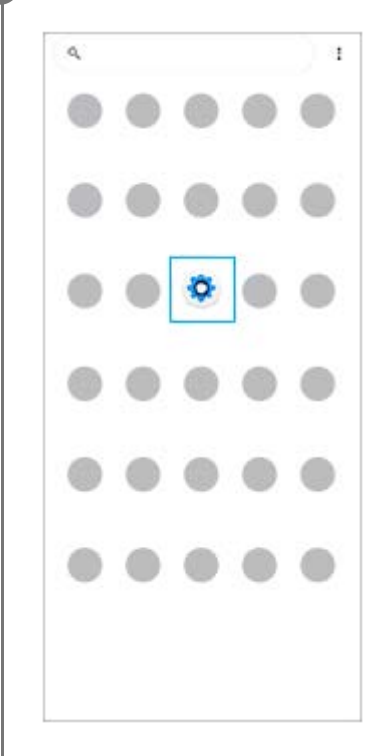

**Toque em [Definições] e, em seguida, selecione o menu pretendido.**

Se não tiver a certeza do menu que deve selecionar, pode pesquisar introduzindo uma palavra-chave no campo [Pesquisar nas definições].

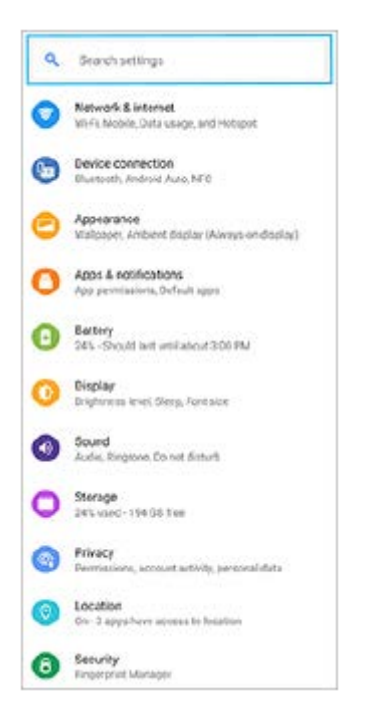

## **Abrir o menu Definições a partir do painel de Definições rápidas**

**1.** Passe o dedo para baixo duas vezes a partir da parte superior do ecrã.

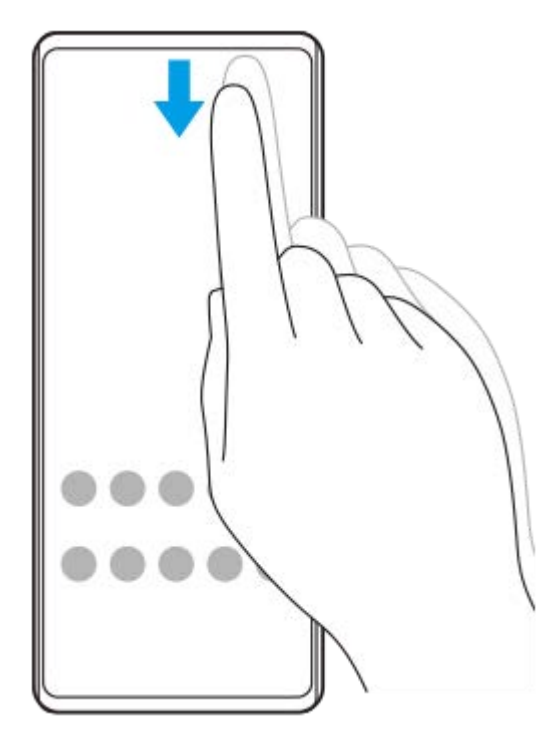

2. Localize & (Ícone Definições).

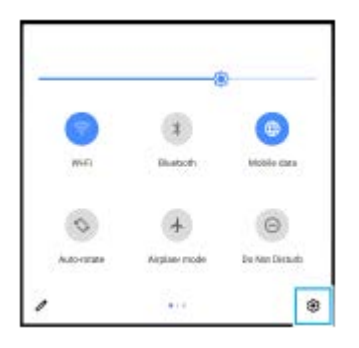

3. Toque em @ (Ícone Definições).

#### **Sugestão**

- Quando os 3 botões para Início, Anterior e Descrição geral não são visualizados na parte inferior do ecrã, localize e toque rapidamente em [Definições] > [Sistema] > [Gestos] > [Navegação no sistema] > [Navegação com 3 botões].
- Para ver informações sobre o dispositivo, localize e toque rapidamente em [Definições] > [Acerca do telefone].
- Se selecionar o idioma errado e não conseguir ler o texto dos menus, localize e toque rapidamente em ( $\hat{\bullet}$ ) (Ícone Definições) > (Ícone Menu do sistema). Em seguida, selecione o texto junto a (Ícone Teclado) e selecione a primeira entrada no menu apresentado. Poderá assim selecionar o idioma pretendido.

#### **Tópico relacionado**

- [Volume e vibração](#page-122-0)
- [Sons e tons](#page-123-0)
- [Definições do ecrã](#page-125-0)
- [Data e hora](#page-129-0)

<span id="page-122-0"></span>[Guia de ajuda](#page-0-0)

**Smartphone** Xperia 5 III XQ-BQ52/XQ-BQ62/XQ-BQ72

# **Volume e vibração**

Pode alterar o volume e a vibração através das teclas de volume ou alterando uma definição. Pode alterar os volumes de toque, de multimédia, do alarme e das chamadas recebidas. Além disso, pode definir o dispositivo para vibrar.

### **Nota**

As definições da aplicação podem substituir as definições de volume e vibração selecionadas.

# **Alterar o volume**

- Prima a tecla de volume para cima ou para baixo para mudar o volume de multimédia. **1.** Para ligar ou desligar rapidamente o volume de multimédia, toque em  $\int (i \text{cone}$  Volume de multimédia).
- 2. Para alterar os volumes de chamadas, de toque e de notificação ou de alarme, toque em **∓≛** (Ícone Ajustar o volume).

Utilize cada controlo de deslize para ajustar o volume. Toque em [Ver mais] para obter mais opções.

# **Ativar o modo de vibração**

- **1.** Prima a tecla de volume para cima ou para baixo.
- 2. Toque no ícone visualizado acima do controlo de deslize uma ou mais vezes até aparecer (Interação).

### **Ativar o som com vibração para as chamadas recebidas**

- **1.** Localize e toque rapidamente em [Definições] > [Som] > [Vibrar ao receber chamadas].
- **2.** Selecione uma opção.

### **Tópico relacionado**

[Menu Definições](#page-119-0)

<span id="page-123-0"></span>[Guia de ajuda](#page-0-0)

Smartphone Xperia 5 III XQ-BQ52/XQ-BQ62/XQ-BQ72

# **Sons e tons**

# **Definir o toque**

Pode definir toques diferentes para cada cartão SIM. Pode também selecionar um ficheiro de música pretendido como um toque.

- **1.** Localize e toque rapidamente em [Definições] > [Som].
- **2.** Selecione [Toque do telemóvel SIM 1] ou [Toque do telemóvel SIM 2].

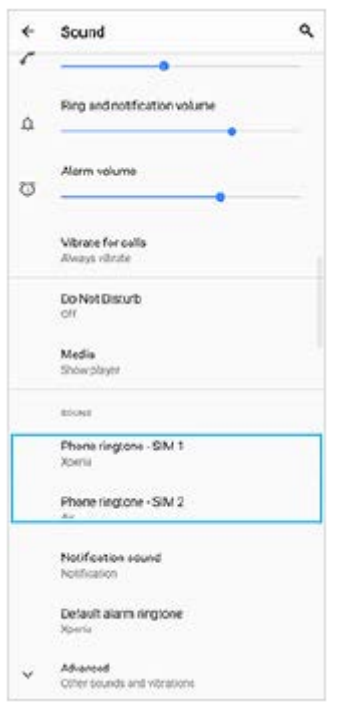

Selecione um som da lista. **3.**

Para selecionar um ficheiro de música que não está na lista, toque em [Adicionar toque].

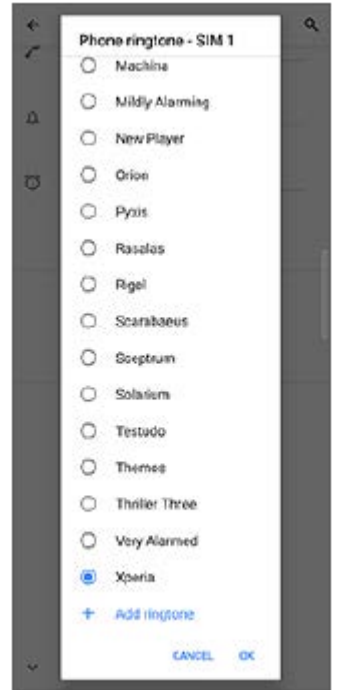

**4.** Para confirmar, toque em [OK].

# **Definir o som da notificação**

- **1.** Localize e toque rapidamente em [Definições] > [Som] > [Som de notificação].
- 2. Selecione um som da lista.
	- Para selecionar um ficheiro de música que não está na lista, toque em [Adicionar notificação].
- **3.** Para confirmar, toque em [OK].

#### **Sugestão**

- Para desligar todos os toques e/ou sons da notificação e definir o dispositivo apenas para vibrar, selecione [Nenhum] na lista.
- Para ativar ou desativar outros sons e tons, localize e toque rapidamente em [Definições] > [Som] > [Avançadas] e, em seguida, toque nos interruptores para ativar ou desativar os vários sons e tons.

### **Tópico relacionado**

[Menu Definições](#page-119-0)

**2**

<span id="page-125-0"></span>**Smartphone** Xperia 5 III XQ-BQ52/XQ-BQ62/XQ-BQ72

# **Definições do ecrã**

Pode alterar o comportamento do ecrã, o brilho, o tamanho e a qualidade de visualização. Pode também ajustar a qualidade da imagem de fotografias e vídeos.

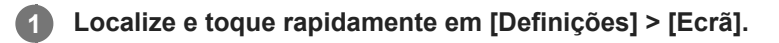

### **Toque rapidamente na definição que pretende alterar.**

Utilize os controlos de deslize, toque nos interruptores ou selecione opções para ajustar.

### **Definições do ecrã principal**

- **Definições da qualidade de imagem**: Ajuste a qualidade de fotografias e vídeos como visualizados no seu dispositivo.
- **Equil. br.**: Toque no interruptor [Definir manualmente] para ativar as alterações à definição e, em seguida, selecione uma das predefinições. Pode também utilizar os controlos de deslize para ajustar o equilíbrio branco.
- **Taxa de atualização elevada**: Defina a taxa de atualização para 120 Hz para uma visualização mais regular.
- **Nível de luminosidade**: Ajuste o nível de brilho com o controlo de deslize. Também pode ativar a [Luminosidade adaptável] para otimizar automaticamente o brilho com base na luz envolvente.
- **Tema escuro**: Pode visualizar o ecrã com um fundo escuro.
- **Rodar ecrã automaticamente**: Defina o ecrã para rodar automaticamente quando o dispositivo estiver ligado ou defina-o para se manter na vista de retrato.
- **Luz noturna**: [Luz noturna] muda a cor do ecrã para âmbar. Isto torna mais fácil ver o ecrã num ambiente mais escuro e também ajuda a adormecer.
- **Evitar operações acidentais com ecrã desligado**: Pode evitar que o seu dispositivo seja ativado por engano enquanto estiver colocado num bolso ou numa carteira.

#### **Nota**

- Quando o modo STAMINA estiver ligado, [Taxa de atualização elevada] não pode ser usado.
- Evite visualizar imagens muito brilhantes ou estáticas durante um longo período de tempo. Isto pode causar o aparecimento de imagens persistentes ou de coloração no ecrã.

#### **Sugestão**

- [Melhoria da imagem de vídeo] está disponível apenas para determinadas aplicações.
- Mesmo que a função Rodar ecrã automaticamente esteja desativada, pode rodar o ecrã manualmente tocando em  $\uparrow$  (Ícone Rodar) na barra de navegação.
- **Ecrã** inicial
- [Obter uma captura de ecrã](#page-86-0)
- [Utilizar o modo Ecrã dividido](#page-53-0)
- [Menu Definições](#page-119-0)

**Smartphone** Xperia 5 III XQ-BQ52/XQ-BQ62/XQ-BQ72

# **Atualizações da aplicação**

Se a funcionalidade de atualização automática estiver ativada, as suas aplicações são atualizadas sem lhe perguntarem, por isso poderá não se aperceber dos grandes volumes de dados que são transferidos. Para evitar eventuais custos elevados de transferência de dados, pode desativar as atualizações automáticas ou ativar as atualizações automáticas apenas através da ligação Wi-Fi. Tem de desativar a funcionalidade de atualização automática na aplicação Play Store para impedir a atualização automática de aplicações.

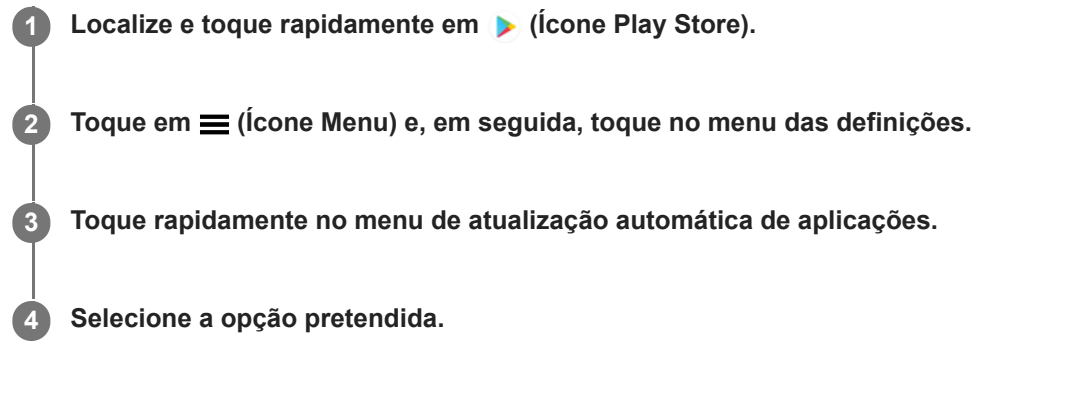

### **Tópico relacionado**

[Configurar uma conta Google no seu dispositivo](#page-70-0)

**Smartphone** Xperia 5 III XQ-BQ52/XQ-BQ62/XQ-BQ72

# **Utilizar os serviços de localização**

Os serviços de localização permitem que aplicações como Mapas e a câmara utilizem informações das redes móveis ou Wi-Fi, bem como as informações de GPS (Global Positioning System – Sistema de Posicionamento Global) para determinar a sua localização aproximada.

Para poder utilizar o dispositivo para determinar o local onde se encontra, tem de ativar os serviços de localização. Para mais informações, aceda a [support.google.com/](https://support.google.com/).

# **1 Localize e toque rapidamente em [Definições] > [Localização].**

**2 Toque no interruptor para ativar ou desativar os serviços de localização.**

### **Para melhorar a precisão do GPS**

Quando utiliza a função do GPS pela primeira vez no dispositivo, poderá demorar entre alguns minutos até a sua localização ser encontrada. Para facilitar a procura, certifique-se de que tem uma visão desobstruída do céu. Fique imóvel e não cubra a antena GPS. Os sinais de GPS podem atravessar nuvens e plástico, mas não atravessam a maioria dos objetos sólidos, tais como edifícios e montanhas. Se a sua localização não for determinada ao fim de alguns minutos, desloque-se para outro local.

### **Tópico relacionado**

- [Descrição geral](#page-62-0)
- [Menu Definições](#page-119-0)

<span id="page-129-0"></span>[Guia de ajuda](#page-0-0)

Smartphone Xperia 5 III XQ-BQ52/XQ-BQ62/XQ-BQ72

# **Data e hora**

Pode alterar a data e a hora no seu dispositivo.

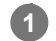

**Localize e toque rapidamente em [Definições] > [Sistema] > [Data e hora].**

Pode encontrar o item em [Avançadas].

### **Toque rapidamente no item desejado para editar e alterar os valores. 2**

- Para definir a data ou hora manualmente, toque no interruptor [Data e hora automáticas] para desativar a função.
- Para definir o fuso horário manualmente, toque no interruptor [Utilizar fuso horário fornecido pela rede] para desativar a função.

### **Tópico relacionado**

- [Menu Definições](#page-119-0)
- [Alarme](#page-89-0)

[Guia de ajuda](#page-0-0)

**Smartphone** Xperia 5 III XQ-BQ52/XQ-BQ62/XQ-BQ72

# **Descrição geral do modo BASIC (Básico)**

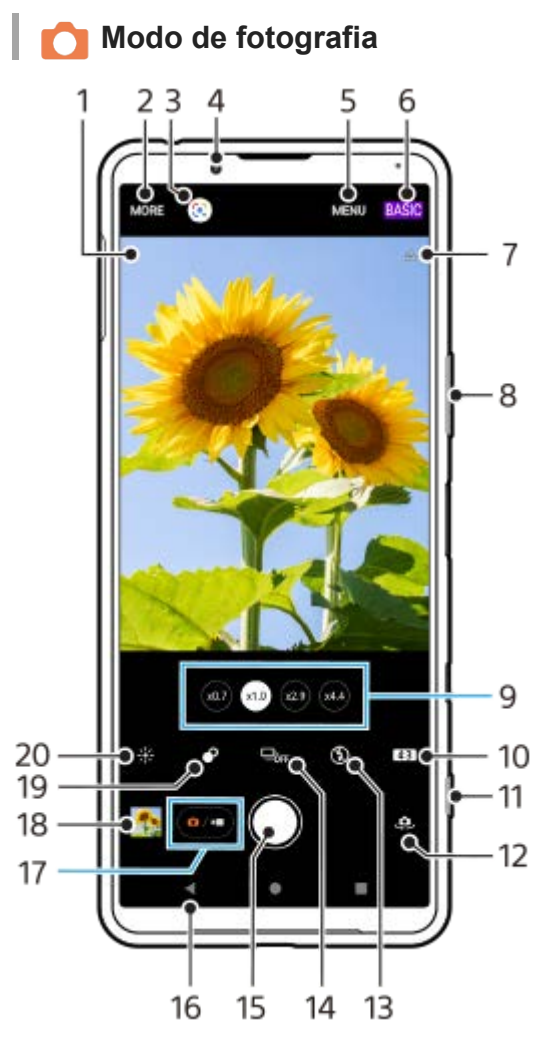

- Ícone de reconhecimento de cena e ícone de condições **1.**
- Estes ícones aparecem quando o Photo Pro reconhece automaticamente uma cena ou condição.
- **2.** Selecionar um modo de captura
- **3.** Google Lens
- **4.** Objetiva da câmara frontal
- **5.** Menu de definições do Photo Pro
- **6.** Alternar o modo de fotografia
- **7.** Estado de georreferência
- **8.** Utilizar a tecla de volume para aplicar mais ou menos zoom
- **9.** Toque num dos botões de ângulo para alternar as objetivas
- **10.** Selecionar uma proporção
- **11.** Utilizar a tecla da câmara para iniciar o Photo Pro ou tirar fotografias
- **12.** Alternar entre as câmaras frontal e principal
- **13.** Selecione uma definição do flash. A cor do ícone muda quando o flash ou a lanterna ativa.
- 14. Botão Modo de avanço Selecionar uma definição do temporizador auto ou um modo de fotografia única ou fotografia contínua. **15.** Utilizar o botão do obturador para tirar fotografias
- 
- **16.** Retroceder ou sair do Photo Pro
- **17.** Alternar entre tirar fotografias e fazer vídeos
- **18.** Tocar na miniatura para ver, partilhar ou editar fotografias
- **19.** Tocar rapidamente para ajustar o efeito Bokeh
- **20.** Tocar rapidamente para ajustar a cor e o brilho

# **Modo de vídeo**

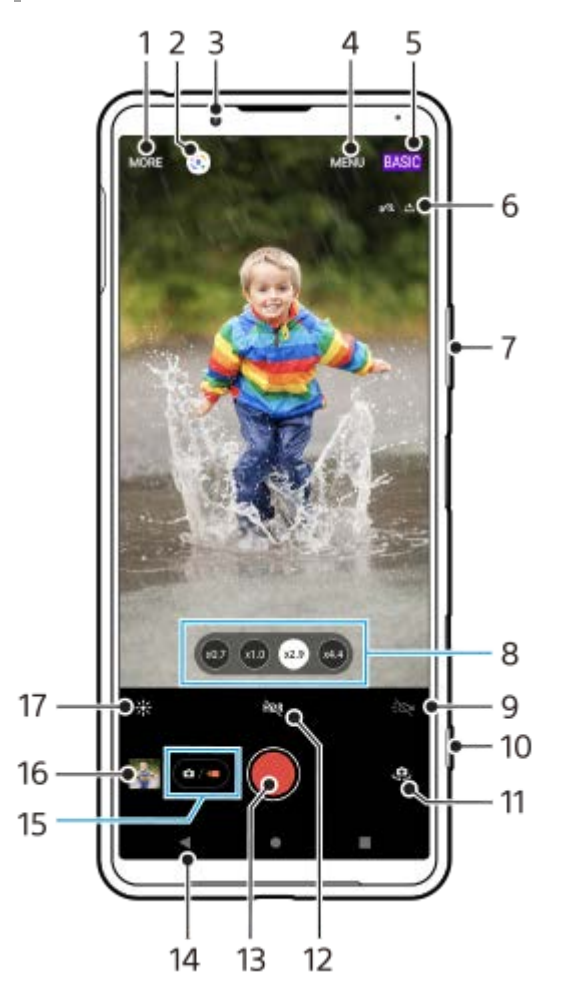

- **1.** Selecionar um modo de captura
- **2.** Google Lens
- **3.** Objetiva da câmara frontal
- **4.** Menu de definições do Photo Pro
- **5.** Alternar o modo de fotografia
- **6.** Estado de georreferência
- **7.** Utilizar a tecla de volume para aplicar mais ou menos zoom
- **8.** Toque num dos botões de ângulo para alternar as objetivas
- **9.** Tocar para ativar a lanterna. A cor do ícone muda quando a lanterna estiver ativada.
- **10.** Utilizar a tecla da câmara para iniciar o Photo Pro ou gravar vídeos
- **11.** Alternar entre as câmaras frontal e principal
- **12.** Tocar para ativar o HDR (Grande Alcance Dinâmico)
- **13.** Utilizar o botão do obturador para gravar vídeos
- **14.** Retroceder ou sair do Photo Pro
- **15.** Alternar entre tirar fotografias e fazer vídeos
- **16.** Tocar na miniatura para ver, partilhar ou editar vídeos
- **17.** Tocar rapidamente para ajustar a cor e o brilho

### **Tópico relacionado**

- [Selecionar um modo de captura](#page-145-0)
- [Tirar uma fotografia ou gravar um vídeo](#page-133-0)
- [Georreferência](#page-174-0)
- [Funcionalidades usadas frequentemente no modo BASIC \(Básico\)](#page-137-0)
- [Utilizar o flash](#page-166-0)
- [Fotografia contínua](#page-163-0)
- [Temporizador automático](#page-165-0)
- [Ver fotografias e vídeos](#page-135-0)
- [Efeito Bokeh](#page-142-0)
- [Cor e brilho](#page-141-0)
- [Gravação de vídeo HDR](#page-143-0)
- [Ler QR codes](#page-90-0)
- [AF de rosto/olhos](#page-169-0)

<span id="page-133-0"></span>**Smartphone** Xperia 5 III XQ-BQ52/XQ-BQ62/XQ-BQ72

# **Tirar uma fotografia ou gravar um vídeo**

Esta secção explica as operações básicas da câmara no modo BASIC (Básico).

#### **Inicie o Photo Pro. 1**

- **Prima a tecla da câmara completamente.**
- **Passe o dedo em completo (Ícone Câmara) no ecrã de bloqueio.**
- **Toque em (6)** (Ícone de Photo Pro) na gaveta de aplicações.
- Prima duas vezes a tecla Ligar/Deslig. Localize e toque rapidamente em [Definições] > [Sistema] > [Gestos] > [Aceder à câmara] e, em seguida, toque no interruptor para ativar esta função.

**2 Alterne o modo de fotografia para [BASIC] (Básico).**

#### **3 Toque em (Botão Alternar entre fotografia e vídeo) para alternar entre os modos de fotografia e vídeo.**

**Prima a tecla da câmara ou toque rapidamente no botão do obturador.**

Para tirar uma fotografia enquanto grava um vídeo, toque em (a) (Ícone Câmara).

#### **Sugestão**

**4**

- Certifique-se de que as objetivas estão limpas. Uma impressão digital ou um pequena sujidade pode diminuir a qualidade da fotografia.
- Utilize o temporizador automático se precisar de mais algum tempo para a preparação, para evitar fotografias desfocadas.
- Verifique o estado da memória do dispositivo com frequência. As fotografias e vídeos de alta resolução consomem mais memória.
- Pode ler códigos QR.

#### **Nota**

Note que algumas funções podem não estar disponíveis dependendo das definições.

#### **Botão do obturador**

O botão do obturador pode ser utilizado de várias maneiras consoante o modo de captura e as funcionalidades ativadas.

- (Botão do obturador): Tirar uma fotografia
- (Botão Iniciar gravação de vídeo): Gravar um vídeo/Retomar gravação
- (Botão Pausar gravação de vídeo): Colocar um vídeo em pausa  $\bullet$
- (■) (Botão Parar gravação de vídeo): Parar a gravação de um vídeo

#### **Sugestão**

- Pode evitar que o Photo Pro seja iniciado acidentalmente quando a tecla da câmara for pressionada sem soltar. No modo BASIC (Básico), toque em [MENU] > [Iniciar c/ bot obtur] > [Desativar].
- Pode definir se quer comutar automaticamente para o modo BASIC (Básico) ou para o último modo selecionado quando inicia o Photo Pro. Para alterar a definição no modo BASIC (Básico), toque em [MENU] > [Modo de fotografia ao iniciar] > [Utilizar sempre o modo Básico].

#### **Tópico relacionado**

- [Menu Definições](#page-119-0)
- **[Ler QR codes](#page-90-0)**
- [Reconhecimento de cena e condições](#page-167-0)
- [Funcionalidades usadas frequentemente no modo BASIC \(Básico\)](#page-137-0)
- [Ver fotografias e vídeos](#page-135-0)
- [Temporizador automático](#page-165-0)

### <span id="page-135-0"></span>**Smartphone** Xperia 5 III XQ-BQ52/XQ-BQ62/XQ-BQ72

# **Ver fotografias e vídeos**

Visualize ou partilhe fotografias e vídeos na aplicação Google Fotos após tirar fotografias ou gravar vídeos.

# **Ver fotografias e vídeos enquanto utiliza o Photo Pro**

Pode também editar fotografias ou vídeos, tais como ajustar as cores ou recortar fotografias.

**1.** Enquanto estiver a utilizar o Photo Pro, toque na miniatura **(A)** para abrir uma fotografia ou vídeo.

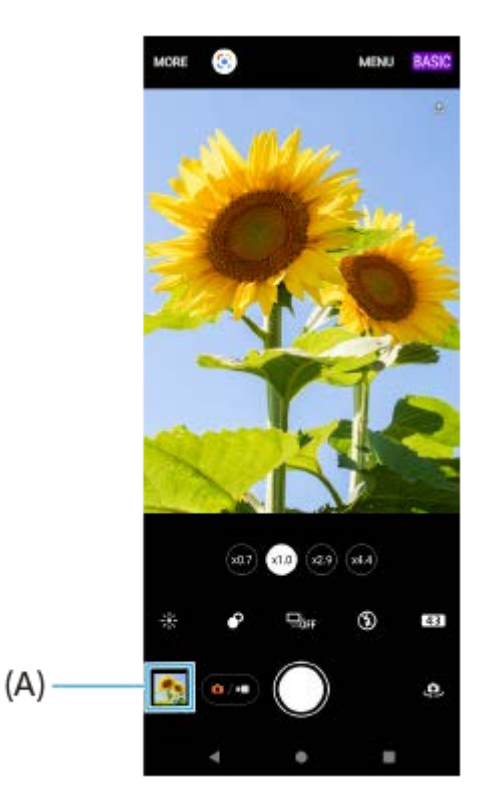

**2.** Passe o dedo para a esquerda ou para a direita para ver as fotografias e vídeos.

#### **Sugestão**

● Toque em < (Ícone Partilhar) para partilhar uma fotografia ou um vídeo ou em - [[cone Editar) para editá-la(o). Para ocultar ou mostrar ícones, toque no ecrã.

# **Visualizar fotografias ou vídeos gravados anteriormente**

**1.** Inicie a aplicação Google Fotos.

#### **Sugestão**

Para obter mais informações sobre a aplicação Google Fotos, aceda a [support.google.com/photos](https://support.google.com/photos).

#### **Tópico relacionado**

[Tirar uma fotografia ou gravar um vídeo](#page-133-0)

<span id="page-137-0"></span>[Guia de ajuda](#page-0-0)

**Smartphone** Xperia 5 III XQ-BQ52/XQ-BQ62/XQ-BQ72

# **Funcionalidades usadas frequentemente no modo BASIC (Básico)**

# **Alterar a proporção**

- 1. No modo BASIC (Básico), toque em **443** (Ícone Formato).
- **2.** Selecione uma definição.

### **Sugestão**

O número de fotografias e vídeos que pode armazenar depende da resolução ou do valor de MP (megapíxeis) utilizados e da duração dos vídeos. Os vídeos e fotografias com maior resolução ocupam mais memória, por isso lembre-se que uma resolução mais baixa pode ser adequada para a utilização do dia a dia.

# **Ajustar as definições da câmara**

- **1.** No modo BASIC (Básico), toque em [MENU].
- **2.** Passe o dedo pela lista para ver as definições disponíveis e selecione uma definição.

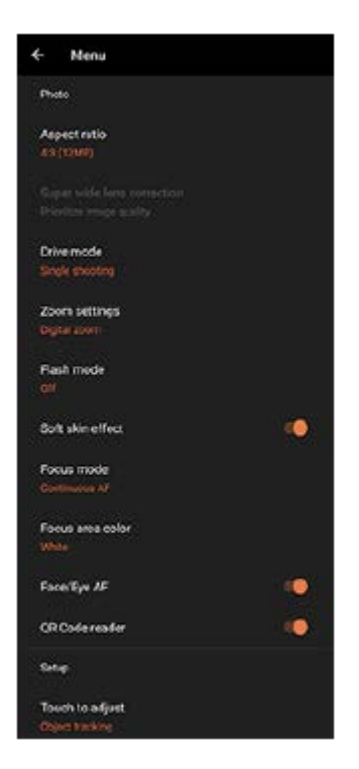

#### **Nota**

As definições disponíveis diferem entre os modos de fotografia e vídeo.

### **Sugestão**

Toque em [Conhecer as funcionalidades] para verificar informações sobre várias funções.

# **Alternar entre as câmaras principal e frontal**

1. No modo BASIC (Básico), toque em (Ícone Alternar câmara) para alternar entre as câmaras principal e frontal.

# **Alternar objetivas e fazer zoom**

Pode alternar entre objetivas enquanto estiver a utilizar a câmara principal.

- Enquanto estiver a utilizar a câmara principal no modo BASIC (Básico), toque num dos botões de ângulo. **1.**
	- (x4.4) (Botão Telefoto x4.4)
	- (x2.9) (Botão Telefoto x2.9)
	- (xiii) (Botão de Grande angular)
	- (xa) (Botão de Super grande angular)
- Amplie a imagem. **2.**
	- Toque num dos botões de ângulo para selecionar uma objetiva e, em seguida, arraste o botão de ângulo para a esquerda e para a direita (na orientação vertical) ou para cima e para baixo (na orientação horizontal).
	- Aproxime ou afaste os dedos no ecrã da câmara.
	- **Utilize a tecla de volume.**

### **Sugestão**

Para fazer zoom utilizando o processamento digital que preserva mais da qualidade da imagem original, toque em [MENU] > [Definições de zoom] > [Zoom de super-resolução de IA].

# **Reduzir o ruído do vento durante a gravação**

- 1. No modo BASIC (Básico), toque em (a/m) (Botão Alternar entre fotografia e vídeo) para selecionar um modo de vídeo.
- **2.** Toque em [MENU] > [Filtro intelig. de ruído do vento].
- **3.** Toque no interruptor para ativar a função.

### **Tópico relacionado**

- [Tirar uma fotografia ou gravar um vídeo](#page-133-0)
- [Ler QR codes](#page-90-0)

**3**

[Guia de ajuda](#page-0-0)

**Smartphone** Xperia 5 III XQ-BQ52/XQ-BQ62/XQ-BQ72

# **Tirar uma selfie**

Mude para a câmara frontal e tire uma fotografia sua. Para evitar fotografias desfocadas em condições de pouca luz, coloque o dispositivo numa superfície sólida e utilize o temporizador automático para manter o dispositivo estável.

No modo BASIC (Básico), toque em  $\overline{(\bullet)}$  (Botão Alternar entre fotografia e vídeo) para selecionar um modo **de fotografia ou vídeo. 1**

**2 Toque em (Ícone Alternar câmara) para ativar a câmara frontal.**

**Toque no botão Modo de avanço para selecionar o tempo de atraso, se pretende utilizar o temporizador auto.**

**4 Prima a tecla da câmara ou toque rapidamente no botão do obturador para tirar uma selfie.**

Smartphone Xperia 5 III XQ-BQ52/XQ-BQ62/XQ-BQ72

# **Tirar uma selfie com o obturador manual**

Utilize o obturador manual para tirar automaticamente uma fotografia decorrido um certo período de tempo após a câmara detetar a sua mão. A funcionalidade de Obturador manual está disponível apenas quando utilizar a câmara frontal.

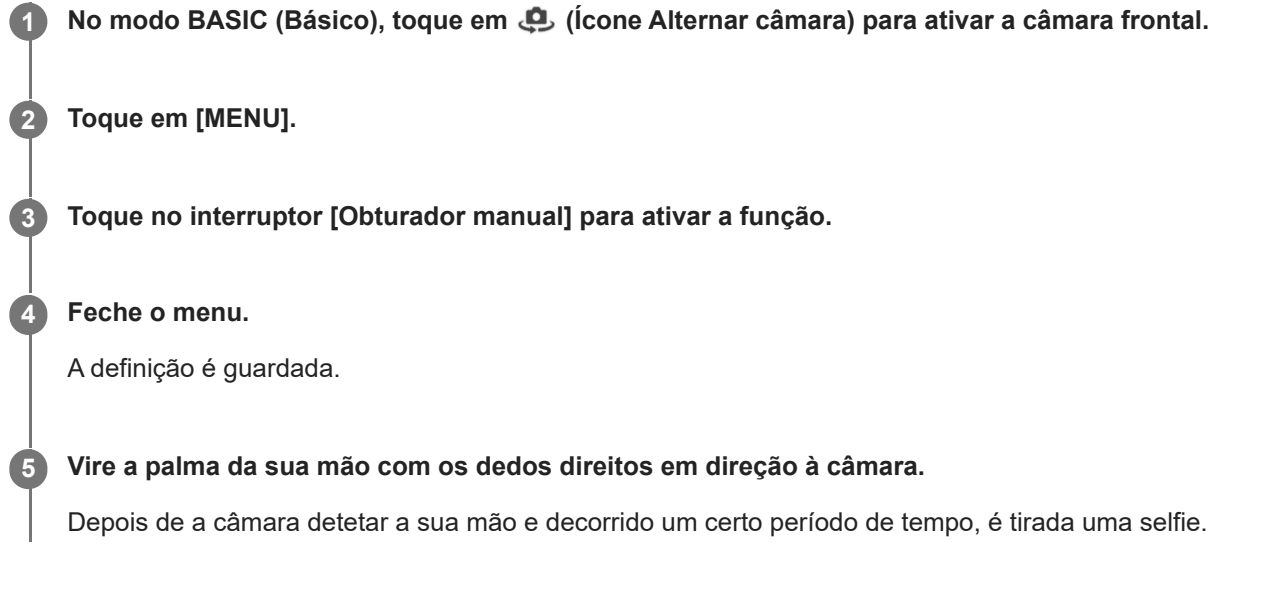

### **Sugestão**

Quando o temporizador auto estiver definido, o temporizador inicia após a câmara detetar a sua mão.

<span id="page-141-0"></span>[Guia de ajuda](#page-0-0)

**Smartphone** Xperia 5 III XQ-BQ52/XQ-BQ62/XQ-BQ72

# **Cor e brilho**

A sua câmara ajusta automaticamente a cor e o valor do brilho ao detetar as condições de luz e ao estimar a temperatura da cor da luz ambiente. As câmaras digitais só podem estimar a temperatura da cor, por isso, poderá ser necessário ajustar as definições para a corrigir.

Se as fotografias ficarem com uma cor amarelada em ambientes interiores ou azulada quando utilizar o flash, experimente ajustar a cor.

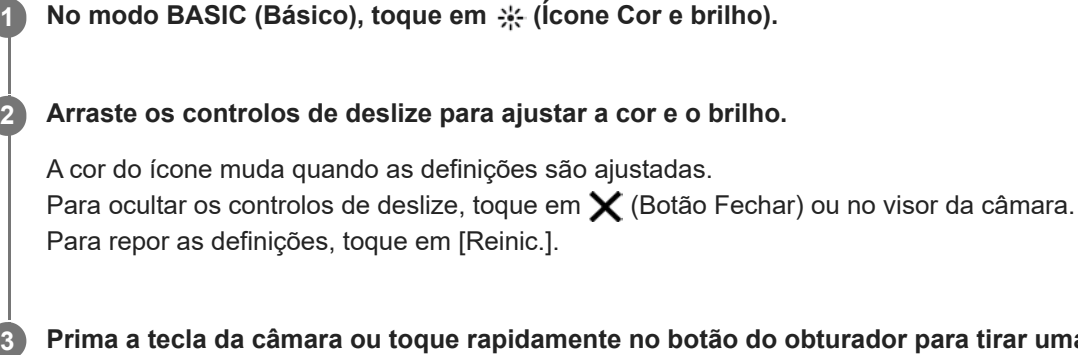

**Prima a tecla da câmara ou toque rapidamente no botão do obturador para tirar uma fotografia ou gravar um vídeo.**

### **Sugestão**

**2**

Procure a luz com uma direção e cor que confiram forma e profundidade à cena. Este tipo de luz ocorre mesmo antes do nascer do sol e no pôr-do-sol. A luz natural proveniente de uma janela também é ótima.

<span id="page-142-0"></span>**Smartphone** Xperia 5 III XQ-BQ52/XQ-BQ62/XQ-BQ72

# **Efeito Bokeh**

Pode tirar fotografias com o efeito Bokeh quando estiver a utilizar a câmara principal no dispositivo. O efeito Bokeh reduz a focagem no fundo de uma fotografia para realçar objetos em primeiro plano para obter um efeito artístico.

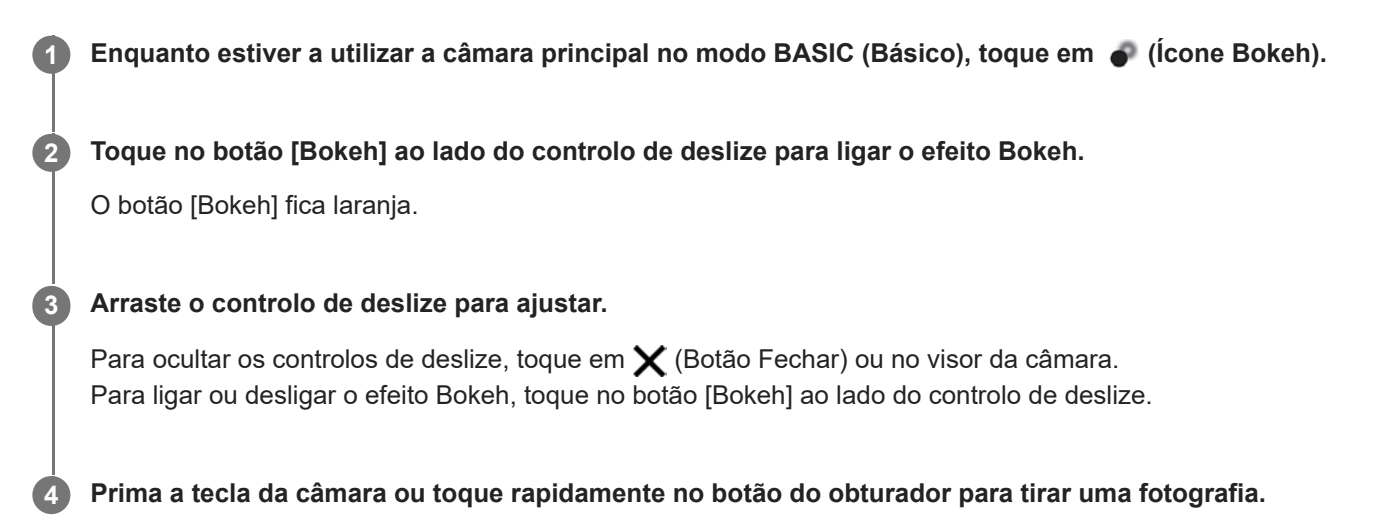

#### **Nota**

- O efeito Bokeh não está disponível quando a objetiva x0.7 estiver selecionada.
- Fazer zoom não está disponível durante a utilização do efeito Bokeh.

#### **Sugestão**

Se se aproximar ou afastar demasiado de um objeto enquanto estiver a utilizar o efeito Bokeh, é apresentada uma mensagem de aviso. Se tal acontecer, ajuste a distância entre a câmara e o objeto para tirar a fotografia com o efeito Bokeh.

<span id="page-143-0"></span>Smartphone Xperia 5 III XQ-BQ52/XQ-BQ62/XQ-BQ72

# **Gravação de vídeo HDR**

Active o HDR (High Dynamic Range) para que os seus vídeos pareçam mais dramáticos e mais próximos do que vê na vida real.

No modo BASIC (Básico), toque em  $\overline{(\bullet)}$  (Botão Alternar entre fotografia e vídeo) para selecionar um modo **de vídeo.**

**2 Toque em HDR** (Ícone HDR) e selecione [HDR].

### **Nota**

**1**

Esta definição não está disponível quando [Tamanho de vídeo] estiver definido para [Full HD (60 fps)] ou [HD].
Smartphone Xperia 5 III XQ-BQ52/XQ-BQ62/XQ-BQ72

### **Gravar um vídeo sem tremores**

Quando gravar vídeos, pode utilizar a estabilização de vídeo para compensar os movimentos da câmara e estabilizar a moldura.

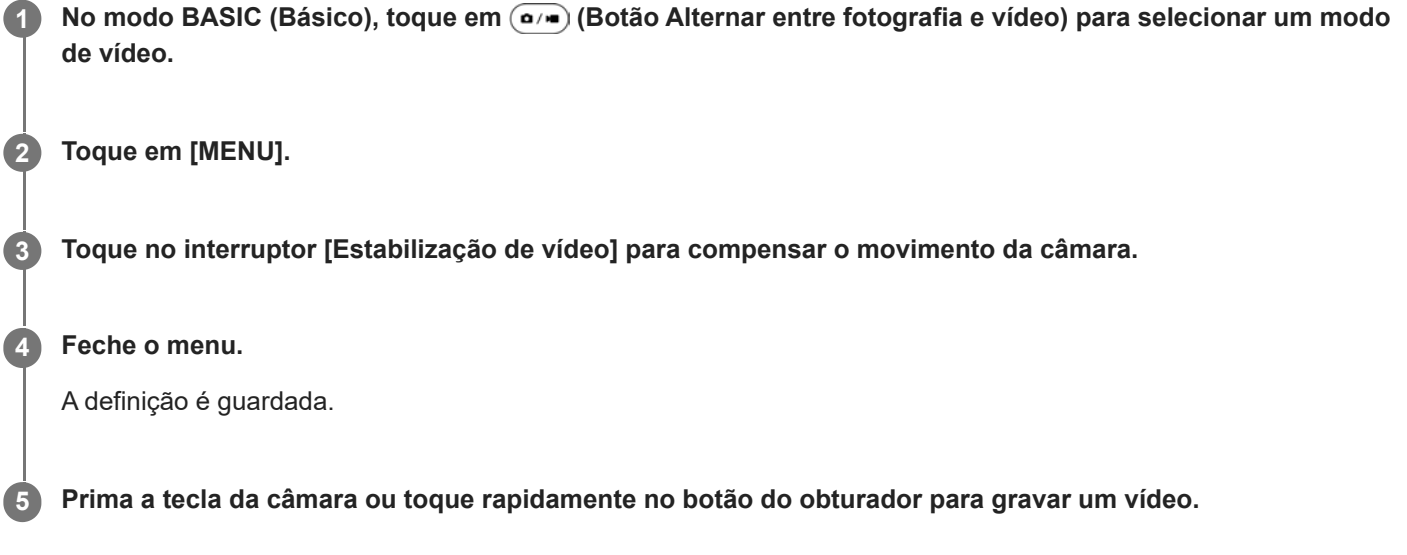

**Smartphone** Xperia 5 III XQ-BQ52/XQ-BQ62/XQ-BQ72

## **Selecionar um modo de captura**

Pode selecionar um modo de captura de acordo com o objeto ou a sua finalidade.

**1 No modo BASIC (Básico), toque em [Mais] e, em seguida, selecione um modo de captura.**

#### **Descrição geral dos modos de captura**

Os seguintes são alguns dos principais modos de captura.

- (Ícone Câmara lenta): Adicionar um efeito de câmara lenta depois de gravar um vídeo
- $\bullet$  (**i**) (Ícone Selfie retrato): Tirar selfies mais bonitas
- (Ícone Panorama): Tirar fotografias de grande angular e panorâmicas
- (Ícone Efeito criativo): Tirar fotografias com efeitos e filtros de cor

#### **Nota**

As definições disponíveis dependem do modo de captura selecionado.

#### **Tópico relacionado**

- [Vídeos em câmara lenta](#page-146-0)
- [Selfie retrato](#page-147-0)
- [Panorama](#page-148-0)
- [Efeito criativo](#page-149-0)

<span id="page-146-0"></span>[Guia de ajuda](#page-0-0)

**Smartphone** Xperia 5 III XQ-BQ52/XQ-BQ62/XQ-BQ72

# **Vídeos em câmara lenta**

O modo de vídeo Câmara lenta adiciona efeitos poderosos aos seus vídeos. O efeito Câmara lenta é adicionado depois de um vídeo ser gravado à velocidade normal.

### **Nota**

As boas condições de luminosidade são essenciais quando grava vídeos em câmara lenta.

### **Adicionar um efeito de câmara lenta depois de gravar um vídeo**

- 1. No modo BASIC (Básico), toque em [Mais] > (o (Ícone Câmara lenta).
- **2.** Prima a tecla da câmara ou toque rapidamente no botão do obturador para gravar um vídeo.
- **3.** Toque em (Botão Parar) para parar a gravação.
- **4.** Toque na miniatura para abrir o vídeo.
- 5. Arraste as pegas na linha cronológica de câmara lenta para as posições nas quais quer que o efeito de câmara lenta apareça.
	- **(A)**: Pegas
	- **(B)**: Linha cronológica de câmara lenta
	- **(C)**: Toque para ligar ou desligar o som.

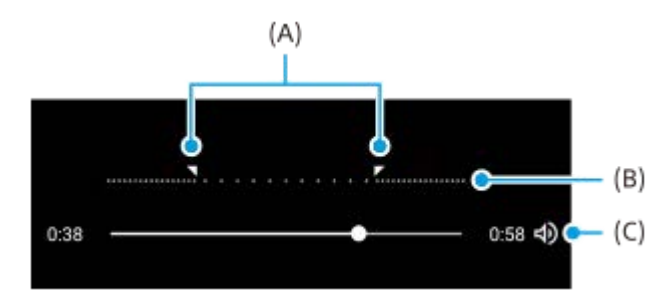

**2**

<span id="page-147-0"></span>[Guia de ajuda](#page-0-0)

**Smartphone** Xperia 5 III XQ-BQ52/XQ-BQ62/XQ-BQ72

# **Selfie retrato**

A selfie retrato permite-lhe tirar selfies mais bonitas.

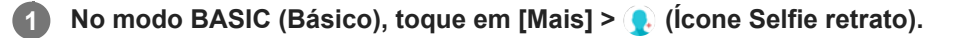

**Toque rapidamente no ícone para o efeito que pretende aplicar e arraste o controlo de deslize para ajustar o efeito.**

Se pretender, ajuste os outros efeitos da mesma forma.

**3 Prima a tecla da câmara ou toque rapidamente no botão do obturador para tirar uma fotografia.**

#### **Descrição geral da selfie retrato**

- (Ícone Bokeh): Aplica um efeito de desfocagem em torno de uma pessoa
- $*$  (Ícone pele suave): Suaviza os tons de pele
- 亲 (Ícone pele brilhante): Torna mais brilhantes os tons de pele
- ⊙ (Ícone olhos largos): Aumenta os olhos
- (cone rosto elegante): Faz o seu rosto parecer mais fino

#### **Sugestão**

- Pode guardar o seu retrato na mesma direção que a pré-visualização tocando em  $\Box$  (Ícone Espelhamento) > [Ativar].
- Pode tirar uma fotografia tocando em qualquer ponto no ecrã. Toque em  $Q_{\tilde{\chi}}$  (Ícone Captura por toque) > [Ativar].

<span id="page-148-0"></span>[Guia de ajuda](#page-0-0)

Smartphone Xperia 5 III XQ-BQ52/XQ-BQ62/XQ-BQ72

## **Panorama**

Utilize a aplicação Panorama para tirar fotografias de grande angular e panorâmicas.

**1** No modo BASIC (Básico), toque em [Mais] >  $\blacksquare$  (Ícone Panorama).

**2 Prima a tecla da câmara ou toque rapidamente no botão do obturador.**

**3 Mova a câmara de forma lenta e estável na direção do movimento indicada no ecrã.**

<span id="page-149-0"></span>**Smartphone** Xperia 5 III XQ-BQ52/XQ-BQ62/XQ-BQ72

# **Efeito criativo**

Com a aplicação Efeito criativo, pode predefinir efeitos e filtros de cores antes de tirar uma fotografia ou gravar um vídeo.

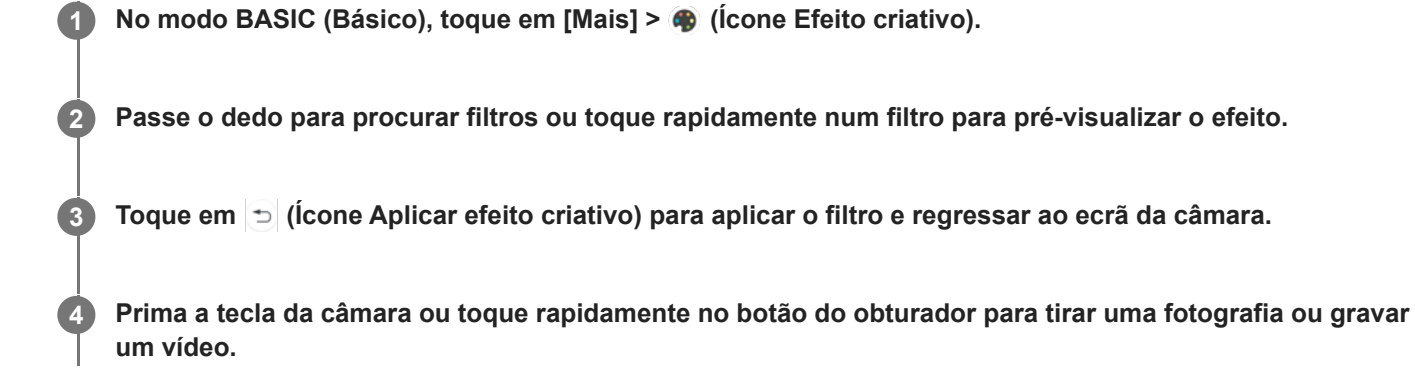

#### **Sugestão**

 $\blacksquare$  Toque em  $\heartsuit$  (Ícone Mudar de filtro) para alternar entre filtros.

**Smartphone** Xperia 5 III XQ-BQ52/XQ-BQ62/XQ-BQ72

### $\overline{\phantom{a}}$ 3 4 15 5  $14$ 6  $13$ 7 8 12 D. 11 10 q

# **Descrição geral do modo AUTO/P/S/M**

- **1.** Utilize a tecla de volume para aplicar mais ou menos zoom.
- Ícone de armazenamento de dados/Quantidade de espaço livre/Tamanho da imagem/Formato de ficheiro/Estado da **2.** georreferência

O ícone de cena ou ícone de condição também é visualizado quando o modo AUTO estiver selecionado.

- **3.** Estado da bateria
- **4.** Utilize a tecla da câmara para iniciar o Photo Pro ou fotografar imagens.
- Seletor **5.**
	- Ajuste o valor de exposição quando o modo Auto programação (P) estiver selecionado.
	- Ajuste a velocidade do obturador quando o modo de prioridade da velocidade do obturador (S) ou o modo de exposição manual (M) estiver selecionado.
- **6.** Toque para bloquear a focagem. O botão fica laranja quando a focagem é bloqueada. Toque novamente no botão para desbloquear a focagem.
- 7. Toque para bloquear a exposição. O botão fica laranja quando a exposição estiver bloqueada. Toque novamente no botão para desbloquear a exposição.
- Ícones de definição **8.** Toque para ajustar as definições.
- Arraste o comutador para a direita para bloquear os itens no lado esquerdo do visor da câmara e os ícones de **9.** definição, evitando operações acidentais.
- 10. Indicador de focagem/Definições da exposição

 (Ícone de Focagem automática) indica que o objeto está focado. (Ícone de bloqueio AE) indica que a exposição está bloqueada.

Toque na miniatura para ver, partilhar ou editar fotografias. **11.** Toque em (Botão Anterior) para voltar ao ecrã de espera do Photo Pro.

- 12. Toque para alternar as objetivas. Para utilizar o zoom, toque em  $\bigtriangledown$  (Ícone de Abrir seletor de zoom), aproxime ou afaste os dedos no visor da câmara ou utilize a tecla de volume.
- Toque para mostrar ou ocultar informação apresentada no visor da câmara. **13.** O histograma representa graficamente a distribuição de luminância. O medidor de nível ajuda-o a medir o ângulo do dispositivo e a manter a imagem na horizontal. Quando o dispositivo deteta que está nivelado, o medidor de nível fica verde.
- **14.** Toque para ajustar definições mais detalhadas.
- 15. Toque para alternar o modo de fotografia. Para selecionar o modo de fotografia predefinido quando o Photo Pro for iniciado, toque em [MENU] > [Configuração] > [Modo de fotografia ao iniciar] e, em seguida, selecione uma opção.

#### **Tópico relacionado**

- [Ícones de Definições](#page-152-0)
- [Fotografar imagens fixas](#page-155-0)
- [Modo automático \(AUTO\)](#page-157-0)
- [Auto programação \(P\)](#page-158-0)
- [Prioridade da velocidade do obturador \(S\)](#page-159-0)
- [Exposição manual \(M\)](#page-160-0)
- [Memória de definições da câmara](#page-161-0)
- [Rechamar memória \(MR\)](#page-162-0)

<span id="page-152-0"></span>[Guia de ajuda](#page-0-0)

**Smartphone** Xperia 5 III XQ-BQ52/XQ-BQ62/XQ-BQ72

# **Ícones de Definições**

As definições que podem ser ajustadas dependem do modo de fotografia.

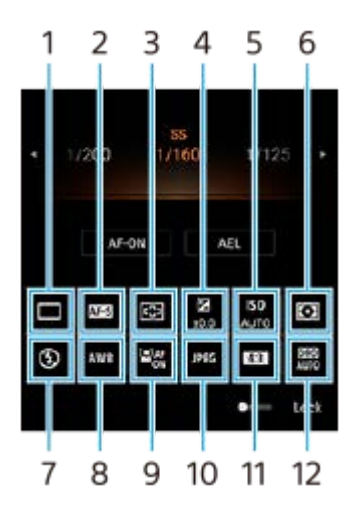

### **Modo de avanço 1.**

#### **Fotografia única**

**Fotografia contínua: Alta**: Fotografa imagens continuamente enquanto pressiona sem soltar a tecla da câmara. A velocidade atinge o máximo de 20 imagens por segundo.

**Fotografia contínua: Baixa**: Fotografa imagens continuamente enquanto pressiona sem soltar a tecla da câmara. A velocidade atinge o máximo de 10 imagens por segundo.

**Temporizador auto: 3 seg.** / **Temporizador auto: 10 seg.**

#### **Modo de foco 2.**

**Disparo único AF**: Quando carrega até meio na tecla da câmara e a câmara foca num motivo, o foco permanece bloqueado até parar de carregar até meio na tecla da câmara. Utilize [Disparo único AF] quando o motivo estiver parado.

**AF contínua**: A câmara continua a focar enquanto a tecla da câmara é pressionada sem soltar até meio. Utilize [AF contínua] quando o motivo estiver em movimento.

**Focagem manual**: Ajusta o foco manualmente. Se não conseguir focar no motivo pretendido utilizando a focagem automática, utilize a focagem manual.

#### **Área de focagem 3.**

**Ampla**: Foca automaticamente em toda a amplitude do ecrã. **Centro**: Foca automaticamente num motivo no centro da imagem.

#### **Valor de exposição 4.**

Ajusta o valor de exposição no modo de prioridade da velocidade do obturador (S) e no modo de exposição manual (M) utilizando o seletor.

### **Sensibilidade ISO 5.**

Define automaticamente a sensibilidade ISO (AUTO) ou manualmente. A sensibilidade à luz é expressa pelo número ISO (índice de exposição recomendado) utilizando o seletor. Quanto maior o número, maior a sensibilidade.

### **Modo do medidor 6.**

**Multi**: Mede a luz em cada área após dividir a área total em múltiplas áreas e determina a exposição correta do ecrã completo (Medidor de padrão múltiplo).

**Centro**: Mede a luminosidade média do ecrã completo, enquanto realça a área central do ecrã (Medidor ponderado ao centro).

**Ponto**: Mede apenas dentro do círculo de medição.

### **Modo flash 7.**

Automático / Forçar flash / Redução olhos verm. / Desativar / Lanterna

**Equil. br. 8.**

Automático / Nublado / Luz do dia / Fluorescente / Incandescente / Sombra

**Personalizado 1 / Personalizado 2 / Personalizado 3**: Memoriza a cor branca básica sob as condições de iluminação para o ambiente de fotografia. Para ajustar a cor branca básica, selecione um dos itens, toque em [Ajust.] e, em seguida, mova o ponto laranja para a posição pretendida. Depois de ajustar, toque em  $\bigtimes$  (Botão Fechar).

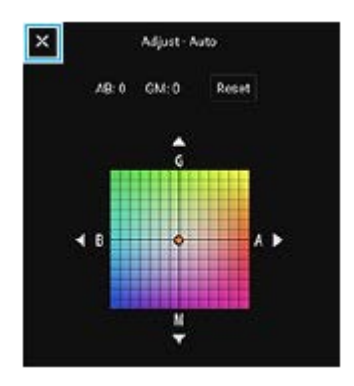

### **AF de rosto/olhos 9.**

Ativar / Desativar

A câmara deteta os rostos ou os olhos das pessoas e animais e foca-os automaticamente.

### **Formato de ficheiro 10.**

**RAW**: O processamento digital não é executado neste formato de ficheiro. Selecione este formato para processar imagens num computador para fins profissionais.

**RAW e JPEG**: Uma imagem RAW e uma imagem JPEG são criadas ao mesmo tempo. Isto é adequado quando precisar de dois ficheiros de imagem, um JPEG para visualização e um RAW para edição. **JPEG**: A imagem é gravada no formato JPEG.

#### **Formato (Tamanho da imagem) 11.**

O tamanho da imagem é apresentado de acordo com a proporção. 4:3 / 16:9 / 1:1 / 3:2

### **Otimizador de alcance D (DRO)/HDR auto 12.**

**Otimizador de alcance D**: Corrige automaticamente o brilho. **HDR auto**: Corrige automaticamente o brilho.

#### **Tópico relacionado**

- [Descrição geral do modo AUTO/P/S/M](#page-21-0)
- [Fotografar imagens fixas](#page-155-0)
- [Auto programação \(P\)](#page-158-0)
- [Prioridade da velocidade do obturador \(S\)](#page-159-0)
- [Exposição manual \(M\)](#page-160-0)
- [Fotografia contínua](#page-163-0)
- **[Temporizador automático](#page-165-0)**
- [Definir o foco tocando no visor da câmara](#page-168-0)
- [Utilizar o flash](#page-166-0)
- [AF de rosto/olhos](#page-169-0)

<span id="page-155-0"></span>[Guia de ajuda](#page-0-0)

**Smartphone** Xperia 5 III XQ-BQ52/XQ-BQ62/XQ-BQ72

# **Fotografar imagens fixas**

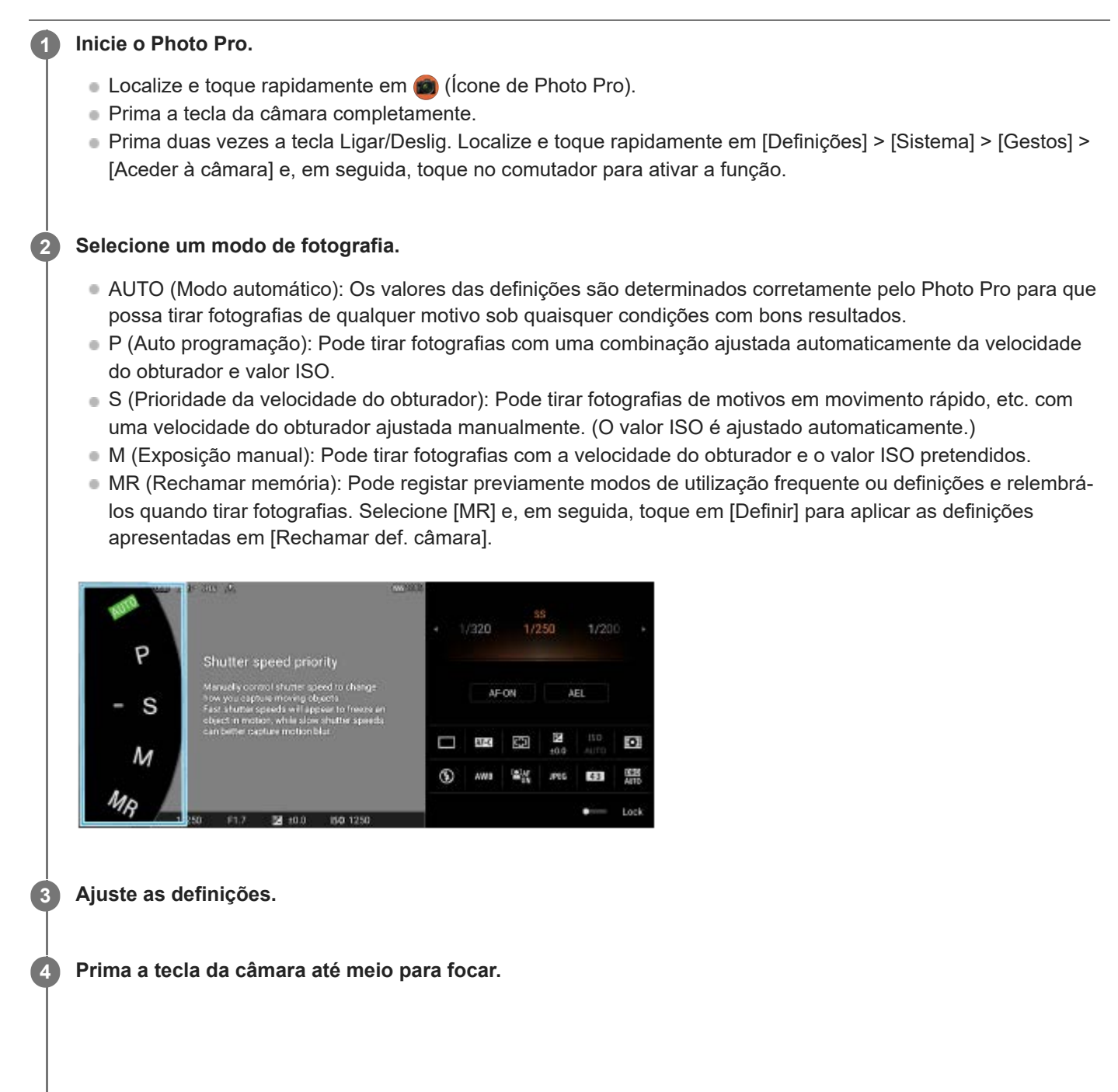

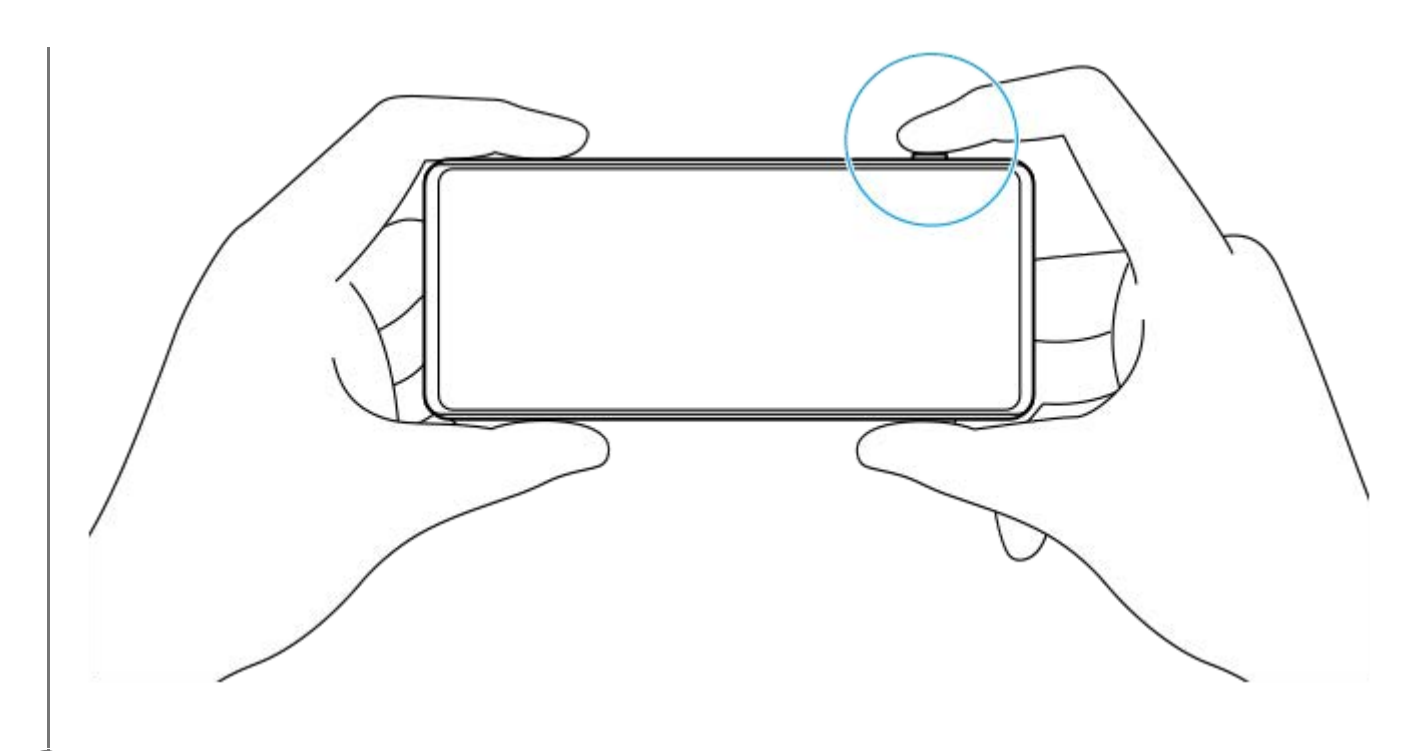

**5 Prima a tecla da câmara completamente.**

#### **Nota**

Não existe um botão do obturador no ecrã de espera do Photo Pro quando o modo de fotografia estiver definido para os modos AUTO/P/S/M. Utilize a tecla da câmara no dispositivo.

#### **Tópico relacionado**

- [Tirar uma fotografia ou gravar um vídeo](#page-133-0)
- [Modo automático \(AUTO\)](#page-157-0)
- [Auto programação \(P\)](#page-158-0)
- [Prioridade da velocidade do obturador \(S\)](#page-159-0)
- [Exposição manual \(M\)](#page-160-0)
- [Memória de definições da câmara](#page-161-0)
- [Rechamar memória \(MR\)](#page-162-0)

<span id="page-157-0"></span>Smartphone Xperia 5 III XQ-BQ52/XQ-BQ62/XQ-BQ72

# **Modo automático (AUTO)**

A câmara deteta o tipo de cena e condições e, em seguida, fotografa imagens com definições ajustadas automaticamente, reduzindo o ruído e evitando a vibração da câmara.

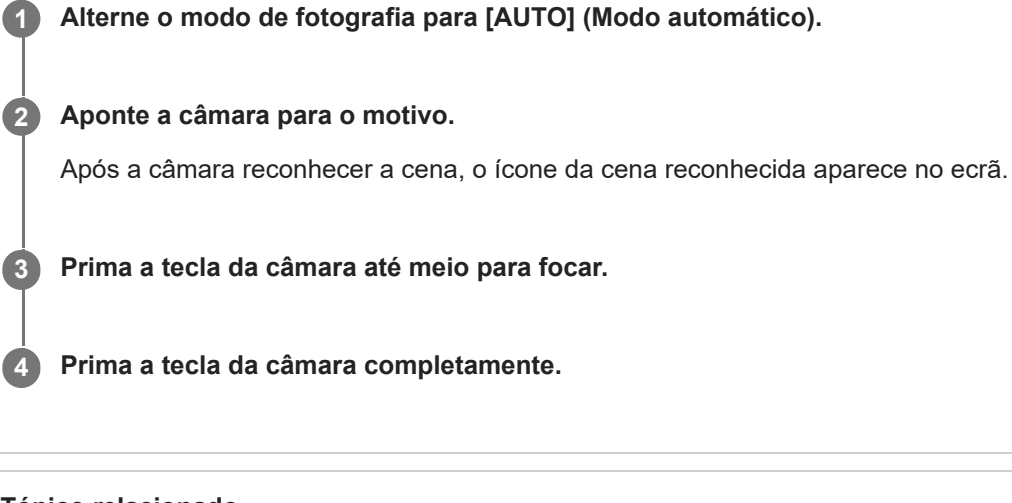

### **Tópico relacionado**

- [Descrição geral do modo AUTO/P/S/M](#page-21-0)
- [Ícones de Definições](#page-152-0)
- [Memória de definições da câmara](#page-161-0)

# <span id="page-158-0"></span>**Auto programação (P)**

A câmara ajusta automaticamente a exposição (tanto a velocidade do obturador como o valor da abertura) e pode definir outras funções de fotografia conforme pretender.

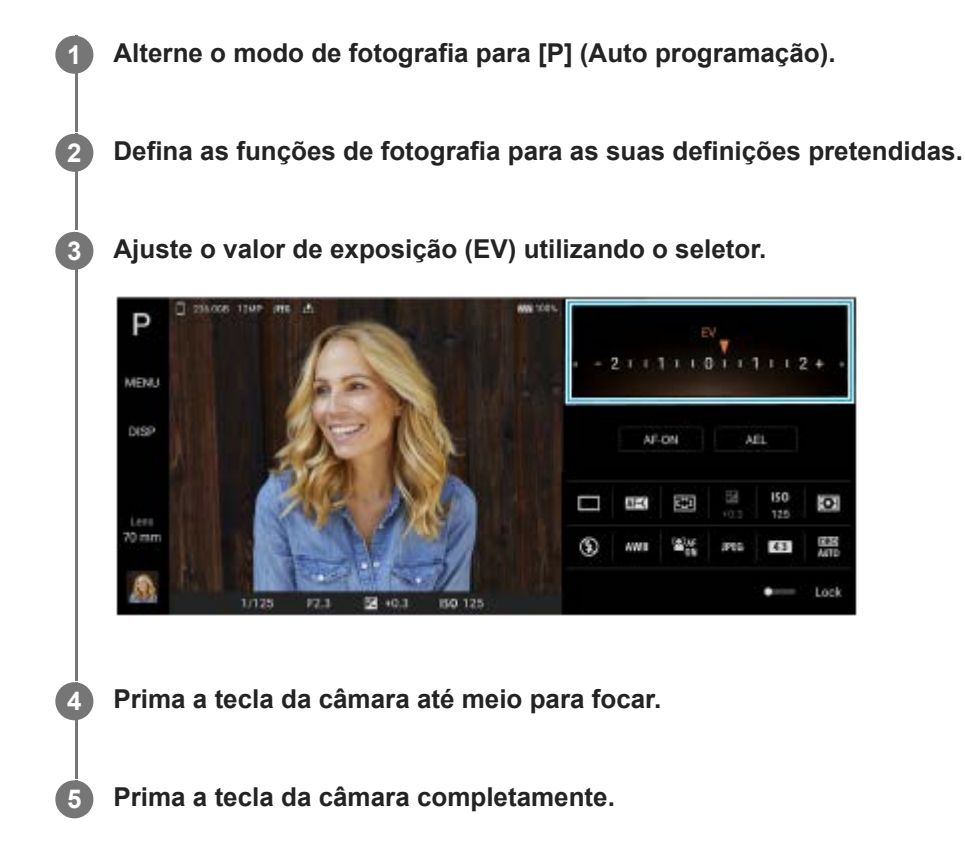

#### **Tópico relacionado**

- [Descrição geral do modo AUTO/P/S/M](#page-21-0)
- [Ícones de Definições](#page-152-0)
- [Memória de definições da câmara](#page-161-0)

# <span id="page-159-0"></span>**Prioridade da velocidade do obturador (S)**

Pode captar um motivo em movimento de várias formas ajustando a velocidade do obturador. Por exemplo, pode captálo no momento do movimento com um obturador de alta velocidade ou como imagem arrastada com um obturador de baixa velocidade.

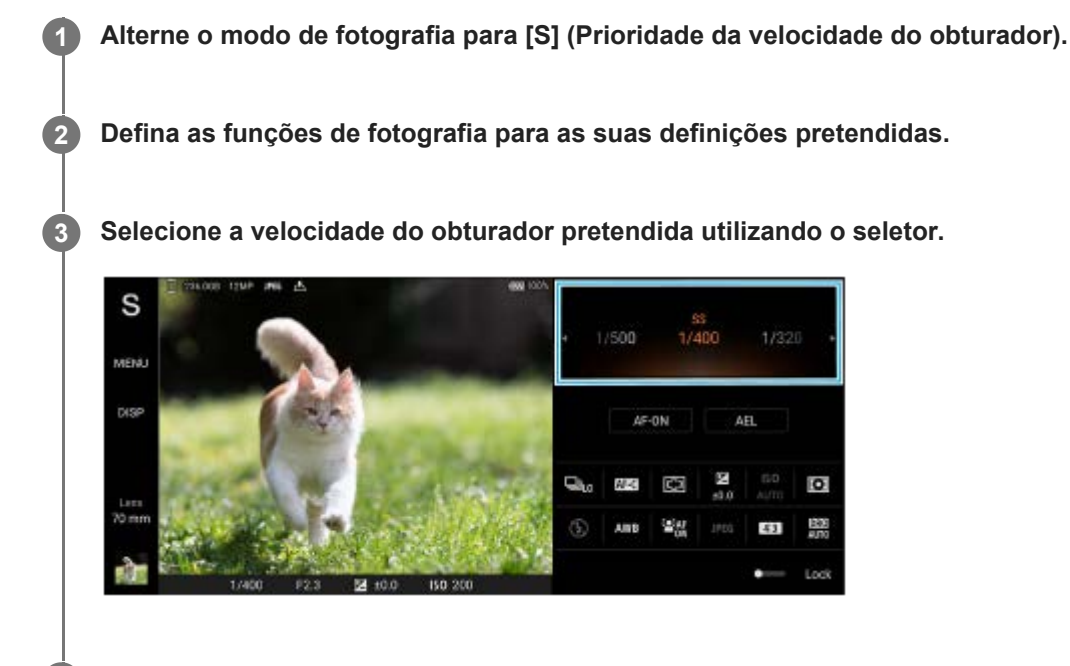

**4 Prima a tecla da câmara até meio para focar.**

**5 Prima a tecla da câmara completamente.**

#### **Sugestão**

- Utilize um tripé para evitar a vibração da câmara quando tiver selecionado uma velocidade lenta do obturador.
- Quando fotografa cenas de desporto em interiores, defina a sensibilidade ISO para um valor superior.

#### **Tópico relacionado**

- [Descrição geral do modo AUTO/P/S/M](#page-21-0)
- [Ícones de Definições](#page-152-0)
- [Memória de definições da câmara](#page-161-0)

# <span id="page-160-0"></span>**Exposição manual (M)**

Pode fotografar com a definição de exposição pretendida ajustando a velocidade do obturador e a sensibilidade ISO. Pode também fotografar uma imagem arrastada do movimento de um motivo com uma exposição longa.

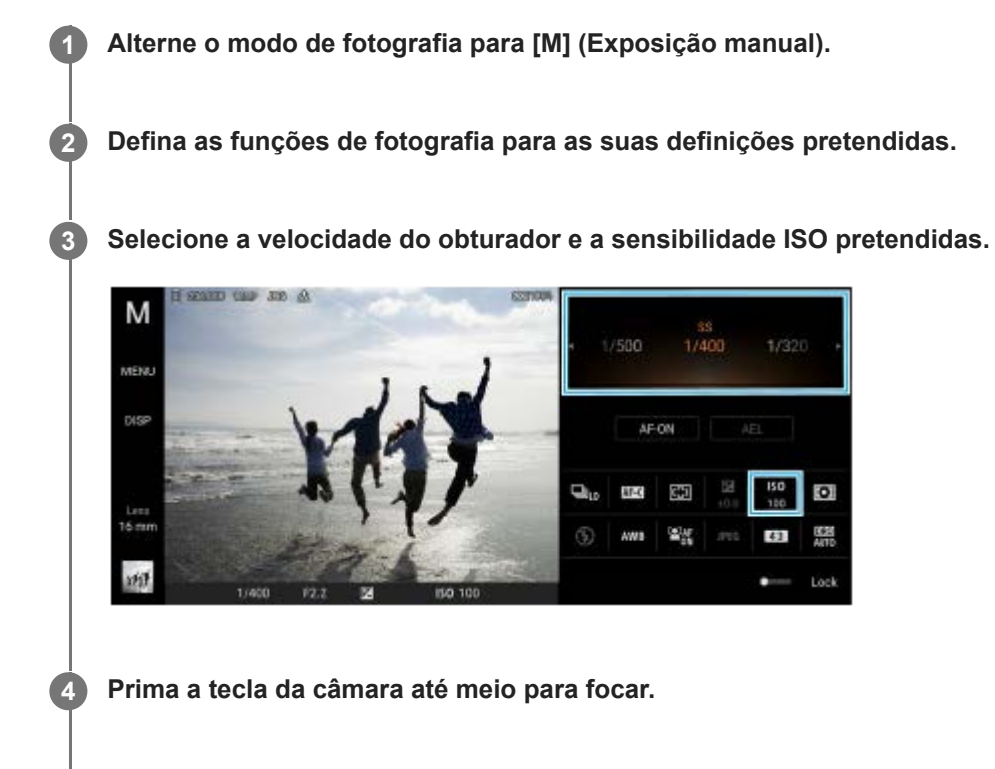

**5 Prima a tecla da câmara completamente.**

#### **Tópico relacionado**

- [Descrição geral do modo AUTO/P/S/M](#page-21-0)
- [Ícones de Definições](#page-152-0)
- [Memória de definições da câmara](#page-161-0)

<span id="page-161-0"></span>**Smartphone** Xperia 5 III XQ-BQ52/XQ-BQ62/XQ-BQ72

# **Memória de definições da câmara**

Permite-lhe registar combinações de modos e definições frequentemente utilizadas. As definições registadas podem ser relembradas ao alternar o modo de fotografia para [MR] (Rechamar memória).

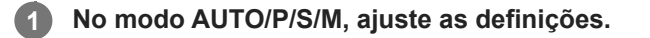

**2 Toque em [MENU] > [Fotografia] > [Memória de definições da câmara].**

**Confirme as definições e, em seguida, toque em [Guardar].**

Para alterar as definições, toque em [Cancelar] e, em seguida, repita o procedimento a partir do Passo 1.

#### **Sugestão**

**3**

Para alterar as definições registadas, repita o procedimento a partir do Passo 1.

#### **Tópico relacionado**

- [Modo automático \(AUTO\)](#page-157-0)
- [Auto programação \(P\)](#page-158-0)
- [Prioridade da velocidade do obturador \(S\)](#page-159-0)
- [Exposição manual \(M\)](#page-160-0)
- [Rechamar memória \(MR\)](#page-162-0)

<span id="page-162-0"></span>Smartphone Xperia 5 III XQ-BQ52/XQ-BQ62/XQ-BQ72

# **Rechamar memória (MR)**

Permite-lhe fotografar uma imagem com definições de fotografia relembradas. Pode registar combinações de modos e definições frequentemente utilizadas com [Memória de definições da câmara].

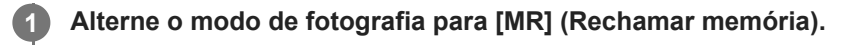

**2 Selecione [Definir] para aplicar as definições relembradas.**

**3 Prima a tecla da câmara até meio para focar.**

**4 Prima a tecla da câmara completamente.**

#### **Tópico relacionado**

[Memória de definições da câmara](#page-161-0)

<span id="page-163-0"></span>[Guia de ajuda](#page-0-0)

**Smartphone** Xperia 5 III XQ-BQ52/XQ-BQ62/XQ-BQ72

# **Fotografia contínua**

Pode fotografar imagens fixas continuamente e encontrar a melhor fotografia.

#### **Nota**

No modo BASIC (Básico), as funções [Fotografia contínua] e [Modo de foco] estão disponíveis enquanto utiliza a câmara principal num modo de fotografia.

### **Ligar ou desligar a função [Fotografia contínua]**

Toque no botão Modo de avanço e, em seguida, selecione uma opção. **1.** Modo BASIC (Básico)

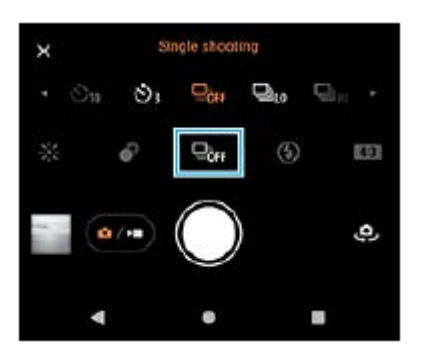

- [Fotografia contínua: Alta]: Fotografa imagens continuamente a alta velocidade.
- [Fotografia contínua: Baixa]: Fotografa imagens continuamente a baixa velocidade.
- [Fotografia única]: Fotografa uma única imagem.
- 2. Toque em  $\bigtimes$  (Botão Fechar) para fechar o menu. Pode também fechar o menu tocando no visor da câmara.

#### **Selecionar o método de foco de acordo com o movimento do motivo**

- **1.** Toque em [MENU].
- Localize e toque rapidamente em [Modo de foco] e, em seguida, selecione uma opção. **2.**
	- [Disparo único AF]: A câmara bloqueia o foco assim que a focagem estiver concluída. Utilize [Disparo único AF] quando o motivo estiver parado.
	- [AF contínua]: A câmara continua a focar enquanto a tecla da câmara for pressionada [ou enquanto estiver a tocar sem soltar no botão do obturador no modo BASIC (Básico)]. Utilize [AF contínua] quando o motivo estiver em movimento.
- Feche o menu. **3.**

A definição é guardada.

### **Fotografar imagens continuamente**

- Toque sem soltar no botão do obturador no modo BASIC (Básico) ou prima por alguns instantes a tecla da câmara. **1.** O número de imagens captadas é indicado no visor da câmara.
- **2.** Solte o botão do obturador ou a tecla da câmara.

Todas as fotografias são guardadas.

### **Selecionar a melhor fotografia**

- **1.** Toque na miniatura para ver os resultados.
- **2.** Percorra as imagens que fotografou e selecione a imagem que pretende guardar.
- **3.** Toque em II**Q** (Ícone de Sequência) e, em seguida, selecione uma opção.

#### **Tópico relacionado**

[Temporizador automático](#page-165-0)

**1**

<span id="page-165-0"></span>**Smartphone** Xperia 5 III XQ-BQ52/XQ-BQ62/XQ-BQ72

# **Temporizador automático**

Utilize o temporizador auto para ter mais tempo para preparar a captura de uma imagem. Também ajuda à estabilidade do dispositivo e a evitar imagens desfocadas.

**Toque no botão Modo de avanço e, em seguida, selecione [Temporizador auto: 10 seg.] ou [Temporizador auto: 3 seg.] como tempo de atraso.**

Modo BASIC (Básico)

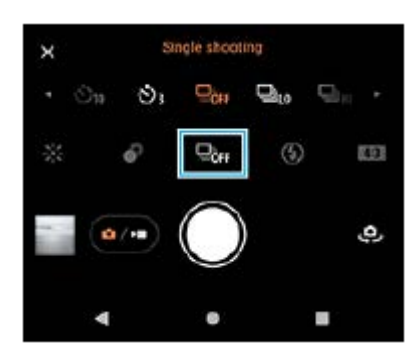

#### Toque em  $\times$  (Botão Fechar) para fechar o menu. **2**

Pode também fechar o menu tocando no visor da câmara.

#### **Prima a tecla da câmara [ou toque no botão do obturador no modo BASIC (Básico)].**

Uma série de sinais sonoros marca a contagem decrescente até fotografar a imagem.

#### **Sugestão**

**3**

Para cancelar o temporizador auto, toque no botão Modo de avanço e, em seguida, selecione [Fotografia única].

#### **Tópico relacionado**

[Fotografia contínua](#page-163-0)

<span id="page-166-0"></span>[Guia de ajuda](#page-0-0)

Smartphone Xperia 5 III XQ-BQ52/XQ-BQ62/XQ-BQ72

# **Utilizar o flash**

Utilize o flash de acordo com o objeto e as condições de iluminação.

**1 Toque no ícone de flash, por exemplo**  $\frac{1}{4}$  **(Ícone Flash automático).** 

**2 Se necessário, altere a definição do flash.**

#### **Nota**

No modo BASIC (Básico), as definições disponíveis dependem do modo de captura, do modo de fotografia e do modo de vídeo.

#### **Sugestão**

- Quando o fundo está mais bem iluminado do que o objeto, utilize Forçar flash para remover as sombras escuras indesejadas.
- Mesmo se as condições de luminosidade forem fracas, experimente tirar fotografias com e sem o flash. Por vezes, a qualidade é melhor se não utilizar o flash.

Smartphone Xperia 5 III XQ-BQ52/XQ-BQ62/XQ-BQ72

# **Reconhecimento de cena e condições**

No modo BASIC (Básico) e AUTO (Auto), a câmara deteta o tipo de cena e condições, tais como comida, um retrato, uma cena noturna, etc., e fotografa imagens fixas com as definições ajustadas automaticamente.

# **Reconhecimento de cena**

Quando a câmara reconhece determinadas cenas, os seguintes ícones e guias são visualizados.

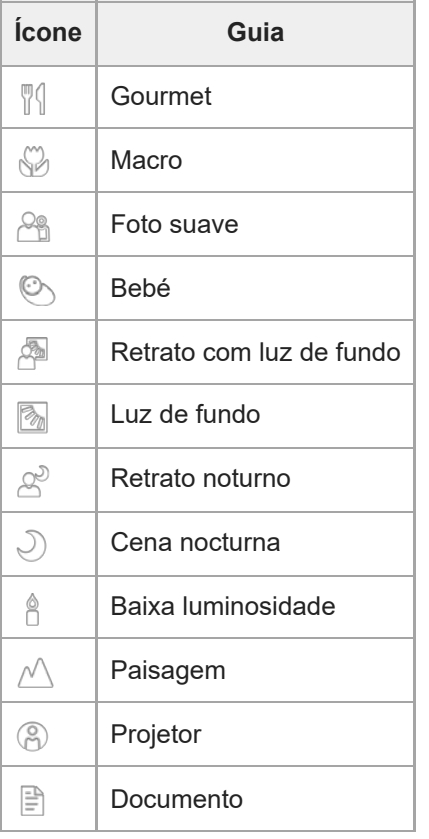

# **Reconhecimento de condições**

Quando a câmara reconhece as condições, os seguintes ícones são visualizados.

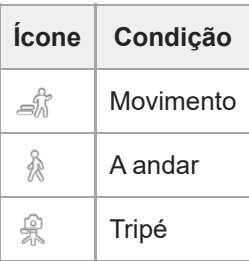

# <span id="page-168-0"></span>**Definir o foco tocando no visor da câmara**

Pode selecionar um motivo no qual focar tocando no mesmo no visor da câmara. Após especificar a posição na qual pretende focar, prima a tecla da câmara até meio para focar e, em seguida, fotografe uma imagem fixa. Existem várias opções que a câmara ajusta automaticamente quando toca no visor da câmara.

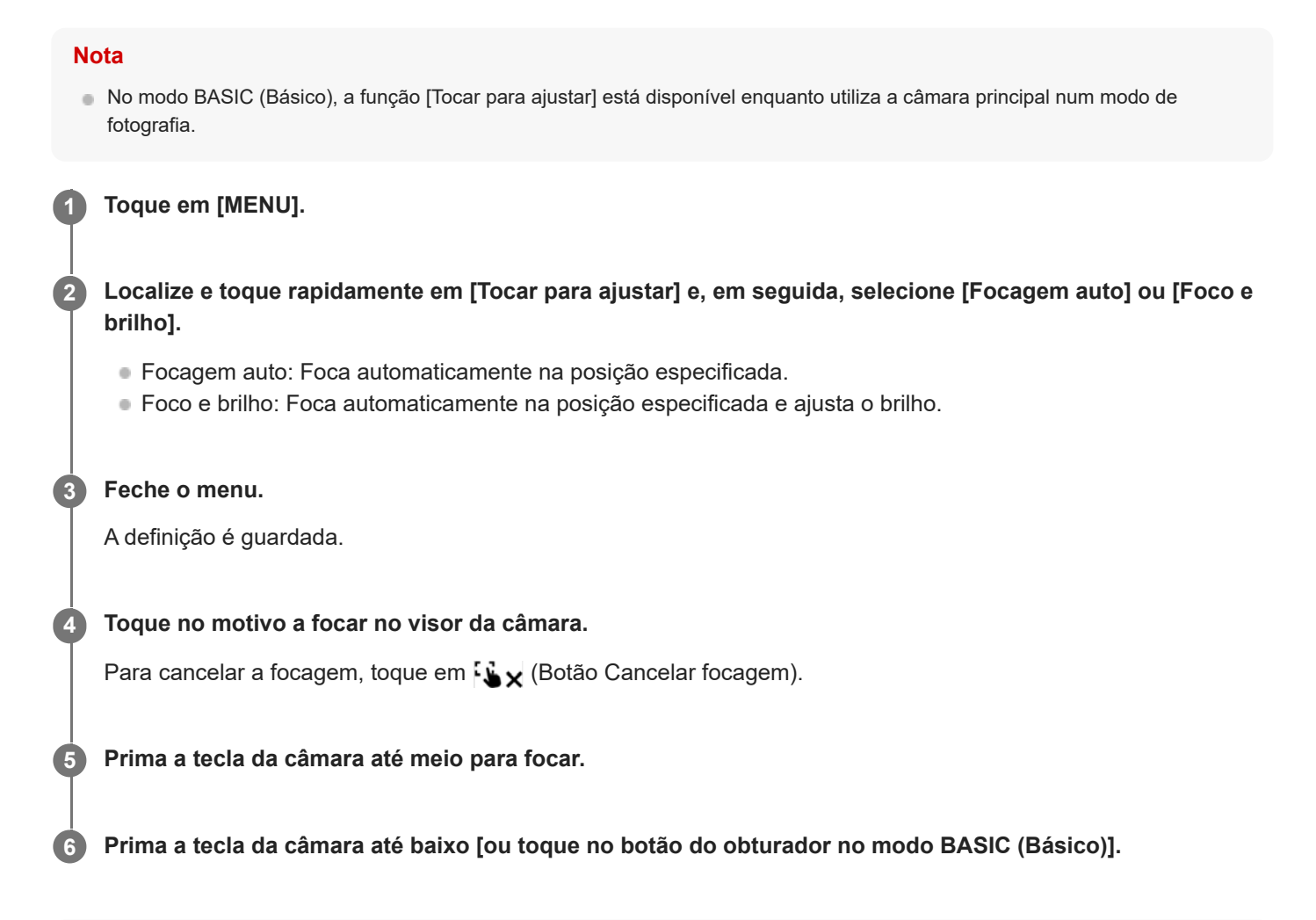

#### **Sugestão**

Quando [Tocar para ajustar] estiver definido para [Focagem auto] ou [Foco e brilho], pode alterar a cor da moldura de foco. Toque em [MENU], localize e toque rapidamente em [Cor da área de focagem] e, em seguida, selecione uma opção.

#### **Tópico relacionado**

[Fotografia contínua](#page-163-0)

<span id="page-169-0"></span>[Guia de ajuda](#page-0-0)

**Smartphone** Xperia 5 III XQ-BQ52/XQ-BQ62/XQ-BQ72

# **AF de rosto/olhos**

Pode fotografar imagens de retrato que focam nos rostos ou olhos de pessoas e animais. Para alterar o alvo de focagem, toque no rosto do motivo no qual gostaria de focar.

### **Nota**

No modo BASIC (Básico), a função [AF de rosto/olhos] está disponível enquanto utiliza a câmara principal num modo de fotografia.

# **Ligar a função [AF de rosto/olhos]**

- **1.** Toque em [MENU].
- **2.** Localize e toque rapidamente no comutador [AF de rosto/olhos] para ativar a função.
- Feche o menu. **3.** A definição é guardada.

### **Fotografar uma imagem utilizando a função [AF de rosto/olhos]**

- 1. Aponte a câmara para o motivo. Quando a câmara deteta os rostos de pessoas ou animais, aparece uma moldura de deteção.
- **2.** Toque no rosto no qual pretende focar.
- 3. Prima a tecla da câmara até meio para focar. A câmara foca num dos olhos com uma moldura verde.
- **4.** Prima a tecla da câmara até baixo [ou toque no botão do obturador no modo BASIC (Básico)].

[Guia de ajuda](#page-0-0)

Smartphone Xperia 5 III XQ-BQ52/XQ-BQ62/XQ-BQ72

# **Suavizar o tom da pele**

Pode fotografar imagens com tons de pele mais suaves.

**1 Toque em [MENU].**

**2 Localize e toque rapidamente no interruptor [Efeito Pele Suave] para ativar o efeito.**

**Feche o menu.**

**3**

A definição é guardada.

[Guia de ajuda](#page-0-0)

**Smartphone** Xperia 5 III XQ-BQ52/XQ-BQ62/XQ-BQ72

# **Seguir um objeto**

A câmara pode detetar e seguir um objeto em movimento.

### **Nota**

No modo BASIC (Básico), a função [Tocar para ajustar] está disponível enquanto utiliza a câmara principal num modo de fotografia.

# **Ligar a função [Monitorização de objeto]**

- **1.** Toque em [MENU].
- **2.** Localize e toque rapidamente em [Tocar para ajustar] > [Monitorização de objeto].
- Feche o menu. **3.** A definição é guardada.

### **Fotografar uma imagem utilizando a função [Monitorização de objeto]**

- 1. Selecione o objeto que pretende seguir ao tocar no mesmo no visor da câmara. Para cancelar a monitorização, toque em |□|ź★ (Botão Cancelar monitorização).
- **2.** Prima a tecla da câmara [ou toque no botão do obturador no modo BASIC (Básico)].

# **Definir a Modo Transfer & Tagging add-on**

Ao utilizar a aplicação Transfer & Tagging add-on, pode adicionar metadados IPTC a imagens fotografadas pelo dispositivo, inserir legendas para as mesmas e muito mais. Para obter mais informações sobre a aplicação Transfer & Tagging add-on, aceda a <https://support.d-imaging.sony.co.jp/app/transfer/>.

### **1 Toque em [MENU].**

**2 Localize e toque rapidamente em [Modo Transfer & Tagging add-on] > [Ativar].**

#### **Feche o menu.**

A definição é guardada.

#### **Nota**

**3**

- No modo BASIC (Básico), não pode fotografar imagens continuamente ou fotografar imagens com um efeito Bokeh quando o Modo Transfer & Tagging add-on estiver ligado.
- Defina o dispositivo para estabelecer ligação a uma câmara ou um computador utilizando a aplicação Transfer & Tagging add-on para ligar o Modo Transfer & Tagging add-on.

[Guia de ajuda](#page-0-0)

Smartphone Xperia 5 III XQ-BQ52/XQ-BQ62/XQ-BQ72

# **Armazenamento de dados**

Pode selecionar se guarda imagens fixas e vídeos no armazenamento interno do seu dispositivo ou num cartão SD.

**2 Localize e toque rapidamente em [Armazenamento de dados] e, em seguida, selecione uma opção.**

**Feche o menu.**

**3**

**1 Toque em [MENU].**

A definição é guardada.

[Guia de ajuda](#page-0-0)

Smartphone Xperia 5 III XQ-BQ52/XQ-BQ62/XQ-BQ72

# **Georreferência**

Pode guardar imagens fixas e vídeos com a respetiva localização, ou seja, a georreferência. Para georreferenciar as suas imagens fixas e vídeos, é necessário ter uma rede sem fios e ter a função GPS ativada.

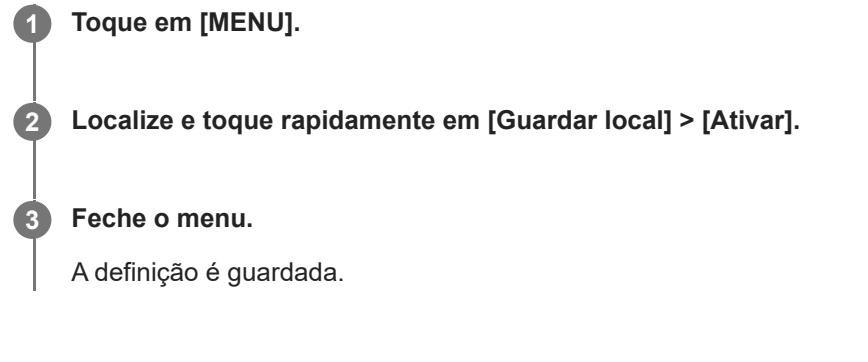

# **Ícones de estado da georreferência**

- $\sqrt{\phantom{a}}$  (Ícone GPS obtido): A posição geográfica é guardada.
- $\mathbb{C}_{\mathbb{R}}$  (Ícone GPS não encontrado): A posição geográfica não é localizada.

Smartphone Xperia 5 III XQ-BQ52/XQ-BQ62/XQ-BQ72

# **Linhas de grelha**

Com as Linhas de grelha, pode aplicar a "Regra dos terços" e colocar objetos importantes ao longo das linhas de grelha ou respetivas intersecções. Não tendo sempre o objeto no meio da moldura, pode tornar as imagens fixas e vídeos mais interessantes.

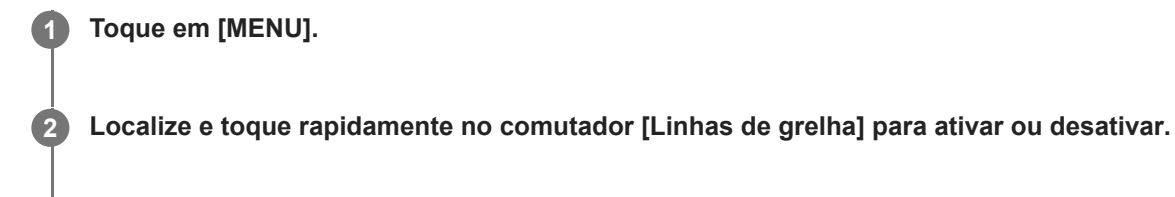

**Feche o menu.**

**3**

A definição é guardada.

[Guia de ajuda](#page-0-0)

Smartphone Xperia 5 III XQ-BQ52/XQ-BQ62/XQ-BQ72

# **Modos diferentes de utilizar a tecla de volume**

Pode alterar o modo como utiliza a tecla de volume.

**1 Toque em [MENU].**

**2 Localize e toque rapidamente em [Usar botão vol. como] e, em seguida, selecione uma opção.**

**Feche o menu.**

**3**

A definição é guardada.

### **Definições da tecla de volume**

- **Zoom**: Utilize a tecla de volume para aplicar mais ou menos zoom.
- **Volume**: A tecla de volume está desativada para a câmara.
- **Obturador**: Utilize a tecla de volume como um botão do obturador para imagens fixas e vídeos.

Smartphone Xperia 5 III XQ-BQ52/XQ-BQ62/XQ-BQ72

# **Sinais de áudio**

Pode selecionar se a câmara produz ou não produz sons como, por exemplo, um som do obturador, sons no início e fim da gravação de vídeo e uma série de sinais sonoros para a contagem decrescente quando utiliza o temporizador auto.

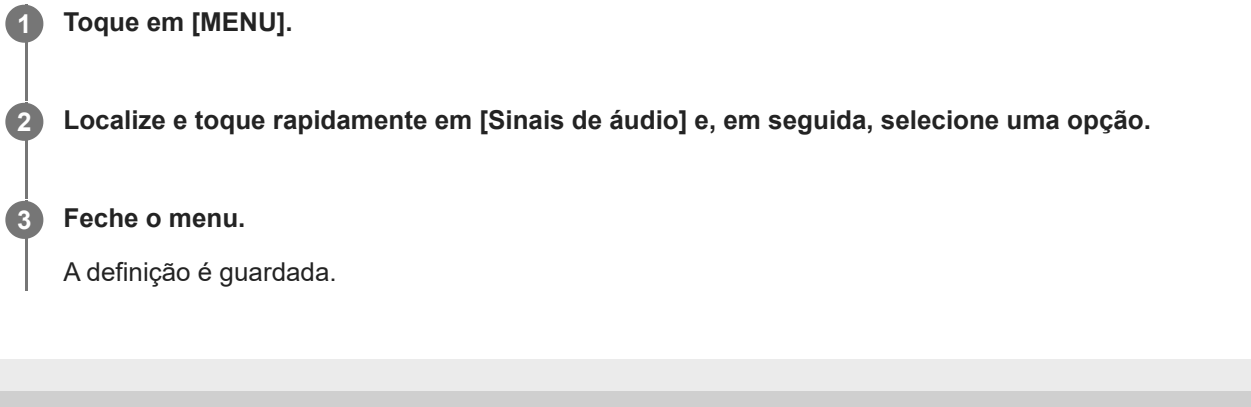

[Guia de ajuda](#page-0-0)

**Smartphone** Xperia 5 III XQ-BQ52/XQ-BQ62/XQ-BQ72

# **Transferir música de um computador para o seu dispositivo**

Existem duas formas de transferir música de um computador para o seu dispositivo:

- Ligue o seu dispositivo a um computador usando um cabo USB. Selecione [Transferência de ficheiros] no seu dispositivo e depois copie e cole ou arraste e largue os ficheiros utilizando o computador.
- No computador, guarde os seus ficheiros multimédia usando o Google Drive. Em seguida, sincronize os dados no seu dispositivo iniciando sessão na conta Google.

#### **Nota**

A aplicação Música pode não suportar todos os formatos de ficheiros de música.

#### **Tópico relacionado**

- [Ligar o seu dispositivo a acessórios USB](#page-184-0)
- [Configurar uma conta Google no seu dispositivo](#page-70-0)
- [Ouvir música](#page-179-0)
- [Funcionalidades da aplicação Música](#page-181-0)

<span id="page-179-0"></span>[Guia de ajuda](#page-0-0)

**Smartphone** Xperia 5 III XQ-BQ52/XQ-BQ62/XQ-BQ72

# **Ouvir música**

Utilize a aplicação Música para ouvir a sua música preferida.

### **Descrição geral do leitor de música**

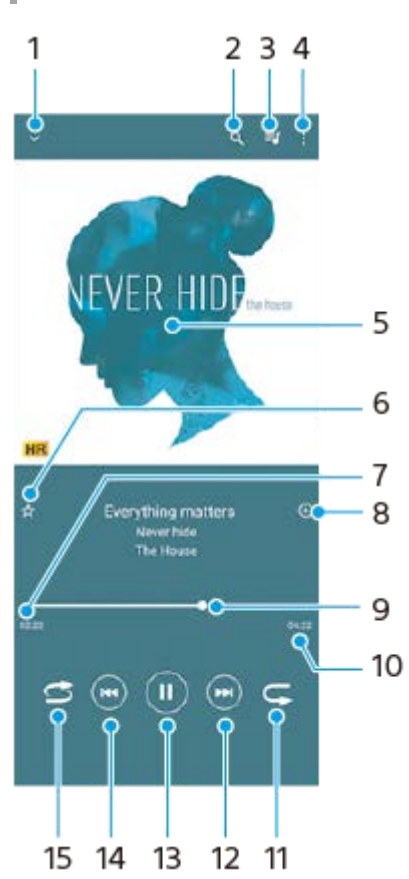

- **1.** Minimizar o leitor de ecrã completo
- **2.** Pesquisar todas as canções guardadas no dispositivo
- **3.** Ver a fila de espera de reprodução
- **4.** Ver mais opções
- **5.** Imagens do álbum (se disponível)
- **6.** Adicionar ou remover uma música favorita
- **7.** Tempo decorrido da canção atual
- **8.** Adicionar uma canção a uma lista de reprodução
- **9.** Indicador de progresso arraste ou toque rapidamente ao longo da linha para avançar rapidamente ou retroceder
- **10.** Duração da canção atual
- **11.** Repetir a canção atual ou todas as canções na fila de espera de reprodução
- **12.** Toque rapidamente para aceder à canção seguinte, toque sem soltar para avançar rapidamente na canção atual
- **13.** Reproduzir ou colocar em pausa uma canção
- **14.** Toque para ir para o início da música atual, toque sem soltar para retroceder na canção atual
- **15.** Reproduz aleatoriamente as canções na fila de espera de reprodução

### **Ecrã inicial da aplicação Música**
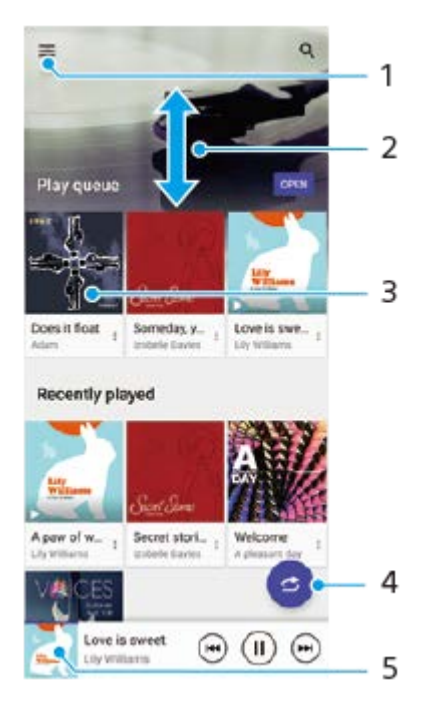

- **1.** Abrir o menu Música
- **2.** Deslocar-se para cima ou para baixo para ver o conteúdo
- **3.** Tocar rapidamente para começar a reproduzir uma canção na fila de espera de reprodução
- **4.** Reproduzir todas as canções no modo aleatório
- **5.** Aceder ao ecrã do leitor de música

#### **Nota**

Pode não conseguir reproduzir itens protegidos por direitos de autor.

#### **Tópico relacionado**

- [Transferir música de um computador para o seu dispositivo](#page-178-0)
- [Funcionalidades da aplicação Música](#page-181-0)

<span id="page-181-0"></span>**Smartphone** Xperia 5 III XQ-BQ52/XQ-BQ62/XQ-BQ72

# **Funcionalidades da aplicação Música**

Esta secção explica as funcionalidades que são úteis quando utilizar a aplicação Música.

## **Editar informações sobre música**

- Durante a reprodução de uma canção na aplicação Música, toque nas imagens do álbum no ecrã do leitor de **1.** música e, em seguida, toque em [Editar info.de música].
- **2.** Edite as informações conforme pretender.
- **3.** Para definir as imagens do álbum, toque em (Ícone Editar) > [Definir imagem].
- **4.** Quando terminar, toque em [GUARDAR].

# **Reproduzir música em segundo plano**

1. Durante a reprodução de uma música, toque em ( Botão Início) para aceder ao ecrã inicial. A aplicação Música continua a reproduzir música em segundo plano. Para voltar a abrir a aplicação Música, arraste a barra de estado para baixo e toque na notificação de Música. Em alternativa, localize e toque rapidamente em (i) (Ícone Música).

### **Tópico relacionado**

- [Transferir música de um computador para o seu dispositivo](#page-178-0)
- [Ouvir música](#page-179-0)

# **Espelhar sem fios o ecrã do dispositivo num aparelho de TV**

Se o seu aparelho de TV ou outro visor grande suporta espelhamento, pode desfrutar de conteúdos do dispositivo no aparelho de TV ou visor sem utilizar uma ligação por cabo.

## **Espelhar sem fios o ecrã do dispositivo num aparelho de TV suportado**

Pode utilizar a funcionalidade Espelhamento do ecrã para espelhar o ecrã do dispositivo num aparelho de TV ou noutro visor grande sem utilizar uma ligação por cabo.

A tecnologia Wi-Fi Direct<sup>®</sup> cria uma ligação sem fios entre os dois dispositivos, pelo que pode descontrair e desfrutar das suas fotografias favoritas no conforto do seu sofá. Poderá também utilizar esta funcionalidade para ouvir música a partir do dispositivo através dos altifalantes do aparelho de TV.

- **1. TV**: Siga as instruções do Manual do utilizador da sua TV para ativar a função Espelhamento do ecrã.
- **O seu dispositivo**: Localize e toque rapidamente em [Definições] > [Ligação de dispositivo] > [Preferências de **2.** ligação] > [Espelhamento do ecrã].
- **3.** Toque em [INICIAR].
- **4.** Toque em [OK] e selecione um dispositivo.

## **Parar o espelhamento de ecrã entre dispositivos**

- Localize e toque rapidamente em [Definições] > [Ligação de dispositivo] > [Preferências de ligação] > [Espelhamento **1.** do ecrã].
- **2.** Toque em [Desligar] e, em seguida, em [OK].

#### **Nota**

- Esta função pode ser usada com televisores que suportam a funcionalidade de Espelhamento do ecrã.
- Ao utilizar o Espelhamento do ecrã, não cubra a área da antena Wi-Fi do seu dispositivo.
- Ao utilizar o Espelhamento do ecrã, a qualidade da imagem poderá, por vezes, ser afetada se existir interferências de outras redes Wi-Fi.

#### **Sugestão**

- Também pode parar o espelhamento do ecrã tocando rapidamente na notificação da barra de estado do seu dispositivo. Arraste a barra de estado para baixo e toque em  $\vee$  (Ícone de seta para baixo) e, em seguida, toque em [Desligar] > [OK].
- Toque em : (ícone Mais) para obter mais opções.

# **Espelhar o ecrã do dispositivo no seu aparelho de TV enquanto utiliza aplicações compatíveis com Chromecast**

Pode espelhar o ecrã do dispositivo no seu aparelho de TV enquanto utiliza aplicações compatíveis com Chromecast, tais como o YouTube.

Toque no botão Cast no ecrã da aplicação e, em seguida, selecione o seu aparelho de TV para espelhar o ecrã do dispositivo no aparelho de TV. Certifique-se de que o seu dispositivo e o aparelho de TV estão ligados à mesma rede Wi-Fi.

Para obter mais informações, visite a Ajuda do Google Cast em [support.google.com/.](https://support.google.com/)

## **Sugestão**

Poderá ter de iniciar sessão na aplicação do aparelho de TV com a mesma conta Google que está a utilizar no seu dispositivo, dependendo da aplicação que está a utilizar.

## **Tópico relacionado**

- [Descrição geral](#page-62-0)
- [Menu Definições](#page-119-0)

# **Ligar o seu dispositivo a acessórios USB**

Pode utilizar um adaptador anfitrião USB para ligar o seu dispositivo a acessórios USB, como os dispositivos de armazenamento em massa USB, auscultadores, comandos de jogos, teclados USB e ratos USB.

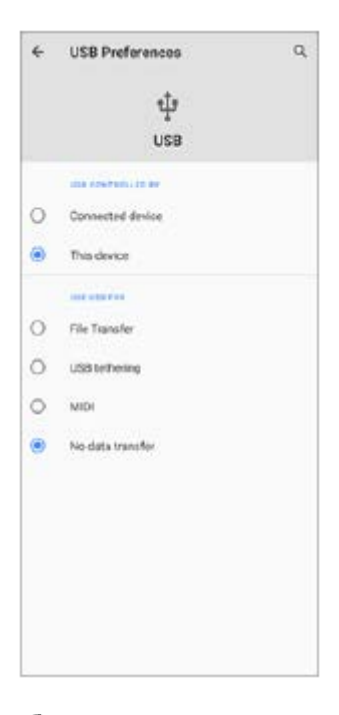

**1 Ligue um cabo USB ao dispositivo.**

**2 Arraste a barra de estado para baixo e, em seguida, toque na notificação de definições da ligação USB.**

**3 Toque em [Toque para obter mais opções.] e, em seguida, selecione uma opção.**

### **Preferências de USB**

- **USB controlado por**: Pode escolher o dispositivo que controla o outro, o seu dispositivo ou o dispositivo ligado por USB.
- **Utilizar USB para**: Pode escolher a finalidade da ligação USB.
	- **Transferência de ficheiros**: Gerir os ficheiros ou atualizar o software do dispositivo. Esta opção é utilizada com os computadores que têm instalado o Microsoft<sup>®</sup> Windows<sup>®</sup>. Por predefinição, o carregamento está ativado.
	- **Ligação USB via telemóvel**: O seu dispositivo pode funcionar como um dispositivo de partilha de ligação.
	- **MIDI**: O seu dispositivo pode funcionar como o dispositivo de entrada MIDI para as aplicações de instrumentos musicais.
	- **Não transferir dados**: Basta carregar o seu dispositivo quando [USB controlado por] estiver definido para [Este dispositivo]. Quando [USB controlado por] está definido para [Dispositivo associado], pode utilizar o dispositivo como uma fonte de alimentação e carregar o outro dispositivo ligado.

A Sony não garante que todos os acessórios USB são suportados pelo seu dispositivo.

Este dispositivo tem uma porta USB sem tampa. Se o dispositivo for exposto a água, certifique-se de que a porta está completamente seca antes de ligar um cabo USB.

<span id="page-186-0"></span>**Smartphone** Xperia 5 III XQ-BQ52/XQ-BQ62/XQ-BQ72

# **NFC (Near Field Communication)**

A NFC é uma tecnologia sem fios com um alcance máximo de um centímetro, por isso os dispositivos devem estar próximos um do outro para poderem partilhar informações.

A área de deteção de NFC está localizada na parte de trás do dispositivo. Segure o dispositivo junto do outro dispositivo ou de um leitor NFC de modo que as marcas N estabeleçam contacto. Certifique-se de que ambos os dispositivos têm a função NFC ativada e que o ecrã do seu dispositivo está ativo e desbloqueado.

#### **Nota**

Ao utilizar determinadas aplicações, algumas funções NFC podem ser ativadas, mesmo com o dispositivo desligado. Note que nem todos os dispositivos suportam esta funcionalidade.

## **Ligar ou desligar a função NFC**

- **1.** Localize e toque rapidamente em [Definições] > [Ligação de dispositivo] > [Preferências de ligação].
- **2.** Toque no interruptor [NFC] para ativar ou desativar a função.

#### **Nota**

**Poderá ser necessário ter Wi-Fi ou Bluetooth ativado em ambos os dispositivos para que a ligação funcione.** 

#### **Sugestão**

Pode ligar o seu dispositivo a outros dispositivos compatíveis com NFC produzidos pela Sony, como altifalantes ou auscultadores. Quando estabelecer este tipo de ligação, consulte o manual do utilizador do dispositivo compatível para obter mais informações.

#### **Tópico relacionado**

- [Descrição geral](#page-62-0)
- [Ligar ou desligar a função Bluetooth](#page-188-0)
- [Menu Definições](#page-119-0)

# **Utilizar o dispositivo como uma carteira**

Pode usar o seu dispositivo para pagar produtos sem recorrer à sua carteira real e gerir todos os pagamentos de serviços num local. Ao efetuar um pagamento, lembre-se de ativar a função NFC antes de tocar com o dispositivo num leitor de cartões.

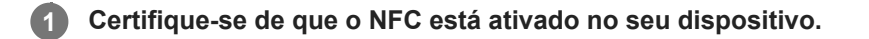

**Localize e toque rapidamente em [Definições] > [Ligação de dispositivo] > [Preferências de ligação] > [NFC] > [Pagamentos sem contacto].**

Uma lista dos serviços de pagamentos é apresentada.

### **Faça a gestão dos serviços de pagamentos conforme pretender.**

Por exemplo, pode alterar o seu serviço de pagamento predefinido.

#### **Nota**

**2**

**3**

Os serviços de pagamento móvel podem não estar disponíveis na sua região. Nos dispositivos Dual SIM, os pagamentos iniciados com NFC só são suportados se existir um cartão SIM compatível com NFC inserido na ranhura do cartão SIM 1.

### **Tópico relacionado**

- [NFC \(Near Field Communication\)](#page-186-0)
- [Menu Definições](#page-119-0)

# <span id="page-188-0"></span>**Ligar ou desligar a função Bluetooth**

Utilize a função Bluetooth para enviar ficheiros para outros dispositivos compatíveis com Bluetooth ou para ligar os acessórios mãos-livres. As ligações Bluetooth funcionam melhor num raio de 10 metros, sem a presença de nenhum objeto sólido no meio. O emparelhamento é necessário para ligar a outros dispositivos Bluetooth.

**1 Localize e toque rapidamente em [Definições] > [Ligação de dispositivo] > [Preferências de ligação].**

**2 Toque em [Bluetooth].**

**3 Toque no comutador para habilitar ou desabilitar a função.**

#### **Sugestão**

Também pode ligar ou desligar o Bluetooth a partir do painel de Definições rápidas.

#### **Nota**

- O dispositivo não consegue ligar sem fios a todos os tipos de dispositivos Bluetooth. A Sony não garante que todos os dispositivos Bluetooth são compatíveis com o dispositivo.
- Para proteger as comunicações Bluetooth, o dispositivo suporta uma função de segurança em conformidade com as normas Bluetooth. No entanto, a segurança pode ser insuficiente dependendo das definições, etc. Tenha em atenção os riscos de segurança quando usar a função Bluetooth.
- Tenha em atenção que a Sony não se responsabiliza por quaisquer fugas de dados que possam ocorrer quando comunicar através da ligação Bluetooth.

#### **Tópico relacionado**

- [Associar com outro dispositivo Bluetooth](#page-190-0)
- [Menu Definições](#page-119-0)
- [Atribuir um nome ao dispositivo](#page-189-0)
- [Enviar itens utilizando tecnologia Bluetooth](#page-193-0)
- **[Receber itens utilizando tecnologia Bluetooth](#page-194-0)**

<span id="page-189-0"></span>Smartphone Xperia 5 III XQ-BQ52/XQ-BQ62/XQ-BQ72

# **Atribuir um nome ao dispositivo**

Pode atribuir um nome o seu dispositivo. Este nome é mostrado aos outros dispositivos depois de ter ligado a função Bluetooth e o seu dispositivo estar definido para visível.

**1 Localize e toque rapidamente em [Definições] > [Ligação de dispositivo] > [Sincronizar novo dispositivo].**

**2 Toque em [Nome do dispositivo].**

**3 Introduza um nome para o dispositivo.**

**4 Toque em [Mudar o nome].**

#### **Tópico relacionado**

- [Ligar ou desligar a função Bluetooth](#page-188-0)
- [Menu Definições](#page-119-0)

<span id="page-190-0"></span>**Smartphone** Xperia 5 III XQ-BQ52/XQ-BQ62/XQ-BQ72

# **Associar com outro dispositivo Bluetooth**

Ao associar o seu dispositivo a outro dispositivo, poderá, por exemplo, ligar o seu dispositivo a um auricular Bluetooth ou a um kit mãos-livres Bluetooth e utilizar esses dispositivos para partilhar música.

Depois de associar o seu dispositivo a outro dispositivo Bluetooth, o seu dispositivo memoriza esta associação. Certifique-se de que o dispositivo que pretende associar tem a função Bluetooth ativada e é visível para outros dispositivos Bluetooth.

#### **Localize e toque rapidamente em [Definições] > [Ligação de dispositivo] > [Sincronizar novo dispositivo]. 1**

Aparece uma lista dos dispositivos Bluetooth disponíveis.

## **2 Toque no dispositivo Bluetooth que pretende associar.**

## **Ligar o seu dispositivo a outro dispositivo Bluetooth**

- **1.** Localize e toque rapidamente em [Definições] > [Ligação de dispositivo].
- **2.** Em [Dispositivos ligados anteriormente], toque no dispositivo Bluetooth ao qual pretende ligar.

## **Desassociar um dispositivo Bluetooth**

- **1.** Localize e toque rapidamente em [Definições] > [Ligação de dispositivo].
- Em [Dispositivos ligados anteriormente], toque em (Ícone Definições) junto ao nome do dispositivo que pretende **2.** desassociar.
- **3.** Toque em [Esquecer] > [Esquecer dispositivo].

### **Nota**

Alguns dispositivos Bluetooth, por exemplo, a maioria dos auriculares Bluetooth, necessitam de ser associados e ligados ao outro dispositivo.

### **Tópico relacionado**

- [Ligar ou desligar a função Bluetooth](#page-188-0)
- [Menu Definições](#page-119-0)
- [Atribuir um nome ao dispositivo](#page-189-0)
- [Enviar itens utilizando tecnologia Bluetooth](#page-193-0)
- [Receber itens utilizando tecnologia Bluetooth](#page-194-0)

**3**

**5**

**6**

**Smartphone** Xperia 5 III XQ-BQ52/XQ-BQ62/XQ-BQ72

# **Emparelhar com um comando remoto por Bluetooth**

Após atualizar o software no dispositivo. pode operar o Photo Pro no seu dispositivo Xperia com um comando remoto por Bluetooth fabricado pela Sony (vendido separadamente).

Para obter mais detalhes sobre comandos remotos compatíveis, visite o website da Sony para a sua área ou consulte o seu concessionário Sony ou serviço local de assistência Sony autorizado.

Consulte também o manual de instruções do comando remoto por Bluetooth.

#### **1 No dispositivo Xperia, inicie o Photo Pro.**

**2 No dispositivo Xperia, toque em [MENU].**

**No dispositivo Xperia, toque em [Cont. rem. Bluetooth] e, em seguida, toque no interruptor para ativar a função.**

**4 No dispositivo Xperia, toque em [Emp. novo cont.].**

#### **No comando remoto por Bluetooth, execute o emparelhamento.**

- GP-VPT2BT: Prima sem soltar o botão PHOTO e a parte lateral T do botão de Zoom ao mesmo tempo durante pelo menos 7 segundos.
- RMT-P1BT: Prima sem soltar o botão de soltar o obturador/REC e o botão de Focagem/Zoom (ou o botão + ou o botão -) ao mesmo tempo durante pelo menos 7 segundos.

Para mais detalhes, consulte o manual de instruções do comando remoto por Bluetooth.

#### **No dispositivo Xperia, siga as instruções apresentadas no ecrã.**

Selecione [Emparelhar e ligar] e [SINCRONIZAR] nas notificações e caixas de diálogo que aparecem várias vezes quando o dispositivo Xperia deteta o comando remoto por Bluetooth. O nome do comando remoto por Bluetooth pode ser visualizado como um endereço Bluetooth (números e letras).

#### **Nota**

- Quando executa uma reposição de dados de fábrica, a informação de emparelhamento também é eliminada. Para utilizar o comando remoto por Bluetooth, execute o emparelhamento novamente.
- Se a ligação Bluetooth estiver instável, remova quaisquer obstáculos como, por exemplo, pessoas ou objetos metálicos entre o dispositivo Xperia e o comando remoto por Bluetooth emparelhado.
- Se a função não funcionar corretamente, verifique as seguintes notas e, em seguida, tente emparelhar novamente.
	- Confirme que o comando remoto por Bluetooth não está ligado a outros dispositivos.
	- Confirme que não está a operar o dispositivo Xperia utilizando outro comando remoto por Bluetooth.
	- Verifique se o Modo de voo do dispositivo Xperia está definido para desligado.
	- Verifique se a função Bluetooth do dispositivo Xperia está definida como ligado.
	- Desemparelhe o comando remoto por Bluetooth.

Para alterar o nome do comando remoto por Bluetooth emparelhado, localize e toque rapidamente em [Definições] > [Ligação de dispositivo], toque em  $\bullet$  (Ícone Definições) ao lado do nome do comando remoto por Bluetooth emparelhado e, em seguida, toque em  $\bigotimes$  (Ícone Editar).

## **Ícones de estado da ligação do comando remoto por Bluetooth**

Pode verificar o estado da ligação do comando remoto por Bluetooth no visor da câmara quando [Cont. rem. Bluetooth] estiver definido para ligado enquanto utiliza o Photo Pro.

- 育 (Ícone Ligação do comando remoto por Bluetooth): As operações do comando remoto por Bluetooth estão ativadas.
- **育** (Ícone Desativação do comando remoto por Bluetooth): As operações do comando remoto por Bluetooth estão desativadas.

#### **Sugestão**

A ligação Bluetooth só está ativa enquanto estiver a utilizar o dispositivo Xperia com o comando remoto por Bluetooth.

#### **Para desemparelhar o comando remoto por Bluetooth**

- **1.** Localize e toque rapidamente em [Definições] > [Ligação de dispositivo].
- Em [Dispositivos ligados anteriormente], toque em (Ícone Definições) ao lado do nome do comando remoto por **2.** Bluetooth que pretende desemparelhar.
- **3.** Toque em [Esquecer] > [Esquecer dispositivo].

### **Para operar o comando remoto por Bluetooth**

Pode fotografar imagens e gravar vídeos carregando nos botões no comando remoto por Bluetooth. Para obter mais informações sobre como operar o comando remoto por Bluetooth, consulte o Guia de ajuda do comando remoto por Bluetooth.

#### **Sugestão**

Para alternar as objetivas da câmara principal, prima o botão C1 do comando remoto por Bluetooth.

#### **Tópico relacionado**

- [Ligar ou desligar a função Bluetooth](#page-188-0)
- [Descrição geral do modo BASIC \(Básico\)](#page-18-0)
- [Descrição geral do modo AUTO/P/S/M](#page-21-0)
- [Menu Definições](#page-119-0)

# <span id="page-193-0"></span>**Enviar itens utilizando tecnologia Bluetooth**

Utilize a tecnologia Bluetooth para partilhar itens com outros dispositivos compatíveis com Bluetooth como, por exemplo, telemóveis ou computadores. Pode enviar os seguintes tipos de itens:

- Fotografias e vídeos
- Música e outros ficheiros de áudio
- Páginas Web

Certifique-se de que a função Bluetooth está ativada no dispositivo recetor e que o dispositivo é visível para outros dispositivos Bluetooth.

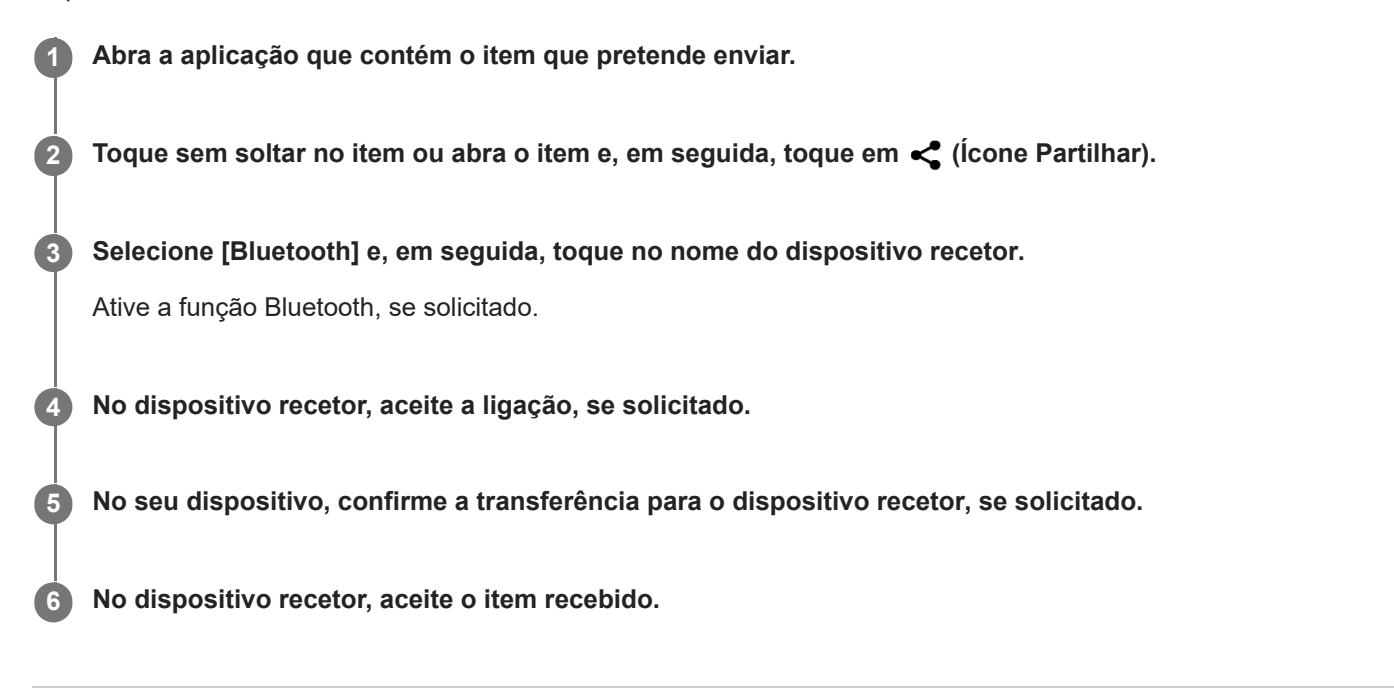

#### **Tópico relacionado**

- [Ligar ou desligar a função Bluetooth](#page-188-0)
- [Menu Definições](#page-119-0)
- [Atribuir um nome ao dispositivo](#page-189-0)
- [Associar com outro dispositivo Bluetooth](#page-190-0)
- **[Receber itens utilizando tecnologia Bluetooth](#page-194-0)**

<span id="page-194-0"></span>**Smartphone** Xperia 5 III XQ-BQ52/XQ-BQ62/XQ-BQ72

# **Receber itens utilizando tecnologia Bluetooth**

Utilize a tecnologia Bluetooth para partilhar itens com outros dispositivos compatíveis com Bluetooth como, por exemplo, telemóveis ou computadores. Pode receber os seguintes tipos de itens:

- Fotografias e vídeos
- Música e outros ficheiros de áudio
- Páginas Web

Certifique-se de que a função Bluetooth está ligada e é visível para outros dispositivos Bluetooth.

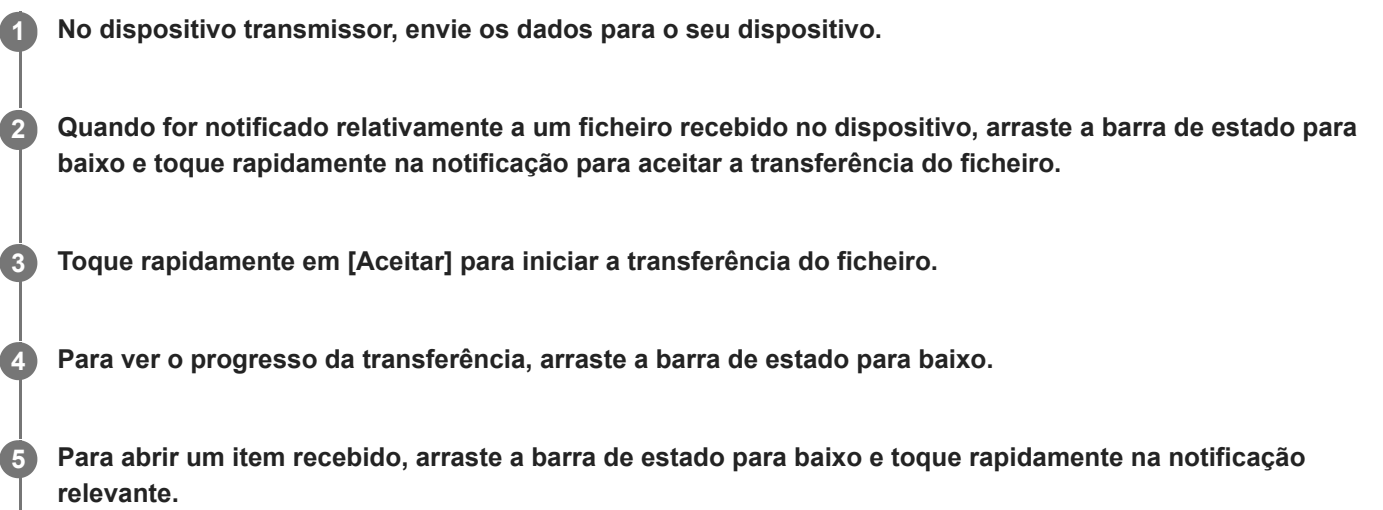

## **Para ver os ficheiros que recebeu através da ligação Bluetooth**

- **1.** Localize e toque rapidamente em [Definições] > [Ligação de dispositivo] > [Preferências de ligação].
- **2.** Toque em [Ficheiros recebidos por Bluetooth].

### **Tópico relacionado**

- [Ligar ou desligar a função Bluetooth](#page-188-0)
- [Menu Definições](#page-119-0)
- [Atribuir um nome ao dispositivo](#page-189-0)
- [Associar com outro dispositivo Bluetooth](#page-190-0)
- [Enviar itens utilizando tecnologia Bluetooth](#page-193-0)

Smartphone Xperia 5 III XQ-BQ52/XQ-BQ62/XQ-BQ72

# **Acerca da aplicação de suporte**

Utilize a aplicação de suporte para procurar informações sobre o dispositivo e o software. Pode ler tópicos de suporte ou utilizar aplicações úteis, como o teste do dispositivo.

#### **Nota**

As informações de contacto do Suporte estão disponíveis no menu Contacte-nos, mesmo sem uma ligação de rede.

**1** Localize e toque rapidamente em @ (Ícone Suporte).

## **Sugestão**

Ligue-se à Internet quando utilizar a aplicação Suporte para obter o melhor suporte disponível.

## **SONY**

[Guia de ajuda](#page-0-0)

**Smartphone** Xperia 5 III XQ-BQ52/XQ-BQ62/XQ-BQ72

# **Acessibilidade**

## **Definições de acessibilidade**

O Android oferece muitas funcionalidades de acessibilidade como [Ampliação], [Tamanho do tipo de letra], [Correção da cor], [TalkBack] e muito mais.

Pode encontrar funcionalidades de acessibilidade em [Definições] > [Acessibilidade].

Visite a Ajuda do Google Acessibilidade em [support.google.com/accessibility/android](https://support.google.com/accessibility/android) para obter mais informações.

# **Texto em tempo real**

O texto em tempo real (RTT) é um serviço de texto que as operadoras fornecem em determinados países/regiões. Permite que cada carácter numa mensagem seja lido como é digitado. Verifique junto da sua operadora para saber se RTT está disponível no seu plano de serviço. Tenha em atenção que para entrar em contacto com o 911 utilizando RTT nos Estados Unidos, o telemóvel tem de ter um cartão SIM instalado. Para mais informações sobre a utilização de RTT no seu telemóvel, visite [support.google.com/accessibility/android](https://support.google.com/accessibility/android).

# **SONY**

[Guia de ajuda](#page-0-0)

**Smartphone** Xperia 5 III XQ-BQ52/XQ-BQ62/XQ-BQ72

# **Utilizar o dispositivo em condições de humidade e poeirentas**

O dispositivo é resistente à água e à poeira com classificações de IPX5/IPX8 e IP6X. No entanto, lembre-se: todos os conectores e portas USB devem estar completamente secos antes de utilizar e as tampas instaladas devem estar bem fechadas. O dispositivo tem uma ranhura para cartão de memória/nano SIM com uma tampa instalada. Não deve colocar o dispositivo completamente debaixo de água nem expô-lo a água do mar, água salgada, água com cloro ou líquidos, tais como bebidas. A garantia não abrange os danos ou defeitos causados por uso abusivo ou indevido do dispositivo em desrespeito das instruções da Sony. Para obter informações sobre a garantia, leia as Informações importantes fornecidas em [Definições] > [Acerca do telefone] > [Informações legais] no dispositivo.

## **Fechar tampas instaladas**

Prima as posições realçadas conforme ilustrado e certifique-se de que não há intervalos entre a tampa e o **1.** dispositivo.

**(A)**: Tampa

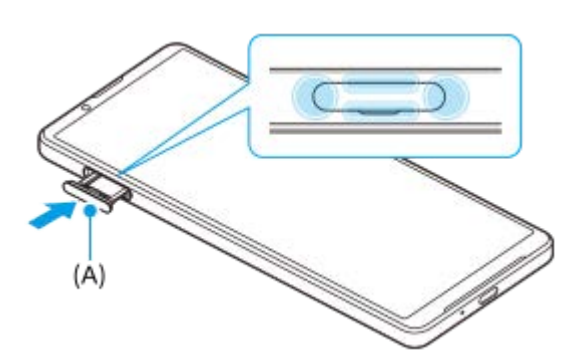

## **Secar o dispositivo**

**1.** Utilizando um pano de microfibras, limpe qualquer humidade excessiva do dispositivo.

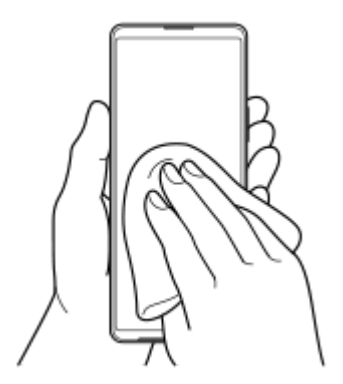

Com o dispositivo pressionado firmemente e a porta USB virada para baixo, agite o dispositivo fortemente pelo **2.** menos 20 vezes. Inverta a orientação e agite novamente o dispositivo 20 vezes.

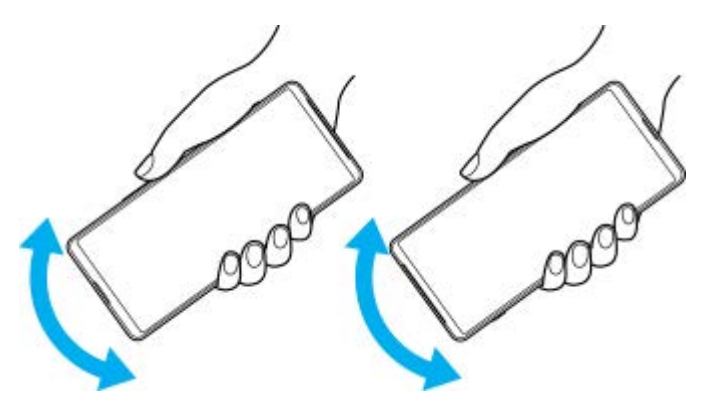

Utilize um pano de microfibras para limpar qualquer humidade restante. Limpe as teclas, portas e partes do **3.** dispositivo, tais como altifalantes, microfones, sensores, câmaras, etc., conforme mostrado na ilustração.

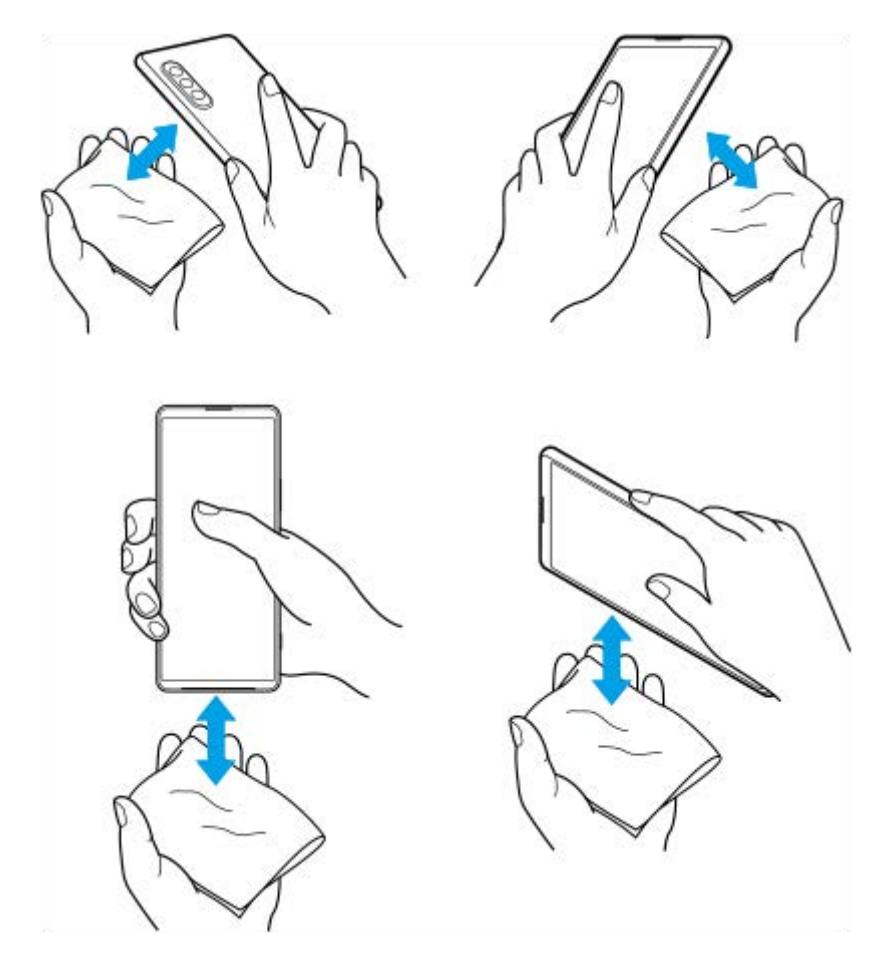

Deixe o dispositivo durante, pelo menos, algumas horas e certifique-se de que está completamente seco antes de **4.** utilizar.

# **Informações legais**

Este Guia de ajuda é publicado por Sony Corporation (doravante referido como "Sony") ou a sua empresa local afiliada, sem qualquer garantia. Os aperfeiçoamentos e alterações a este Guia de ajuda que se revelem necessários devido a erros tipográficos, a inexatidões das informações atuais ou a melhoramentos em programas e/ou equipamentos, podem ser efetuados pela Sony a qualquer momento e sem aviso prévio. No entanto, essas alterações serão incorporadas em novas edições deste Guia de ajuda. As ilustrações utilizadas destinam-se apenas a ilustrar o texto e podem não reproduzir o dispositivo com exatidão.

Todos os nomes de produtos e de empresas aqui mencionados são marcas comerciais ou marcas comerciais registadas dos respetivos proprietários. As restantes marcas comerciais são propriedade dos respetivos proprietários. Todos os direitos que não foram concedidos expressamente no presente documento são reservados. Visite <https://www.xperiainfo.com/>para obter mais informações.

Este Guia de ajuda pode fazer referência a serviços ou aplicações fornecidos por terceiros. A utilização desses programas ou serviços pode exigir um registo separado junto do respetivo fornecedor, o pagamento de taxas ou o fornecimento de informação de cartão de crédito e estar sujeita a termos de utilização adicionais ou a alterações, interrupções ou descontinuações em qualquer momento. Quanto às aplicações acedidas num Web site de terceiros, ou através de um web site de terceiros, reveja antecipadamente os termos de utilização e a política de privacidade aplicáveis desses web sites. A Sony não garante a disponibilidade ou desempenho de qualquer aplicação, website ou serviços oferecidos por terceiros. No caso de o software que acompanhe ou seja fornecido juntamente com o seu dispositivo seja fornecido com termos e condições adicionais, estas disposições devem também reger a sua posse e utilização do software.

O dispositivo tem a capacidade de transferir, armazenar e reencaminhar conteúdos adicionais como, por exemplo, música ou vídeos. A utilização destes conteúdos poderá ser restringida ou proibida por direitos de terceiros, incluindo, entre outros, restrições ao abrigo das leis de direitos de autor aplicáveis. O utilizador, e não a Sony, é inteiramente responsável por conteúdos adicionais transferidos para o dispositivo e reencaminhados a partir deste. Antes de utilizar quaisquer conteúdos adicionais, verifique se a utilização a que se destinam está corretamente licenciada ou autorizada. A Sony não garante a exatidão, integridade ou qualidade de quaisquer conteúdos adicionais ou outros conteúdos de terceiros. A Sony não se responsabiliza, em caso algum e de nenhuma forma pela utilização inadequada de conteúdos adicionais ou de conteúdos de terceiros.

Este produto está licenciado ao abrigo do portefólio de licenças de patentes AVC e de visualização MPEG-4 para uso pessoal e não comercial de um consumidor para (i) codificar vídeo em conformidade com a norma de visualização MPEG-4 ("vídeo MPEG-4") ou a norma AVC ("vídeo AVC") e/ou (ii) descodificar vídeo MPEG-4 ou AVC codificado por um consumidor envolvido numa atividade pessoal e não comercial e/ou obtido junto de um fornecedor de vídeo licenciado pela MPEG LA para fornecer vídeo MPEG-4 e/ou AVC. Não é concedida nem está implícita uma licença para qualquer outra utilização. Pode obter informações adicionais, incluindo as que estão relacionadas com utilizações promocionais, internas e comerciais, assim como com o licenciamento, na MPEG LA, L.L.C. Consulte [www.mpegla.com.](http://www.mpegla.com/) A tecnologia de descodificação de áudio MPEG Layer-3 é licenciada pela Fraunhofer IIS and Thomson.

**Nota:** a Sony aconselha os utilizadores a realizarem uma cópia de segurança dos seus dados e informações pessoais. A SONY NÃO SE RESPONSABILIZA PELA EVENTUAL PERDA, ELIMINAÇÃO E/OU SUBSTITUIÇÃO DE DADOS PESSOAIS OU FICHEIROS ARMAZENADOS NO DISPOSITIVO (INCLUINDO, ENTRE OUTROS, CONTACTOS, FAIXAS DE MÚSICA E IMAGENS) RESULTANTES DE ATUALIZAÇÕES DO DISPOSITIVO ATRAVÉS DOS MÉTODOS DESCRITOS NESTE GUIA DE AJUDA OU DOCUMENTAÇÃO.

EM CASO ALGUM, A RESPONSABILIDADE TOTAL DA SONY OU DOS SEUS FORNECEDORES POR DANOS, PERDAS E AÇÕES JUDICIAIS (QUER SOB A FORMA DE CONTRATO OU DELITO, INCLUINDO, ENTRE OUTROS, NEGLIGÊNCIA OU OUTRO) DEVERÁ EXCEDER O MONTANTE EFETIVAMENTE PAGO POR SI PELO DISPOSITIVO.

©2021 Sony Corporation Todos os direitos reservados.

# **Garantia, SAR e orientações de utilização**

Para obter informações sobre a garantia, a Taxa de Absorção Específica (SAR) e as orientações de segurança, leia as Informações importantes fornecidas em [Definições] > [Acerca do telefone] > [Informações legais] no dispositivo.